## $\begin{tabular}{c} \bf{a} & \bf{b} & \bf{c} \\ \bf{c} & \bf{d} & \bf{c} \\ \bf{c} & \bf{d} \\ \bf{e} & \bf{e} \\ \bf{e} & \bf{e} \\ \bf{e} & \bf{e} \\ \bf{e} & \bf{e} \\ \bf{e} & \bf{e} \\ \bf{e} & \bf{e} \\ \bf{e} & \bf{e} \\ \bf{e} & \bf{e} \\ \bf{e} & \bf{e} \\ \bf{e} & \bf{e} \\ \bf{e} & \bf{e} \\ \bf{e} & \bf{e} \\ \bf{e} & \bf{e} \\ \bf{e} & \bf$ CISCO.

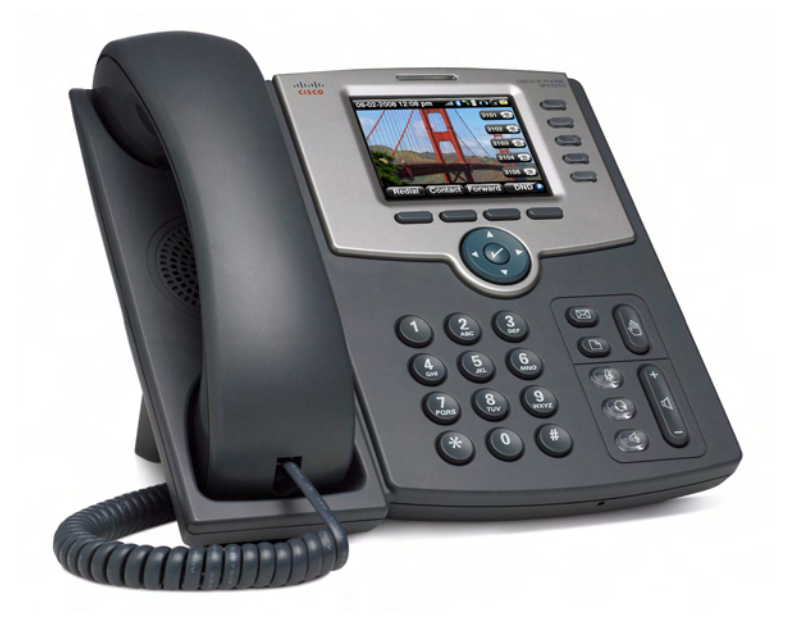

# **USER GUIDE**

# **Cisco Small Business**

SPA 500 Series IP Phones Model SPA 525G/SPA 525G2

# <span id="page-1-0"></span>**Power Adapter Statement**

This product is intended to be supplied by a Listed Direct Plug-In Power Unit marked "Class 2" or Listed Adapter marked "L.P.S." (or "Limited Power Source") and rated from +5Vdc, 2A minimum.

# <span id="page-1-1"></span>**FCC and IC Statement**

## <span id="page-1-2"></span>**Federal Communication Commission Interference Statement**

This equipment has been tested and found to comply with the limits for a Class B digital device, pursuant to Part 15 of the FCC Rules. These limits are designed to provide reasonable protection against harmful interference in a residential installation. This equipment generates, uses and can radiate radio frequency energy and, if not installed and used in accordance with the instructions, may cause harmful interference to radio communications. However, there is no guarantee that interference will not occur in a particular installation. If this equipment does cause harmful interference to radio or television reception, which can be determined by turning the equipment off and on, the user is encouraged to try to correct the interference by one of the following measures:

- Reorient or relocate the receiving antenna.
- Increase the separation between the equipment and receiver.
- Connect the equipment into an outlet on a circuit different from that to which the receiver is connected.
- Consult the dealer or an experienced radio/TV technician for help.

FCC Caution: Any changes or modifications not expressly approved by the party responsible for compliance could void the user's authority to operate this equipment.

This device complies with Part 15 of the FCC Rules. Operation is subject to the following two conditions:

- 1. This device may not cause harmful interference, and
- 2. This device must accept any interference received, including interference that may cause undesired operation.

## <span id="page-2-0"></span>**IMPORTANT NOTE**

#### **FCC Radiation Exposure Statement:**

This equipment complies with FCC radiation exposure limits set forth for an uncontrolled environment. This equipment should be installed and operated with minimum distance 20cm between the radiator & your body.

This transmitter must not be co-located or operating in conjunction with any other antenna or transmitter.

## <span id="page-2-1"></span>**Industry Canada Statement**

This device complies with RSS-210 of the Industry Canada Rules. Operation is subject to the following two conditions:

- 1. This device may not cause harmful interference, and
- 2. This device must accept any interference received, including interference that may cause undesired operation.

Revised June 2010

Cisco and the Cisco Logo are trademarks of Cisco Systems, Inc. and/or its affiliates in the U.S. and other countries. A listing of Cisco's trademarks can be found at **[www.cisco.com/go/trademarks](http://www.cisco.com/go/trademarks)**. Third party trademarks mentioned are the property of their respective owners. The use of the word partner does not imply a partnership relationship between Cisco and any other company. (1005R)

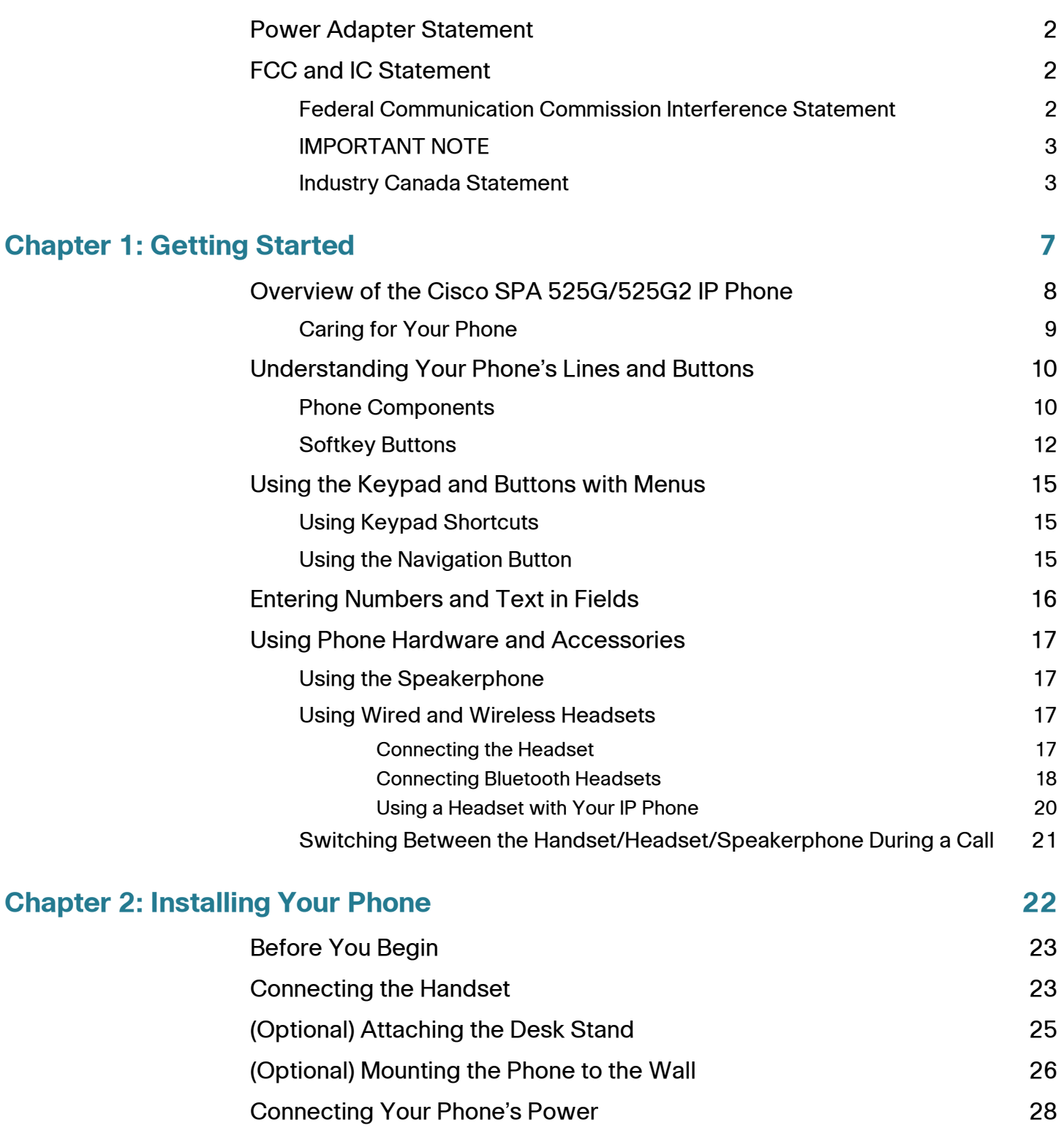

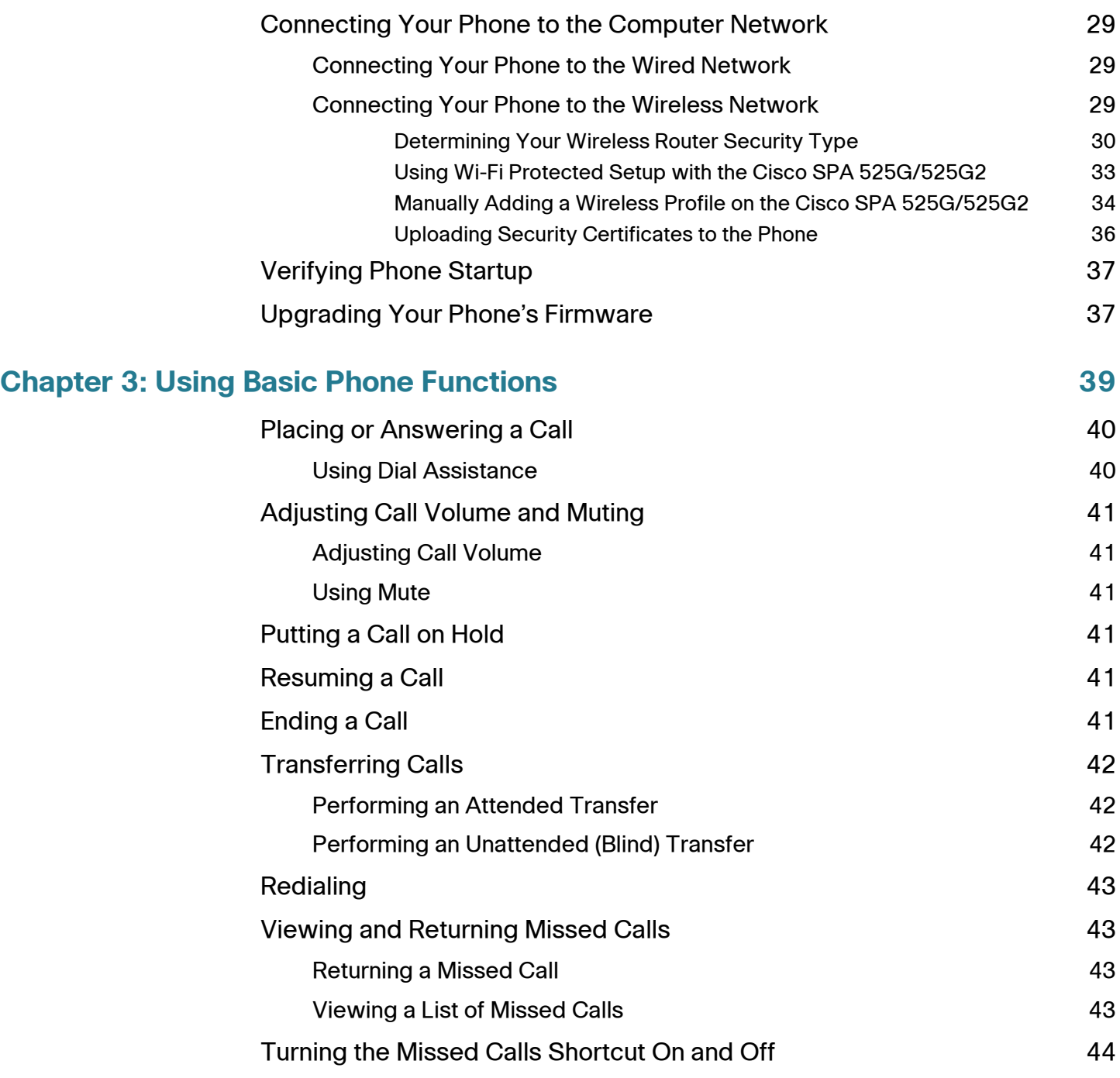

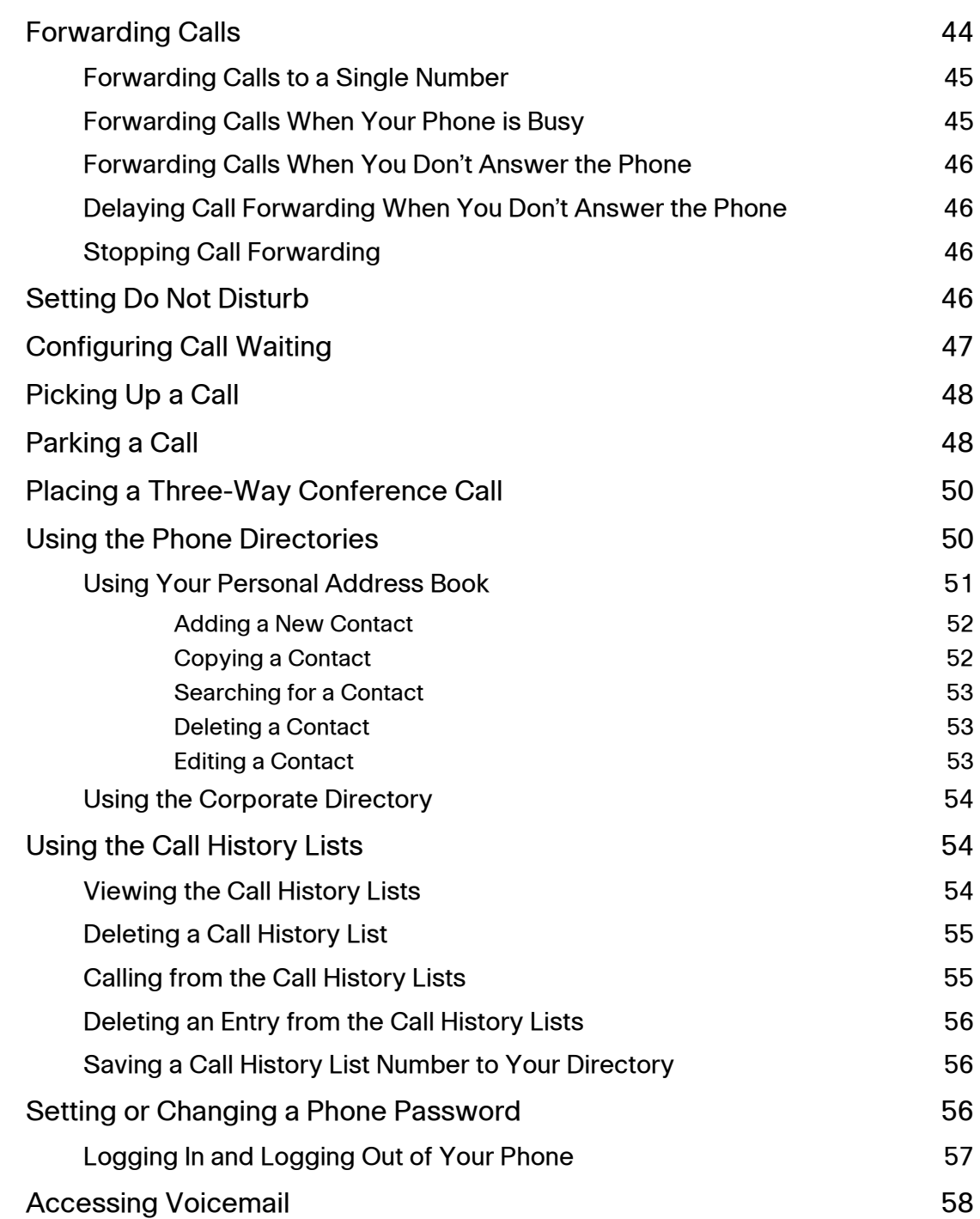

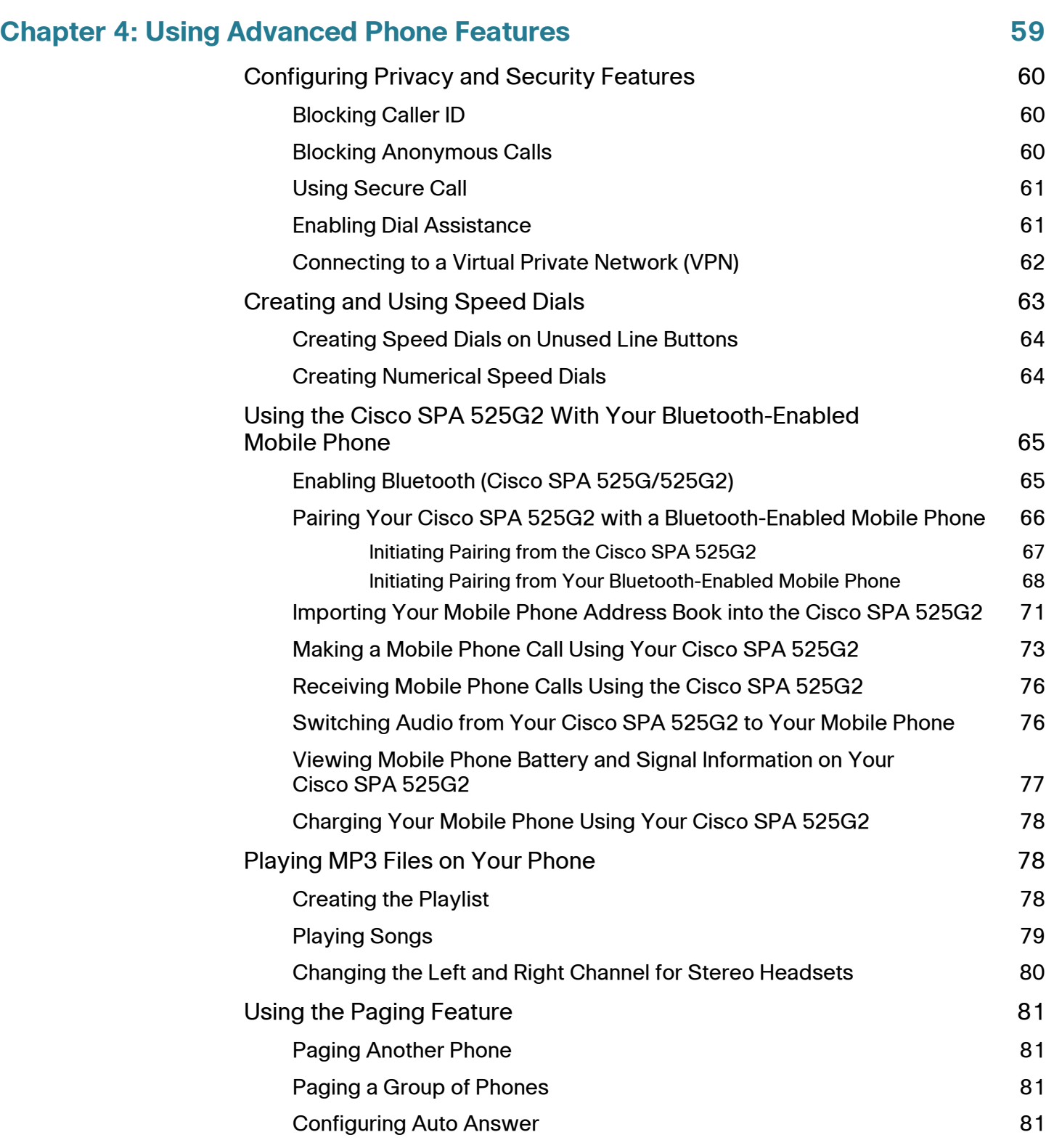

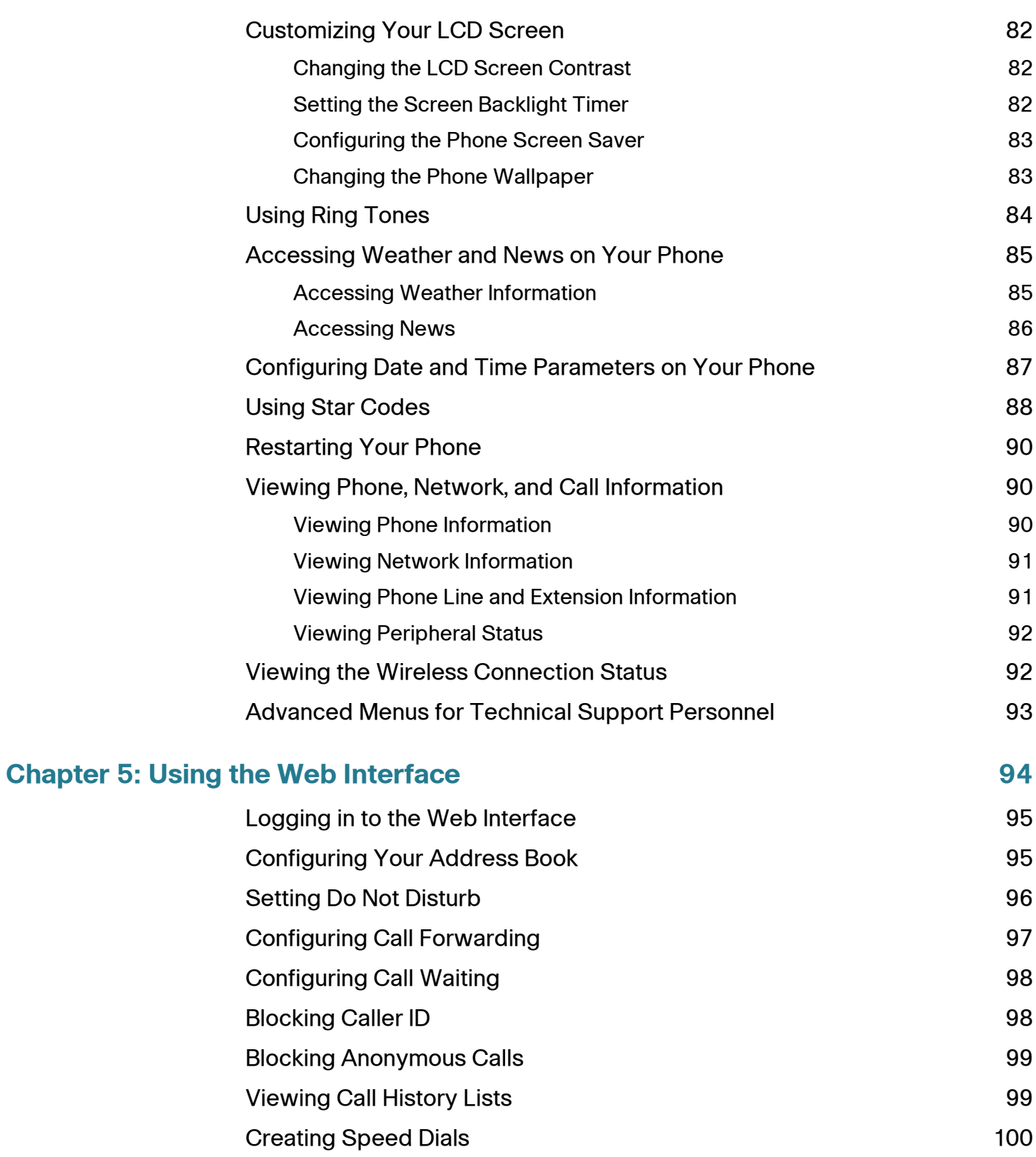

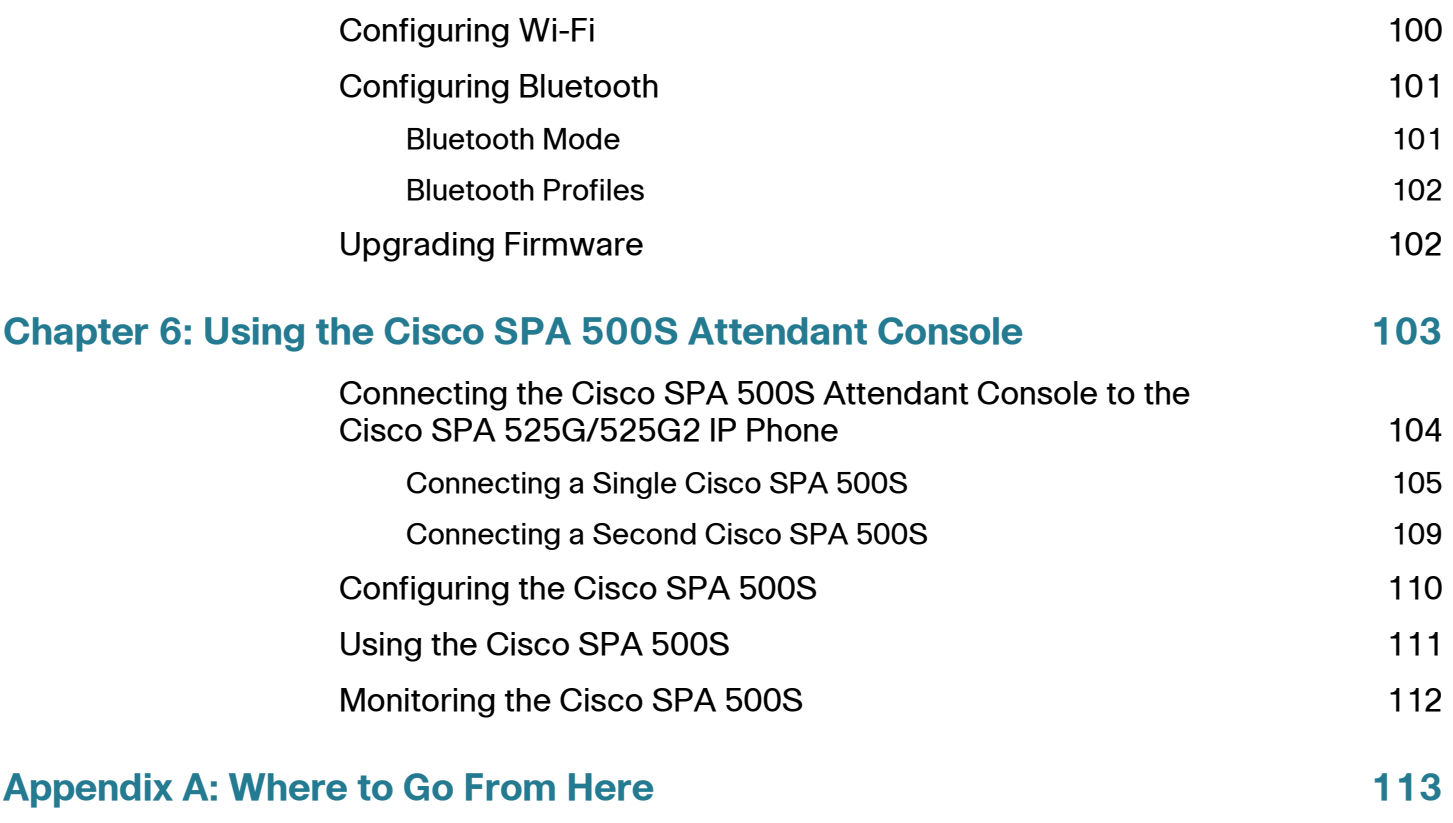

1

# <span id="page-9-0"></span>**Getting Started**

This chapter provides an overview of your Cisco SPA 525G or Cisco SPA 525G2 IP phone. (Where features apply to both phones in this document, the phone is referred to as the "Cisco SPA 525G/525G2.)

It contains the following sections:

- **[Overview of the Cisco SPA 525G/525G2 IP Phone, page 8](#page-10-0)**
- **[Understanding Your Phone's Lines and Buttons, page 10](#page-12-0)**
- **[Using the Keypad and Buttons with Menus, page 15](#page-17-0)**
- **[Entering Numbers and Text in Fields, page 16](#page-18-0)**
- **[Using Phone Hardware and Accessories, page 17](#page-19-0)**
- **NOTE** The Cisco SPA 525G/525G2 features vary, depending on the type of call control system you are using. This document describes using the Cisco SPA 525G/SPA 525G2 with a SIP phone system, such as the Cisco SPA 9000 Voice System or a BroadSoft or Asterisk system. If you are using the Cisco SPA 525G/525G2 with a Cisco Unified Communications 500 Series, see the Cisco Unified Communications Manager Express for Cisco Small Business IP Phone SPA 525G/SPA 525G2 User Guide.

# <span id="page-10-0"></span>**Overview of the Cisco SPA 525G/525G2 IP Phone**

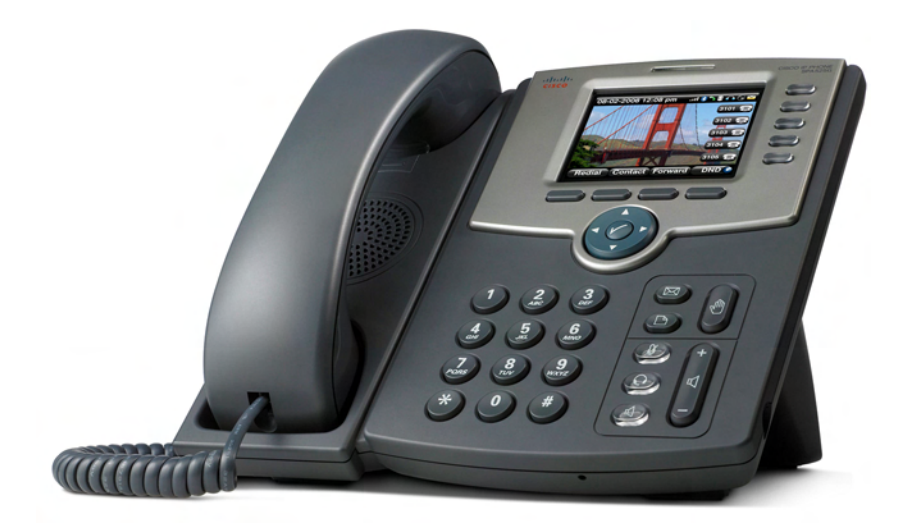

The Cisco SPA 525G/525G2 IP Phone is a full-featured VoIP (Voice over Internet Protocol) phone that provide voice communication over an IP network. It provides traditional features, such as call forwarding, redialing, speed dialing, transferring calls, conference calling and accessing voice mail. Calls can be made or received with a handset, headset or speaker.

The Cisco SPA 525G/525G2 phone is connected to the network through its Ethernet connection or the built-in Wireless-G connection. If you are using the Wireless-G connection, a separate power adapter (PA-100) is required. The Cisco SPA 525G/525G2 provides an additional Ethernet port that allows a computer to be connected to the network through the IP phone. (This option is only available when phone is connected to the network via the wired Ethernet connection).

Unlike traditional phones, the Cisco SPA 525G/525G2 requires a separate power source. Either connect your phone to an Ethernet switch that provides Power over Ethernet (PoE), or use a separate power adapter (PA-100).

The Cisco SPA 525G/525G2 has a 320 x 240 color, 3.2" inch LCD screen and provides up to five telephone extensions. It provides the following hardware features:

- 2 Ethernet 10/100 Mbps ports
- 802.3af Power over Ethernet support
- USB 2.0 host port for connecting a USB memory device to play MP3 music files (all models), or for use in charging a device such as a mobile phone (Cisco SPA 525G2 model only)
- AUX port (to attach a Cisco SPA 500S attendant console)
- Bluetooth capability for headset support
- Bluetooth capability for mobile phone pairing (Cisco SPA 525G2 model)
- 2.5mm stereo earphone jack for headset
- Wireless-G client support
- Kensington security slot support

## <span id="page-11-0"></span>**Caring for Your Phone**

The Cisco Small Business IP phones are electronic devices that should not be exposed to excessive heat, sun, cold or water. To clean the equipment, use a slightly moistened paper or cloth towel. Do not spray or pour cleaning solution directly onto the hardware unit.

# <span id="page-12-0"></span>**Understanding Your Phone's Lines and Buttons**

Use the following graphic and table to identify the parts of your phone.

## <span id="page-12-1"></span>**Phone Components**

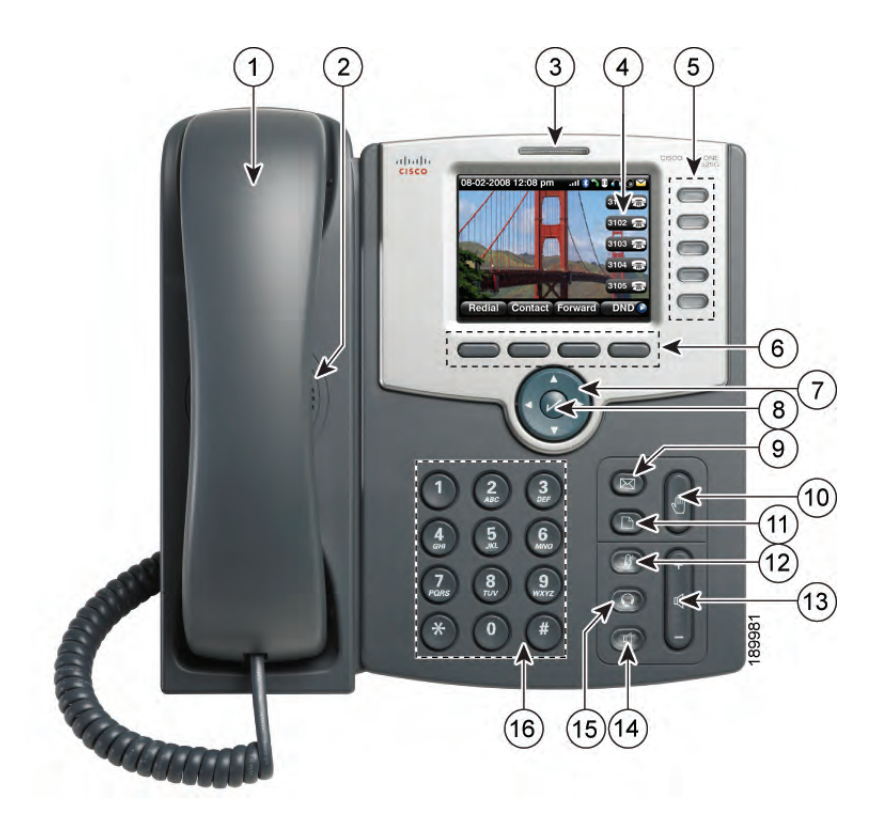

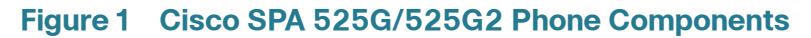

### **Table 1 IP Phone Components**

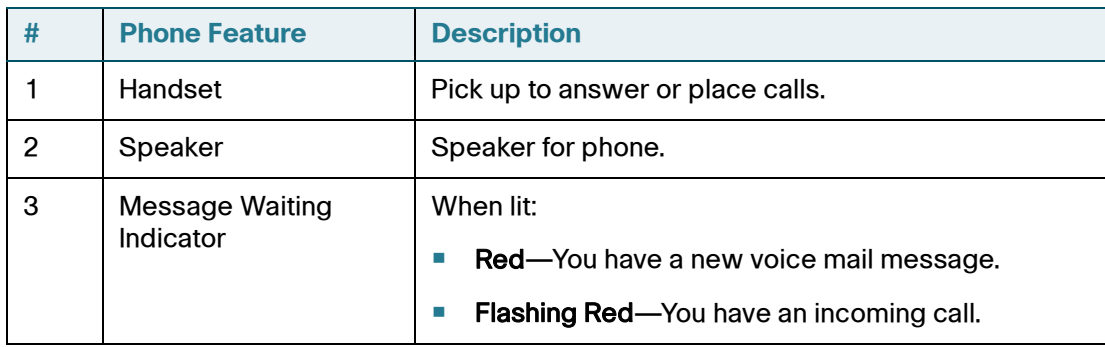

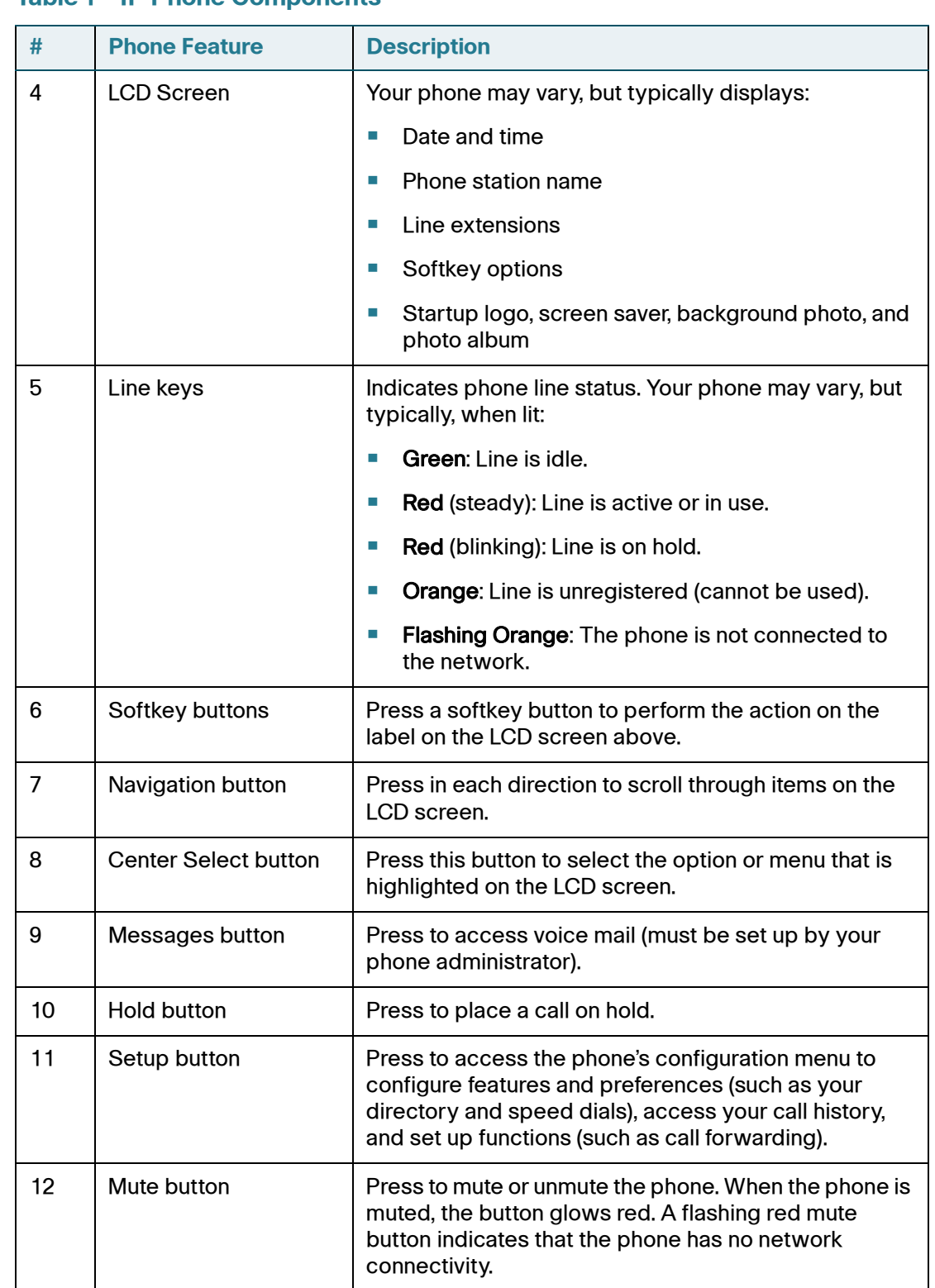

#### **Table 1 IP Phone Components**

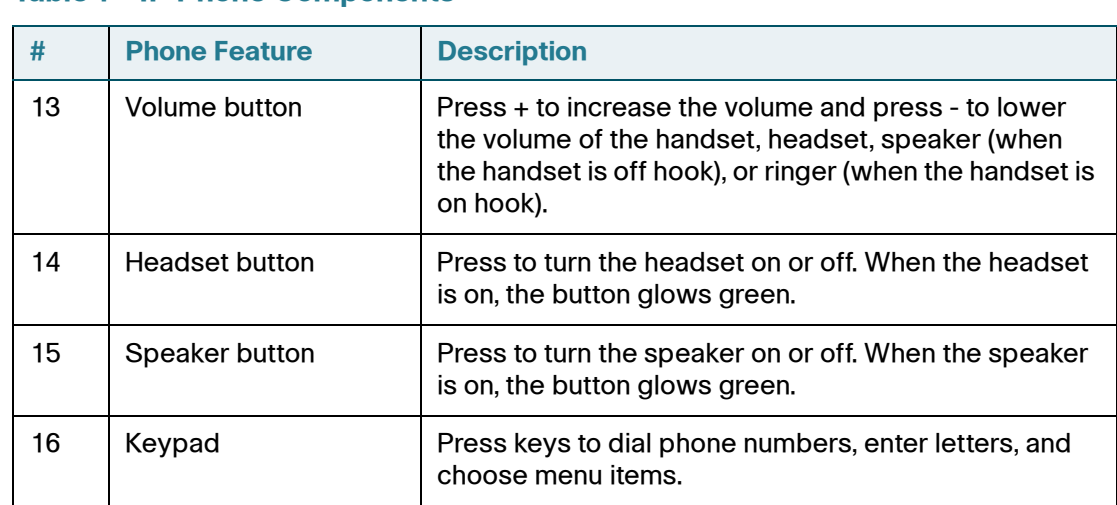

#### **Table 1 IP Phone Components**

## <span id="page-14-0"></span>**Softkey Buttons**

The phone displays four softkey buttons at a time on the LCD screen. Different softkey buttons display depending on the phone screen or menu that is shown. Press the Right Arrow or Left Arrow keys to see additional softkeys.

The following table shows some of the typical Cisco SPA 525G/525G2 softkey buttons that are available (in alphabetical order). You may not have all of these softkey buttons on your phone, and you may have additional buttons that are not listed here. For example, your phone administrator may also provide custom softkey buttons on your phone, such as buttons that provide a speed dial to a company number, or that access a specialized program that runs on your phone. Contact your phone administrator for more information.

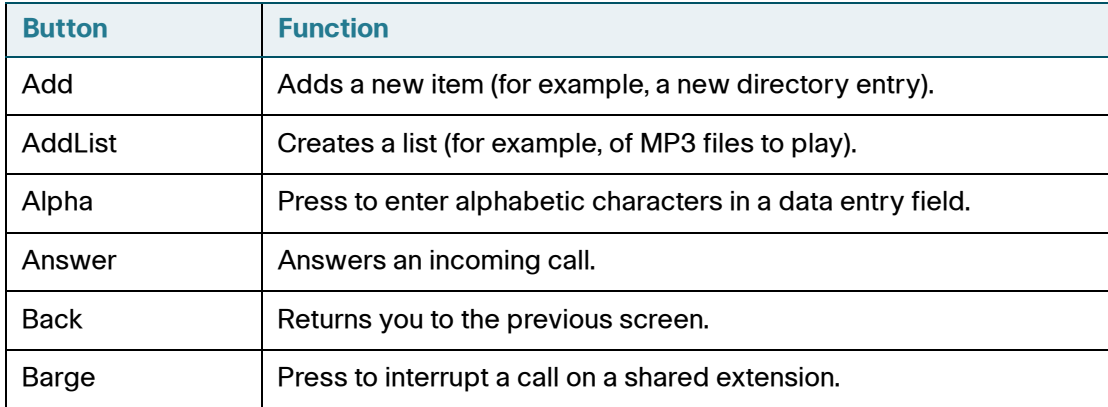

#### **Table 2 Cisco SPA 525G/525G2 Softkey Buttons**

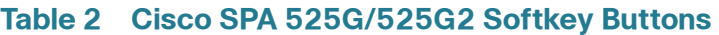

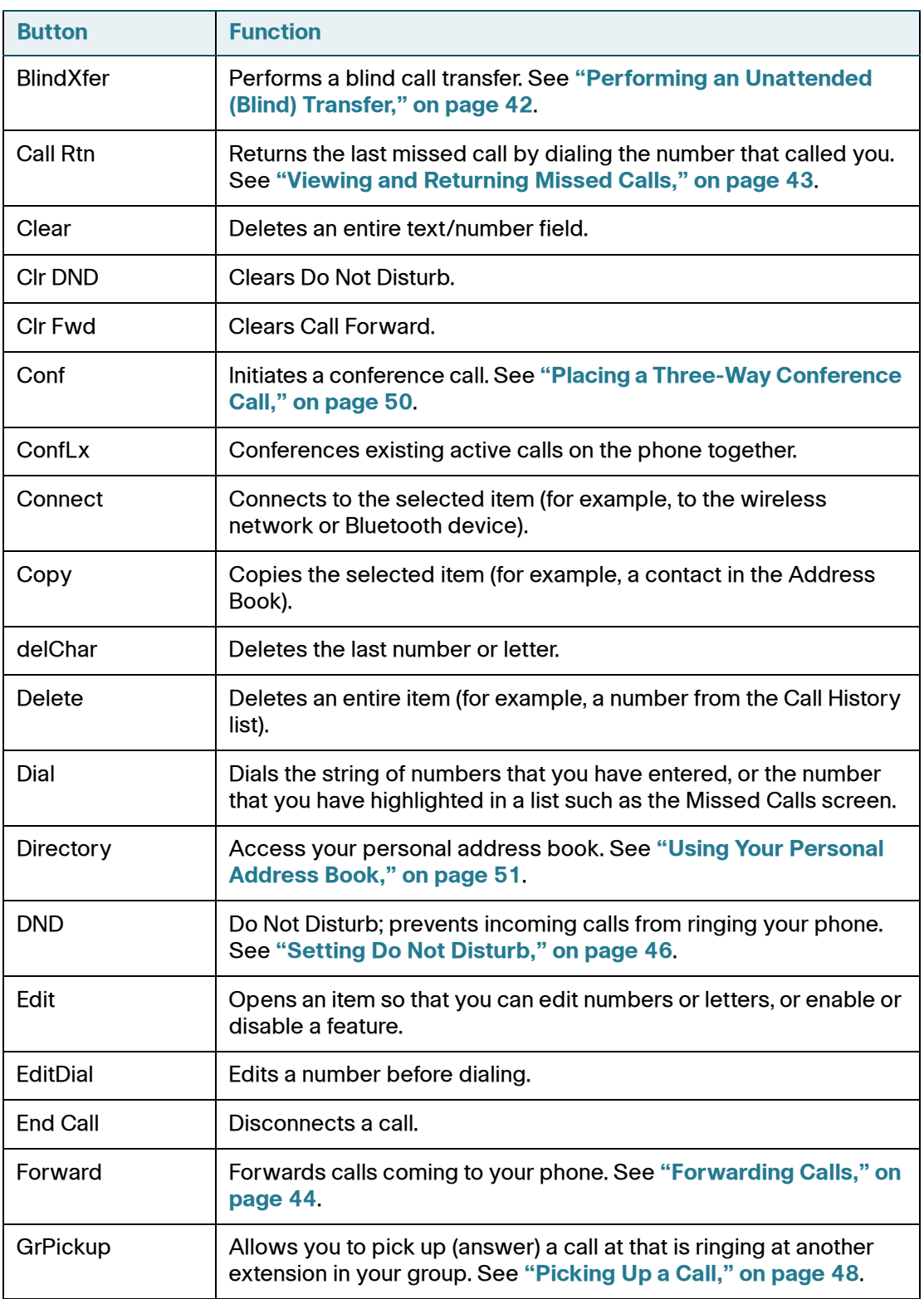

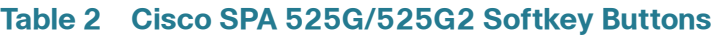

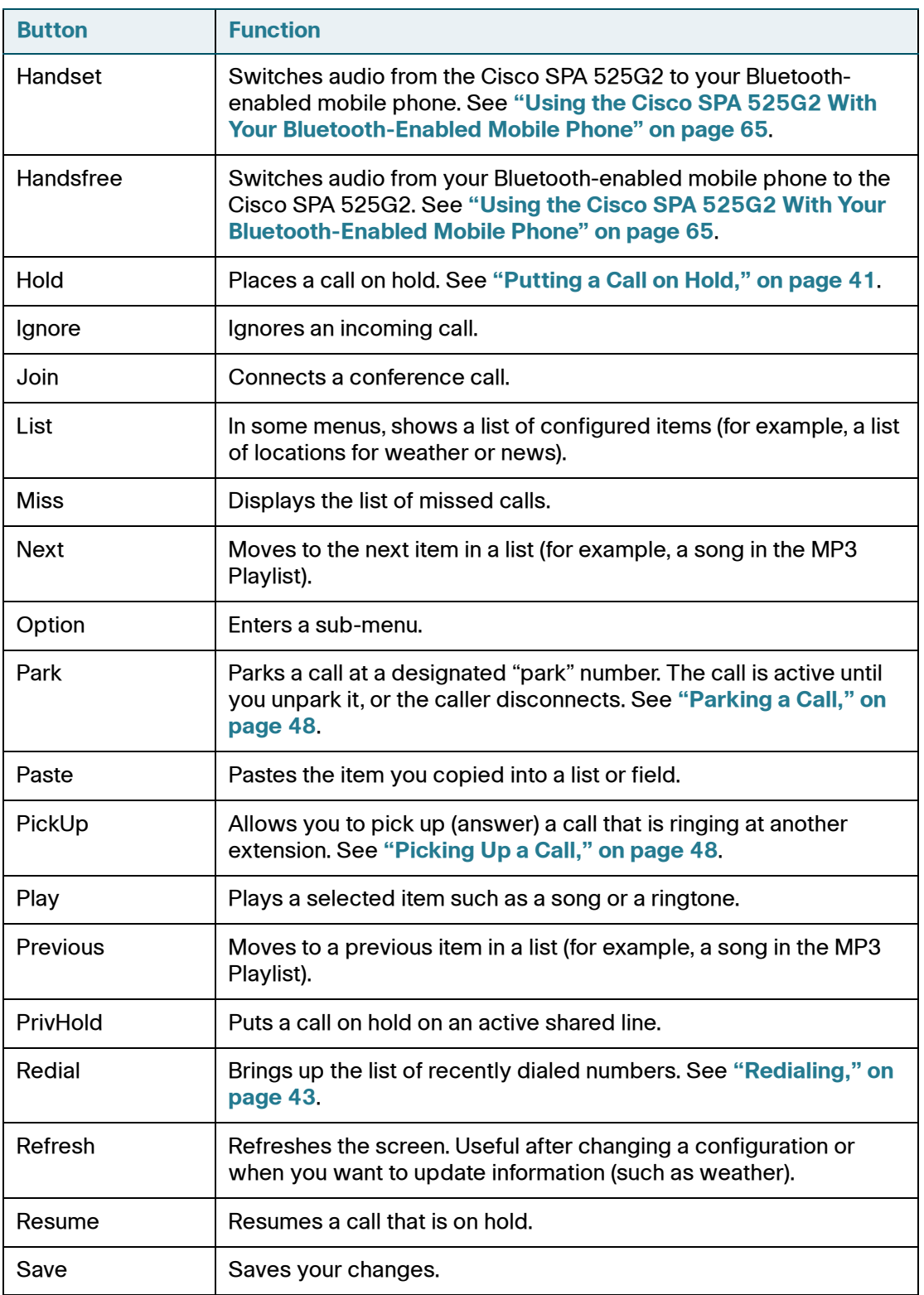

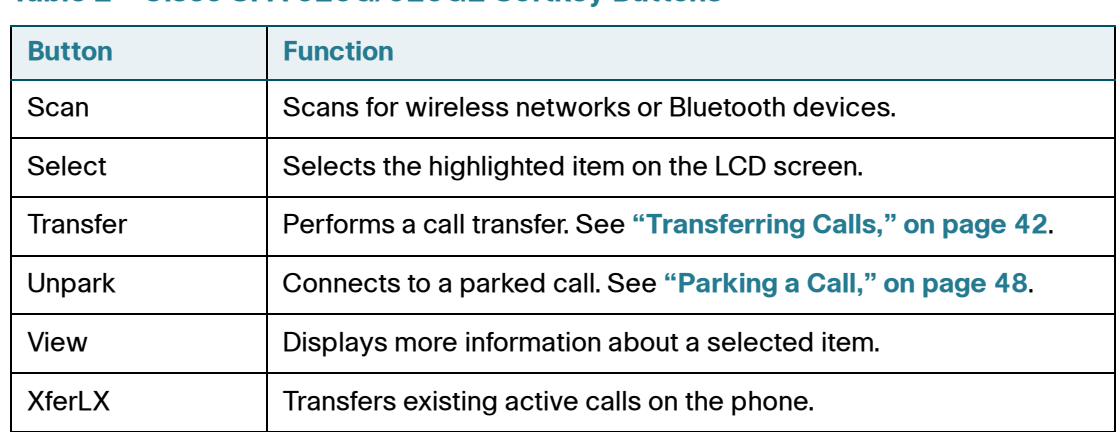

#### **Table 2 Cisco SPA 525G/525G2 Softkey Buttons**

## <span id="page-17-0"></span>**Using the Keypad and Buttons with Menus**

You press a softkey button or other buttons to enter menus on the LCD screen.

## <span id="page-17-1"></span>**Using Keypad Shortcuts**

Use the keypad to enter the number of the menu or sub-menu item. For example, to reach the Call History menu, press the Setup button and press 2.

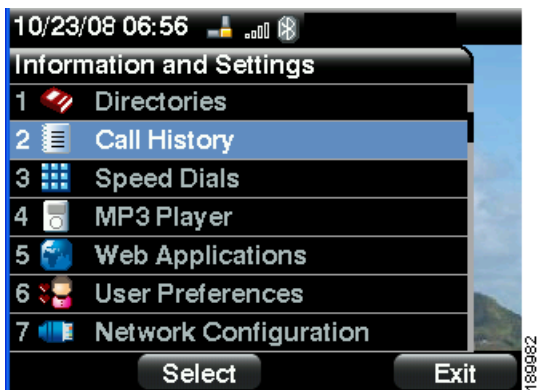

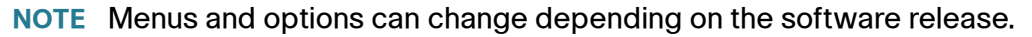

## <span id="page-17-2"></span>**Using the Navigation Button**

Use the navigation button to scroll up or down through the menu items, and then press the Select softkey button or the center Select button to choose the highlighted item.

# <span id="page-18-0"></span>**Entering Numbers and Text in Fields**

Some fields on the IP phones require you to enter numbers and text using the keypad and/or softkey buttons. In general, the following guidelines apply:

- Use the keypad to enter numbers and characters, pressing the key multiple times to select the correct number or letter.
- Press the number key multiple times to move to a different letter under that number. (For example, to enter "Mary," you would press 6 five times rapidly and then pause (for M); press 2 and then pause (for A), press 7 three times rapidly (for r), then press 9 three times rapidly (for y).

Available characters are shown in the following table:

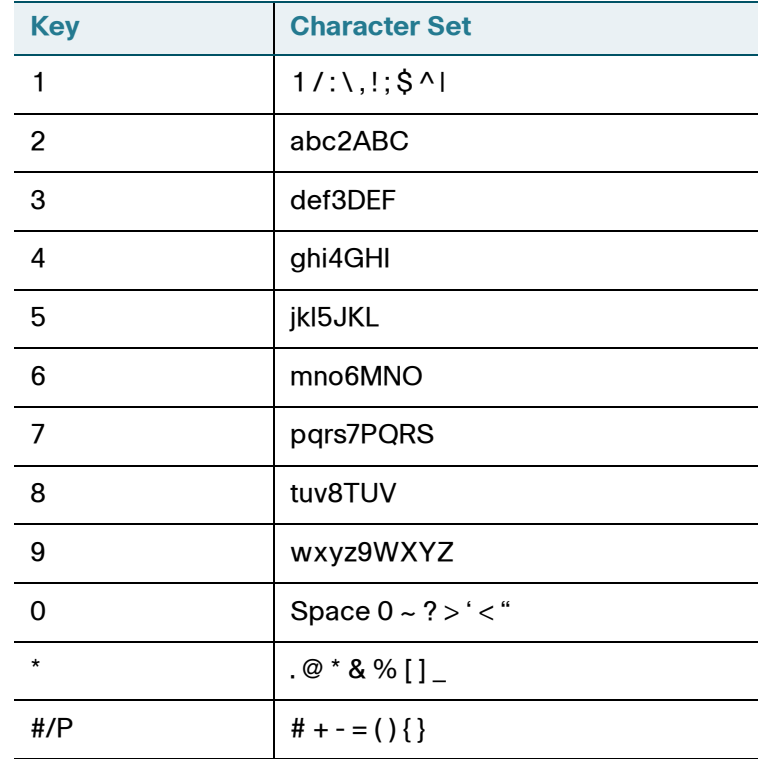

Use the delChar softkey button to backspace and delete the last character.

Use the Option > Clear softkey button to remove the entire entry.

# <span id="page-19-0"></span>**Using Phone Hardware and Accessories**

## <span id="page-19-1"></span>**Using the Speakerphone**

The SPA IP Phones provide a speakerphone. To use the speakerphone, press the Speaker button (the handset can be either on or off hook).

## <span id="page-19-2"></span>**Using Wired and Wireless Headsets**

The SPA IP Phones support headsets from different manufacturers. For the latest supported models, contact your reseller. Additional information can be found at the manufacturer's websites:

#### **http://www.plantronics.com**

#### **<http://www.jabra.com>**

#### <span id="page-19-3"></span>**Connecting the Headset**

Each brand and type of headset may require different steps for connection. Consult the documentation for your particular headset for more information. In general, to connect a headset:

- For Bluetooth headsets: See the **["Connecting Bluetooth Headsets" section](#page-20-0)  [on page 18](#page-20-0)**.
- For wireless, non-Bluetooth headsets (such as Plantronics or Jabra): Follow the instructions for your product to connect the phone to the wireless headset base.

• For wired headsets: Connect the 2.5mm connector from the headset into the headset port on the right side of the IP phone as shown in the following graphic:

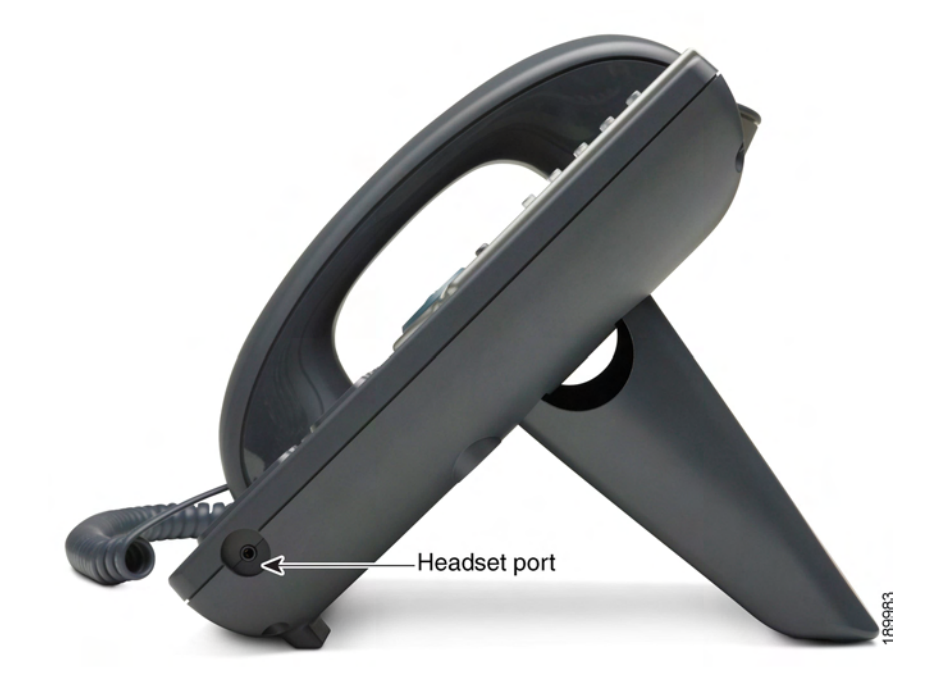

#### <span id="page-20-0"></span>**Connecting Bluetooth Headsets**

Your phone is Bluetooth compatible and works with Bluetooth devices such as headsets.

To configure the phone to work with your headset, first enable Bluetooth:

- **STEP 1 Press the Setup button.**
- **STEP 2** Select User Preferences.
- **STEP 3** Select Bluetooth Configuration.

**STEP 4** With Bluetooth selected, press the Right Arrow key to turn Bluetooth On.

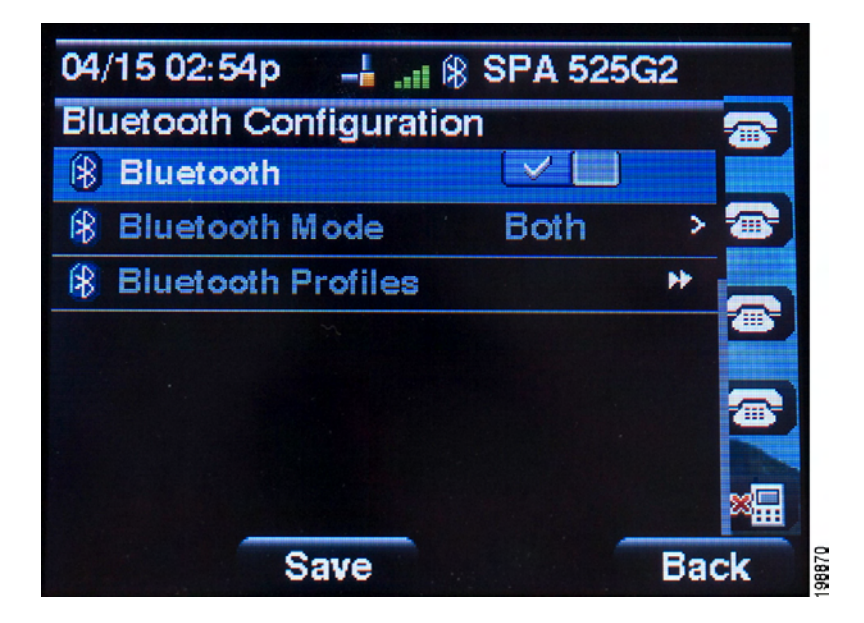

#### **STEP 5** Press Save.

After enabling Bluetooth, create a profile for your headset:

- **STEP 1** Enable Bluetooth as described above.
- **STEP 2 Press the Setup button.**
- **STEP 3** Scroll to User Preferences and press Select.
- **STEP 4** Scroll to Bluetooth Configuration and press Select.
- **STEP 5** Scroll to Bluetooth Mode and press the Right Arrow key to choose one of the following:
	- **Phone**—Your Cisco SPA 525G2 will pair with a Bluetooth headset only. Choose this option if you will not use the Cisco SPA 525G2 with a Bluetoothenabled mobile phone.
	- Both—Your Cisco SPA 525G2 will use a Bluetooth headset, or operate with your Bluetooth-enabled mobile phone. (See **["Using the Cisco SPA 525G2](#page-67-2)  [With Your Bluetooth-Enabled Mobile Phone" on page 65](#page-67-2)** for more information on using the Cisco SPA 525G2 with your mobile phone.)

**NOTE** Your Cisco SPA 525G2 will connect to only one device at a time (either the Bluetooth headset or the Bluetooth-enabled mobile phone.)

If multiple Bluetooth devices are in range of the Cisco SPA 525G2, the order of devices in the Bluetooth Configuration > Bluetooth Profiles list is used, and the device with a higher priority is activated first.

- **STEP 6** Scroll to Bluetooth Profiles and press the Right Arrow key to enter the profile screen.
- **STEP 7 Press Scan to scan for your headset.** 
	- **NOTE** Depending on the network environment (for example, the number of Bluetooth devices and noise level), your Bluetooth headset may not appear on the found devices list. Ensure the headset is powered on and has Bluetooth activated, and retry the scan.
- **STEP 8** In the list of found devices, select your headset and press the Select button to edit the profile.
- **STEP 9** Scroll to PIN and enter the PIN for your Bluetooth headset.
- **STEP 10** Scroll to **Connect Automatically** and press the Right Arrow key to turn to On.
- **STEP 11** Press Connect. The profile screen displays and a check mark appears next to the headset if the connection was successful.

#### <span id="page-22-0"></span>**Using a Headset with Your IP Phone**

- **NOTE** Steps to use your headset with the SPA IP Phone may vary. Consult the user documentation for your headset for more information.
	- To use a wired headset, press the Headset button on your phone and dial the number to place a call, or press the headset button to answer a ringing call.
	- To use a non-Bluetooth wireless headset (such as Jabra or Plantronics), you may need to lift the receiver off hook before speaking or listening through the headset.
	- To use a Bluetooth headset, make sure your headset is powered on. Press the Headset button on your phone (or, if supported, press the Answer button on your Bluetooth headset twice) and dial the number to place a call. Press the **Answer** button on your Bluetooth headset to answer a ringing call. See the user documentation for your Bluetooth headset for more information.

## <span id="page-23-0"></span>**Switching Between the Handset/Headset/Speakerphone During a Call**

Any of these audio devices can be used during a call. Only one device can be used at a time. The handset can be on the hook when using the speakerphone or headset function.

To switch from the handset to the speakerphone, press the Speakerphone button and place the handset back on the hook.

To switch from the speakerphone to a headset, press the Headset button.

To switch from the speakerphone to the handset, pick up the handset.

To switch from the headset to the speakerphone, press the Speakerphone button.

# 2

# <span id="page-24-0"></span>**Installing Your Phone**

This chapter describes how to install and connect your Cisco SPA 525G IP Phone. It contains the following sections:

- **[Before You Begin, page 23](#page-25-0)**
- **[Connecting the Handset, page 23](#page-25-1)**
- **[\(Optional\) Attaching the Desk Stand, page 25](#page-27-0)**
- **[\(Optional\) Mounting the Phone to the Wall, page 26](#page-28-0)**
- **[Connecting Your Phone's Power, page 28](#page-30-0)**
- **[Connecting Your Phone to the Computer Network, page 29](#page-31-0)**
- **[Verifying Phone Startup, page 37](#page-39-0)**
- **[Upgrading Your Phone's Firmware, page 37](#page-39-1)**

# <span id="page-25-0"></span>**Before You Begin**

Before you install and connect your phone, verify with your phone administrator (if applicable) that the network is ready for the phone, read the safety notices, and make sure you have all the phone parts and documentation available.

**NOTE** The RJ-11 port marked "AUX" is reserved for connection with the Cisco SPA 500S Attendant Console that works with the Cisco SPA 525G/525G2. It is not for use as a telephone line port.

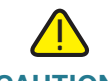

**CAUTION** Do not plug a telephone line cord into the port marked "AUX."

# <span id="page-25-1"></span>**Connecting the Handset**

- **STEP 1** Find the longer end of the coiled phone cord. Insert it into the back of the phone base in the slot marked with a phone symbol. This port is labeled #5 on the **[Cisco](#page-26-0)  [SPA 525G/525G2 IP Phone Connections](#page-26-0)** graphic.
- **STEP 2** Insert the short end of the handset cord into the jack at the bottom of the handset (not shown).

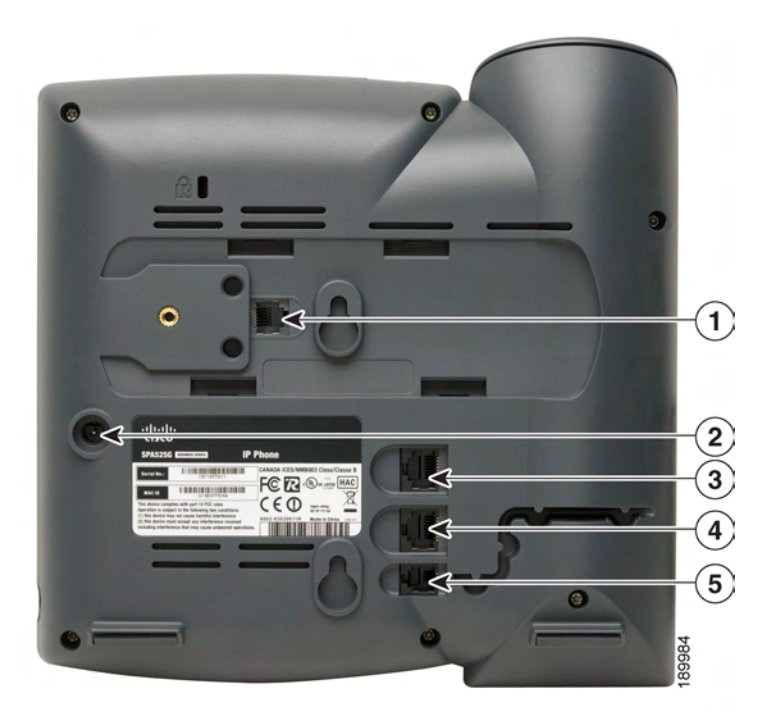

#### <span id="page-26-0"></span>**Figure 1 Cisco SPA 525G/525G2 IP Phone Connections**

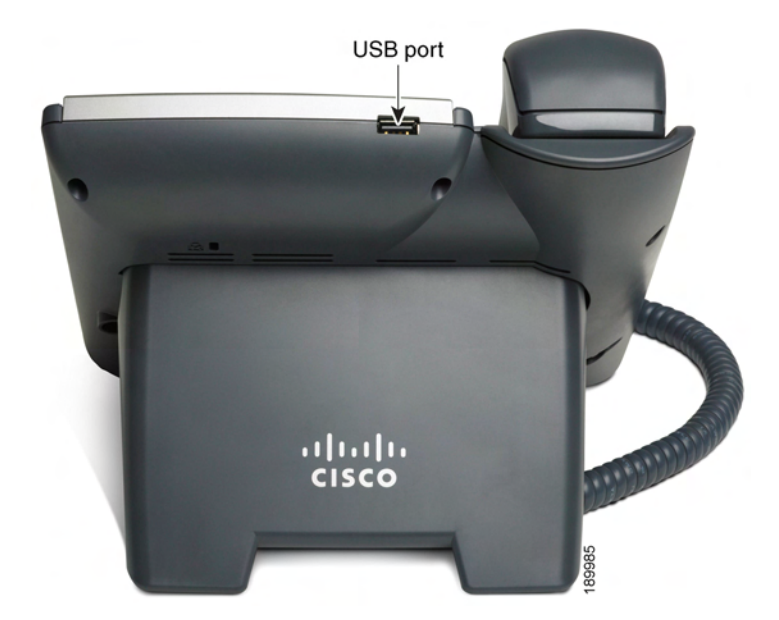

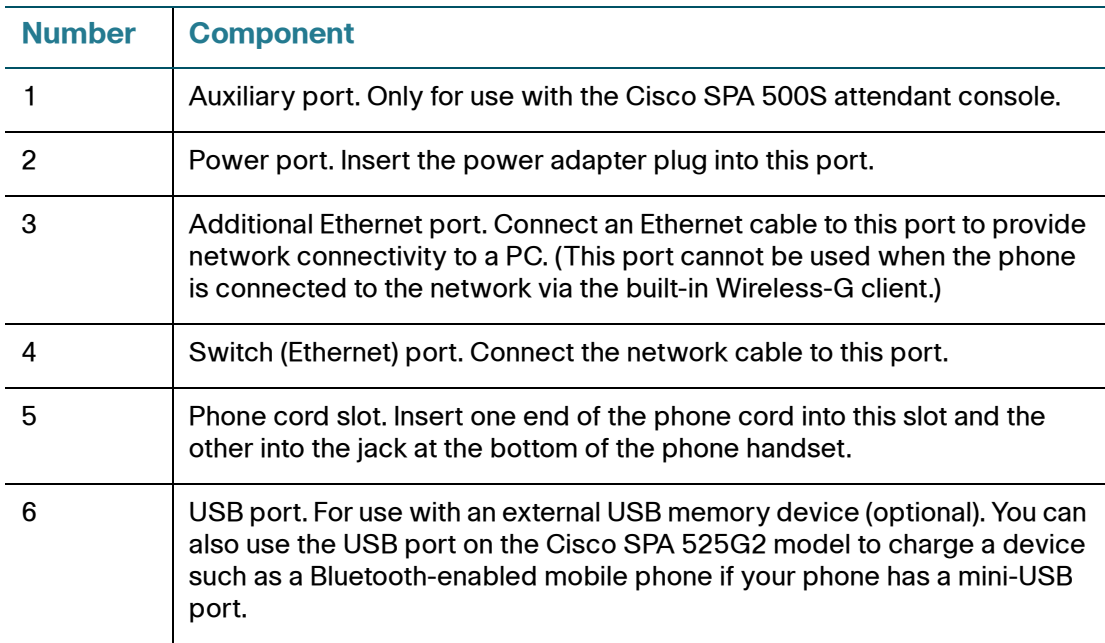

# <span id="page-27-0"></span>**(Optional) Attaching the Desk Stand**

- **NOTE** Do not attach the desk stand if you want to mount the phone to the wall. If you are attaching a Cisco SPA 500S attendant console attach the console before attaching the desk stand.
- **STEP 1** Line up the tabs on the desk stand with the slots on the back of the phone.
- **STEP 2** Slide the bottom tabs into the slots
- **STEP 3** Lightly press down on the top of the desk stand. It should easily slide into the top slots. Do not force.

# <span id="page-28-0"></span>**(Optional) Mounting the Phone to the Wall**

To mount the phone to the wall, you must purchase the MB100 wall mount bracket kit.

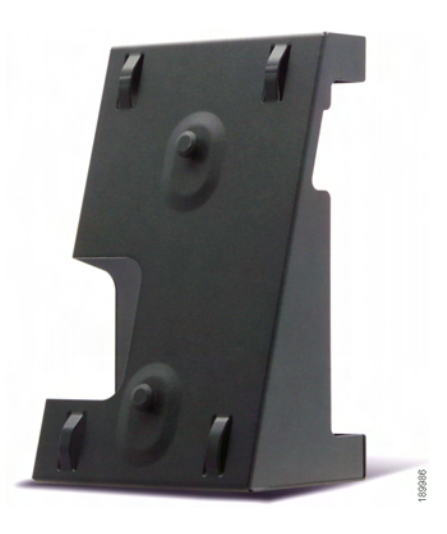

**Figure 2 MB100 Wall Mount Kit**

**STEP 1** To attach the Mounting Bracket (MB), align the two cleats on the MB with the holes in the phone's base.

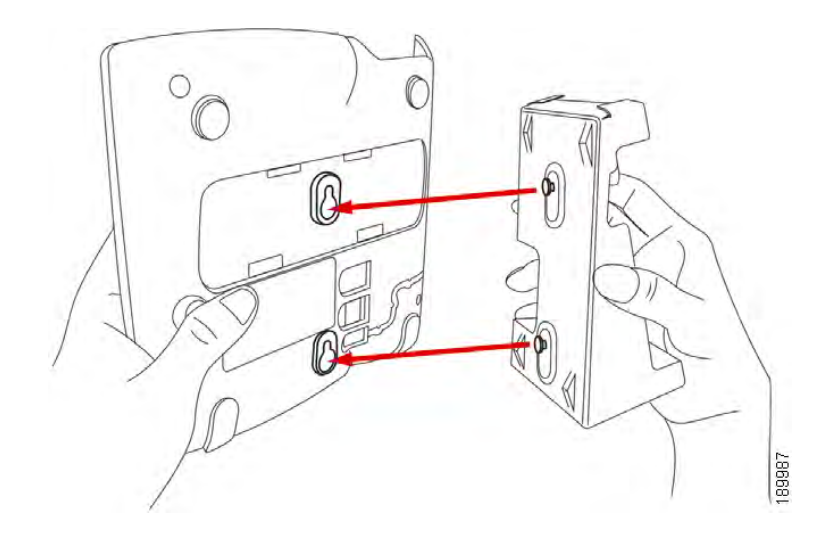

**STEP 2** Orient the MB such that the phone's Ethernet and handset ports are accessible after installation.

**STEP 3** Push the MB onto the phone's base. Slide the MB upwards to lock it in place.

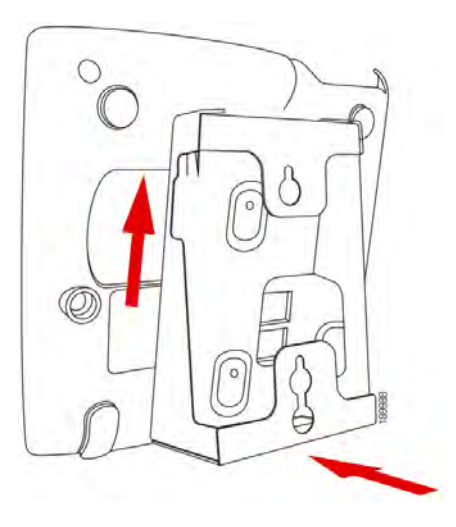

**STEP 4 Plug in the Ethernet and power cables.** 

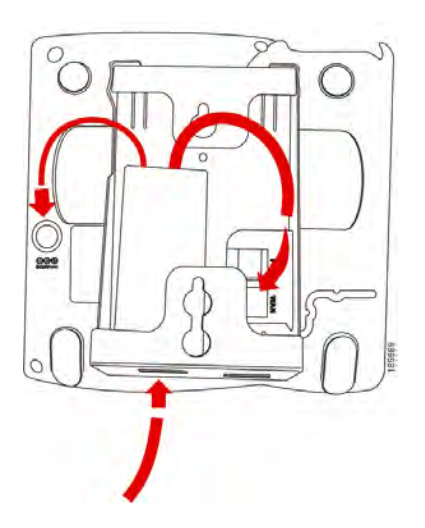

#### **STEP 5** Hang onto screws mounted in the wall.

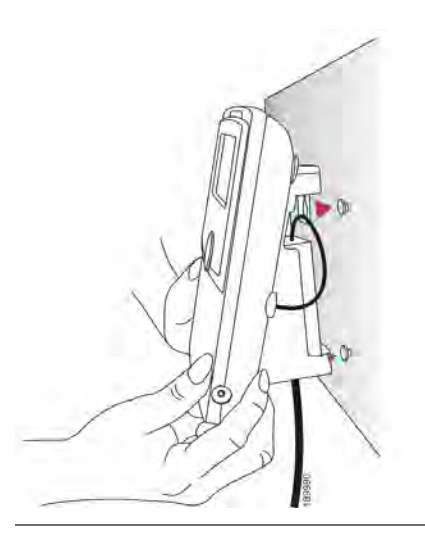

# <span id="page-30-0"></span>**Connecting Your Phone's Power**

If you are using an external power source, plug it into the building's power source, and plug the power supply into the phone base. See **[Figure 1 on page 24](#page-26-0)**, item #2.

**NOTE** The Cisco SPA 525G/525G2 does not ship with a power supply. If you are not using Power over Ethernet (PoE), you must order the PA-100 power supply separately from Cisco.

If you are using Power over Ethernet (PoE) to power the phone, the phone will receive power when you connect an Ethernet cable from the phone's WAN port to a switch in your network that provides PoE. See the **["Connecting Your Phone to](#page-31-1)  [the Wired Network" section on page 29](#page-31-1)**.

# <span id="page-31-0"></span>**Connecting Your Phone to the Computer Network**

## <span id="page-31-1"></span>**Connecting Your Phone to the Wired Network**

You connect your phone to the local network by using an Ethernet cable:

- **STEP 1** Plug the Ethernet cable into the back of the base station into the slot marked "SW." This port is labeled #4 on **[Figure 1 on page 24](#page-26-0)**.
- **STEP 2** Plug the other end of the Ethernet cable into the appropriate device on your network, such as a network switch.
	- **NOTE** The Cisco SPA 525G/525G2 provides a second Ethernet port. You can connect a PC to this port to provide network access to the PC. This port is labeled #3 in the **[Cisco SPA 525G/525G2 IP Phone Connections](#page-26-0)** graphic. This port cannot be used when the phone is connected to the network via the built-in Wireless-G client.

## <span id="page-31-2"></span>**Connecting Your Phone to the Wireless Network**

**NOTE** The PC port is not supported in wireless operation. The PC port is only supported in a wired operation.

The Cisco SPA 525G/525G2 phone supports a direct connection to the wireless network. Before setting up the wireless network, you need to know the wireless security type for your router. The Cisco SPA 525G/525G2 works with the following security types:

- WEP—Wired Equivalent Privacy. With this type of security, you need to enter a 64 or 128-bit key on the phone (or a more easily remembered passphrase to generate the key). The phone then authenticates with your router to provide a secure connection.
- WPA—Wi-Fi Protected Access. The Cisco SPA 525G/525G2 supports WPA PSK, WPA2 PSK, WPA Enterprise, and WPA2 Enterprise. With this type of security, you will at the very minimum be required to enter a password on the phone. The phone then authenticates with your router to provide a secure connection.

#### <span id="page-32-0"></span>**Determining Your Wireless Router Security Type**

If you do not know your wireless router security type, you need to log in to the router interface to get this information. The steps below are written for a Linksys router, but procedures for other routers should be similar.

- **STEP 1** Log in to your wireless router's web interface using a web browser. Your computer must be connected to your wireless network. Enter the IP address of the wireless router in the browser toolbar.
- **STEP 2** If required, enter the user name and password. (By default, Linksys routers typically use "admin" for the user name and "admin" for the password.)
- **STEP 3** View the Wireless tab or window. Note the network name (SSID) and the type of security (WEP, WPA Personal, or WPA2 Personal).

If your router is using WEP, note the following:

- WEP encryption: 64 bit or 128 bit. You need to choose this later.
- Default transmit key, or TX key: The default key (of the 4) that the router transmits to authenticate. This value will be 1, 2, 3, or 4.
- Passphrase and keys: You choose one of two methods to enter the WEP key. You either directly enter the WEP key, or enter a more simple passphrase to generate the WEP key.

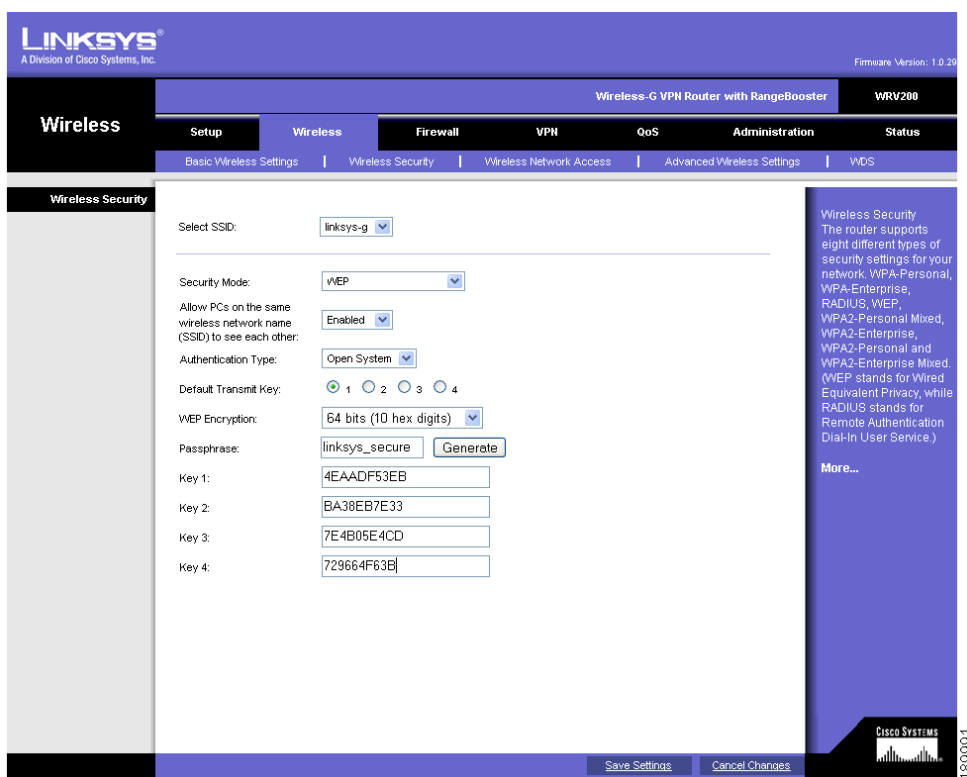

The following example shows WEP information for a Linksys WRV200 router:

If your router is using WPA, note the WPA shared key, or passphrase that you need to enter later.

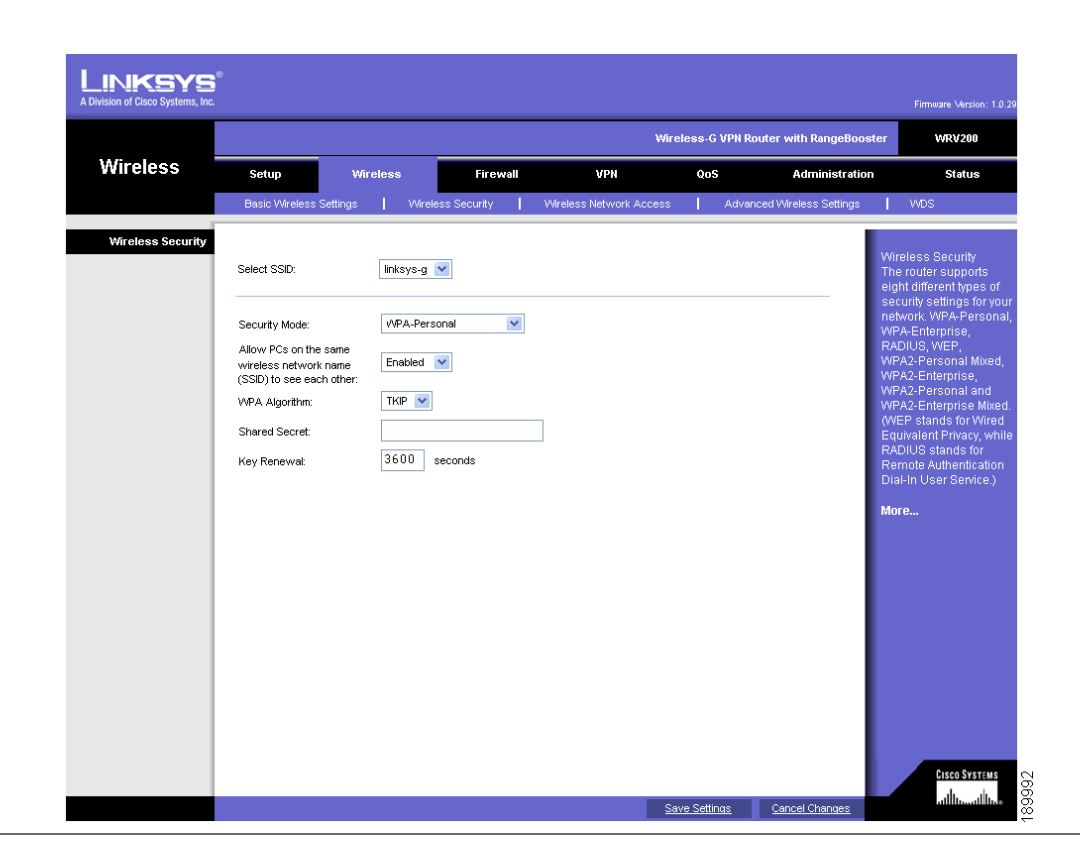

The following example shows WPA information for a Linksys WRT160N router:

To set up the Cisco SPA 525G/525G2 wireless connection:

- **STEP 1** If you have plugged in an Ethernet cable to connect the phone to the wired network, remove it and reboot the phone. If an Ethernet connection is present on the phone, it is used instead of the Wi-Fi connection.
- **STEP 2 Press the Setup button on your phone.**
- **STEP 3** Scroll to Network Configuration and press Select.
- **STEP 4** In the Wi-Fi field, press the Left or Right Arrow key to turn Wi-Fi On. Press the Save softkey.
- **STEP 5** Scroll to Wi-Fi Configuration and press the Right Arrow key. Choose one of the following options:
	- Wireless Profile—Use this option to add a new wireless profile (either manually or by scanning for available networks), edit an existing wireless profile, or connect to a previously configured network. See **[Manually](#page-36-0)  [Adding a Wireless Profile on the Cisco SPA 525G/525G2, page 34](#page-36-0)**.
	- Wi-Fi Protected Setup—If your wireless router supports Wi-Fi Protected Setup, use this method to set up your wireless connection. See **[Using Wi-Fi](#page-35-0)  [Protected Setup with the Cisco SPA 525G/525G2, page 33](#page-35-0)**.

## <span id="page-35-0"></span>**Using Wi-Fi Protected Setup with the Cisco SPA 525G/525G2**

If your router has a WPS button, you can use Wi-Fi Protected Setup to add a new wireless network profile.

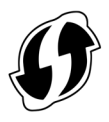

- **STEP 1** In the Wireless Configuration window, select Wi-Fi Protected Setup.
- **STEP 2 Choose one of the following options:**

#### **Push Button Configuration:**

- a. Press the WPS button on your router.
- b. On your phone, with *Push Button Configuration* highlighted, press **Select**. Your phone may reboot before the Wi-Fi connection is working.

#### **PIN Configuration**

- a. After selecting PIN Configuration on your phone, note the PIN displayed.
- b. Connect to your router's web interface using a web browser. Your computer must be connected to your wireless network. Enter the IP address of the wireless router in the browser address bar.
- c. If required, enter the user name and password. (By default, Linksys routers typically use "admin" for the user name and "admin" for the password.)
- d. View the Wireless tab or window. Locate the Wireless Protected Setup configuration menu.
- e. Enter the PIN into the field that allows you to setup wireless devices using a PIN.
- f. Save your changes.
- g. On the Cisco SPA 525G/525G2, with PIN Configuration highlighted, press Select. To add the connection as a profile, press OK. Your phone may reboot before the Wi-Fi connection is working.

#### **Manually Adding a Wireless Profile on the Cisco SPA 525G/525G2**

To add a new wireless network profile:

- **STEP 1** In the Network Configuration screen, ensure Wi-Fi is enabled.
- **STEP 2** Scroll to Wi-Fi Configuration. Press the Right Arrow key to enter the Wi-Fi Configuration screen.
- **STEP 3** Select Wireless Profile. Any previously configured wireless profiles are displayed.
- **STEP 4** Do one of the following:
	- Scan for available networks. See **[Scanning for Available Networks,](#page-36-0)  [page 34](#page-36-0)**.
	- Manually add the network. See **[Manually Adding a Network, page 35](#page-37-0)**.

#### <span id="page-36-0"></span>Scanning for Available Networks

- **NOTE** If your router has SSID (router name) broadcast disabled, it may not appear in the list of networks. In that case, you need to manually add it (see **[Manually Adding a](#page-37-0)  [Network, page 35](#page-37-0)**).
- **STEP 1** In the Wireless Profile screen, press Scan.
- **STEP 2** In the list of available networks, scroll to the desired network and click Add to select the highlighted network.
- **STEP 3** (Optional) Press the Right Arrow key under Security Mode to set the security options:
	- WEP—Wired Equivalent Privacy: You must enter the Default Transmit Key, Key Type and Length, and the keys.
	- WPA PSK or WPA2 PSK: You must enter the Cipher Type (TKIP or AES CCMP) and the shared key.
	- WPA/WPA2 Enterprise: This type of authentication requires some advanced expertise because it involves setting up a radius server for authentication and, in some cases, creation of certificates for both the radius server and the phone. See

You must enter the Cipher Type (TKIP or AES CCMP) and the EAP Type:

- TTLS—Enter the anonymous ID, choose whether the phone should check for the server certificate, choose the TTLS Inner Protocol (MSCHV2, MSCHAP, PAP, CHAP, or MD5), and enter the User ID and password.
- LEAP-Enter the User ID and password.
- TLS—Enter the User ID, choose whether the phone should check for the server certificate, enter the User ID, and configure the Root certificate and User certificate (see the **["Uploading Security Certificates to the](#page-38-0)  [Phone" section on page 36](#page-38-0)**).
- **STEP 4** To save as a wireless profile, press Save.

#### <span id="page-37-0"></span>Manually Adding a Network

- **STEP 1** From the Wireless Profile screen, press Option and select Add New to manually add the network.
- **STEP 2** (Optional) Press the Right Arrow key under Security Mode to set the security options:
	- WEP—Wired Equivalent Privacy: You must enter the Default Transmit Key, Key Type and Length, and the keys.
	- WPA PSK or WPA2 PSK: You must enter the Cipher Type (TKIP or AES CCMP) and the shared key.
- WPA/WPA2 Enterprise: You must enter the Cipher Type (TKIP or AES CCMP) and the EAP Type:
	- TTLS: Enter the anonymous ID, choose whether the phone should check for the server certificate, choose the TTLS Inner Protocol (MSCHV2, MSCHAP, PAP, CHAP, or MD5), and enter the User ID and password.
	- LEAP: Enter the User ID and password.
	- TLS: Enter the User ID, choose whether the phone should check for the server certificate, enter the User ID, and configure the Root certificate and User certificate (see the **["Uploading Security Certificates to the](#page-38-0)  [Phone" section on page 36](#page-38-0)**).
- **STEP 3** To save as a wireless profile, press Save.

#### <span id="page-38-0"></span>**Uploading Security Certificates to the Phone**

If you are using some types of wireless security (for example, WPA2 Enterprise), you will need to upload security certificates to the phone. Certificates must be in the following format:

- Root certificate: DER encoded binary x.509 (CER)
- User certificate: Personal Information Exchange (PKCS#12(.PFX))
- **STEP 1** Connect a USB storage device to your PC.
- **STEP 2** Create a directory named "ca" on the USB device and copy the certificate files into that directory.
- **STEP 3** Remove the USB device from your PC and insert it into the USB slot on the Cisco SPA 525G/525G2.
- **STEP 4** After creating a wireless profile, in the Profile screen, press the Right Arrow key under Security Mode to set the security options (WPA Enterprise or WPA2 Enterprise).
- **STEP 5** Scroll to Root Certificate and press the Right Arrow key. All files in the "ca" folder are displayed.
- **STEP 6** Use the Up Arrow or Down Arrow key to choose the certificate you want to install (for example, the root certificate). Press the Select softkey.
- **STEP 7** Press Save to save the profile.

## **Verifying Phone Startup**

After receiving power and network connectivity, the phone executes a boot-up sequence. During this sequence, the display shows the Cisco logo. All of the lights on the phone will flash. After the sequence, which should take about five seconds, the phone will display the standard menu for the phone. The date, name and number of the phone appear on the top line of the LCD screen. At the bottom of the LCD screen, softkeys appear over their associated soft buttons.

If the phone does not display this screen, confirm your installation and connections. If these are correct, try unplugging the phone and plugging it back in again. If you still don't see the display, then contact your Phone Administrator or Internet Telephony Service Provider (ITSP).

## **Upgrading Your Phone's Firmware**

Your phone ships with pre-installed firmware. However, later firmware versions may be available that add features and fix problems with your phone. You may need to upgrade your phone to the latest firmware for ideal performance.

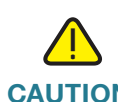

**CAUTION** If you are using your phone with an Internet Telephony Service Provider's system, do not upgrade your phone's firmware without consulting your service provider. Your provider may automatically upgrade your phones without any action on your part necessary.

There are two ways to upgrade your phone's firmware:

- Download the firmware to your PC and log in to the web interface to run the upgrade procedure. See the **["Upgrading Firmware" section on page 102](#page-104-0)**.
- Upgrade using the Cisco SPA 9000 Voice System Setup Wizard (if your phone is part of a Cisco SPA 9000 Voice System network). See the Cisco SPA 9000 Voice System Setup Wizard User Guide.

3

# **Using Basic Phone Functions**

This chapter describes how to use the basic functions of your Cisco SPA 525G/ 525G2 IP phone. It includes the following sections:

- **[Placing or Answering a Call, page 40](#page-42-0)**
- **[Adjusting Call Volume and Muting, page 41](#page-43-0)**
- **[Putting a Call on Hold, page 41](#page-43-1)**
- **[Resuming a Call, page 41](#page-43-2)**
- **[Ending a Call, page 41](#page-43-3)**
- **[Transferring Calls, page 42](#page-44-0)**
- **[Redialing, page 43](#page-45-0)**
- **[Viewing and Returning Missed Calls, page 43](#page-45-1)**
- **[Turning the Missed Calls Shortcut On and Off, page 44](#page-46-0)**
- **[Forwarding Calls, page 44](#page-46-1)**
- **[Setting Do Not Disturb, page 46](#page-48-0)**
- **[Picking Up a Call, page 48](#page-50-0)**
- **[Parking a Call, page 48](#page-50-1)**
- **[Placing a Three-Way Conference Call, page 50](#page-52-0)**
- **[Using the Phone Directories, page 50](#page-52-1)**
- **[Using the Call History Lists, page 54](#page-56-0)**
- **[Setting or Changing a Phone Password, page 56](#page-58-0)**
- **[Accessing Voicemail, page 58](#page-60-0)**

## <span id="page-42-0"></span>**Placing or Answering a Call**

**NOTE** You may have to dial a number or numbers to reach an outside line. Ask your phone administrator.

To place or answer a call, do one of these:

- Pick up the receiver.
- Press the **Speaker** button.
- Press the Headset button.
- Press a green line button (to place a call) or a red flashing line button or the Answer softkey (to answer a call).

If you are on a call and another call comes in, choose one of the following options:

- Press the Answer softkey. (Press the Ignore softkey to ignore the incoming call.)
- Press the flashing red line button.

The call in progress is put on hold and the incoming call is answered.

To return to the first call, press the flashing red line button, or select the call on the screen using the Up Arrow or Down Arrow key and press the Resume softkey.

### **Using Dial Assistance**

If dial assistance is enabled, when placing calls, you'll see a list of closely-matched phone numbers on the screen after you begin dialing. If you want to choose one of these numbers:

- **STEP 1** Use the navigation button to scroll down and highlight a phone number on the LCD screen.
- **STEP 2** Press the Select button or Dial to complete the call.

See **["Enabling Dial Assistance," on page 61](#page-63-0)** for more information on enabling this feature.

## <span id="page-43-0"></span>**Adjusting Call Volume and Muting**

### **Adjusting Call Volume**

To adjust the volume while you are on a call, press + on the Volume button to increase the volume, or press - to decrease the volume. Press Save.

Pressing the Volume button while not on a call adjusts the volume of the phone's ringer.

### **Using Mute**

To mute the phone microphone, speaker, or headset microphone, press the Mute button on the phone. The button lights red. Press the Mute button again to unmute.

## <span id="page-43-1"></span>**Putting a Call on Hold**

To put a call on hold, press the Hold button. A series of beeps indicates the call is on hold.

## <span id="page-43-2"></span>**Resuming a Call**

To resume the call, press the flashing red line button for the call. If you have multiple calls, all calls are put on hold except the active call.

## <span id="page-43-3"></span>**Ending a Call**

To end a call:

- If you are using the handset, hang up.
- If you are using the speakerphone, press the **Speaker** button.
- If you are using the headset, either press the **Headset** button (wired) or replace the receiver (wireless).

## <span id="page-44-0"></span>**Transferring Calls**

You can perform two types of transfers:

- Attended—You call the person to whom you are transferring the call and speak to them before transferring the call.
- Blind—You transfer the call without speaking to the other party to which you are transferring the call.

### **Performing an Attended Transfer**

- **STEP 1** During an active call, or a call on hold, press Transfer.
- **STEP 2** Either:
	- Enter the number to which you want to transfer the call; or
	- Press **Directory** and either choose a number from the personal directory.
- **STEP 3** Press Dial or wait a few seconds. The call is placed on hold and a new line is opened to dial the number.
- **STEP 4** Do one of the following:
	- To transfer the call without waiting for the other person to answer, press Transfer after the call begins to ring and hang up. If you hang up before the second call rings, the transfer fails and the first call is disconnected. If you misdial, press the second line button again to receive a dial tone.
	- To transfer after speaking privately to the other person, press Transfer at any time during the conversation.

### **Performing an Unattended (Blind) Transfer**

- **STEP 1** During an active call, press **BlindXfer.**
- **STEP 2** Enter the number to which you want to transfer the call and press Dial. The call is transferred with no further action required on your part.

## <span id="page-45-0"></span>**Redialing**

To redial a number:

- **STEP 1** Press the Redial button and select the desired number.
- **STEP 2** (Optional) Press EditDial to select a number and modify it (for example, to add an area code).
- **STEP 3** Lift the handset or press **Dial** to select a number. The number is automatically dialed.

## <span id="page-45-1"></span>**Viewing and Returning Missed Calls**

The LCD screen on your IP phone notifies you if a call came in that was unanswered. (You can also turn off this feature - see the **["Turning the Missed](#page-46-0)  [Calls Shortcut On and Off" section on page 44](#page-46-0)**.)

### **Returning a Missed Call**

To return a missed call:

- If the LCD screen shows a missed call, press the Call Rtn button to return the call.
- If the LCD screen does not show a missed call, you can return a call from the Missed Call list. See **["Viewing a List of Missed Calls" on page 43](#page-45-2)**. Choose the call you want to return and press Dial.
- **NOTE** If the call was from a long distance number or an outside line, you may have to edit the call before returning it. Press the **Edit** button to edit the call and use the softkey buttons and keypad to edit the number.

### <span id="page-45-2"></span>**Viewing a List of Missed Calls**

To view a list of all missed calls:

If the LCD screen shows a missed call, press the Miss softkey to view a list of missed calls.

- If the LCD screen does not show a missed call:
- a. Press the Setup button.
- b. Scroll to Call History and press Select.
- c. Scroll to Missed Calls and press Select. You can do one of the following:
	- Press **Dial** to dial the number that called you.
	- Press EditDial to edit the number before calling it, then press Dial.
	- Press the Option softkey and choose one of the following:
		- Delete Entry—Delete the entry from the Missed Calls list.
		- Delete List—Delete all entries from the Missed Calls list.
		- Add to Address Book-Add the entry to your personal address book.

### <span id="page-46-0"></span>**Turning the Missed Calls Shortcut On and Off**

This option controls the Missed Call notification that appears on your LCD screen when you miss a call. To access this option:

- **STEP 1** Press the Setup button.
- **STEP 2 Scroll to User Preferences and press Select.**
- **STEP 3** Select Call Preferences.
- **STEP 4 Scroll to Miss Call Shortcut.**
- **STEP 5** Press the Right Arrow key to turn the feature on and press the Save softkey.

## <span id="page-46-1"></span>**Forwarding Calls**

You can forward all calls, forward calls when the phone is busy or forward calls when there is no answer. You can also set call forwarding options from your PC using the IP Phone Web Interface; see the **["Configuring Call Forwarding" section](#page-99-0)  [on page 97](#page-99-0)**.

To forward calls:

- **STEP 1 Press the Setup button.**
- **STEP 2 Scroll to User Preferences and press Select.**
- **STEP 3** Select Call Preferences.
- **STEP 4** Under Call Forwarding, press the Right Arrow key to turn call forwarding on and press the Save softkey.

See the following sections for information on the types of call forwarding.

### **Forwarding Calls to a Single Number**

- **STEP 1** In the Call Preferences screen, scroll to Forward All Number.
- **STEP 2** Enter a number to which to forward all calls; for example, your voice mailbox, another extension, or an outside line. If forwarding calls to an outside line, be sure to enter any access and area codes required.
	- **TIP** If you need to enter a URL, press Option and choose Input IP before entering the call forwarding information.
- **STEP 3** Press Save.

#### **Forwarding Calls When Your Phone is Busy**

- **STEP 1** In the Call Preferences screen, scroll to Forward Busy Number.
- **STEP 2** Enter "vm" for voice mail, or a number to which to forward all calls; for example, another extension, or an outside line. If forwarding calls to an outside line, be sure to enter any access and area codes required.
- **STEP 3** Press Save.

### **Forwarding Calls When You Don't Answer the Phone**

- **STEP 1** In the Call Preferences screen, scroll to Forward No Ans Number.
- **STEP 2** Enter "vm" for voice mail, or a number to which to forward all calls; for example, another extension, or an outside line. If forwarding calls to an outside line, be sure to enter any access and area codes required.
- **STEP 3** Press Save.

### **Delaying Call Forwarding When You Don't Answer the Phone**

- **STEP 1** In the Call Preferences screen, scroll to Forward No Ans Delay.
- **STEP 2** Enter the number of seconds to delay forwarding calls, if there is no answer at your phone.
- **STEP 3** Press Save.

#### **Stopping Call Forwarding**

To stop forwarding calls:

- **STEP 1** Under Call Forwarding, press the Right Arrow key to turn call forwarding Off.
- **STEP 2** Press the Save softkey.

## <span id="page-48-0"></span>**Setting Do Not Disturb**

Use the Do Not Disturb feature to prevent incoming calls from ringing your phone. If you have voice mail configured, incoming callers immediately reach voice mail. If voice mail is not configured, callers hear a busy signal or message.

You can also set Do Not Disturb from your PC using the IP Phone Web Interface; see the **["Setting Do Not Disturb" section on page 96](#page-98-0)**.

To set Do Not Disturb, choose one of the following options:

- **Press the Do Not Disturb** softkey on your phone. The LCD screen indicates that Do Not Disturb is turned on for your phone; or
- Press the Setup button and select User Preferences. Then:
- **STEP 1 Choose Call Preferences.**
- **STEP 2 Scroll to Do Not Disturb.**
- **STEP 3** Press the Right Arrow key to turn Do Not Disturb on.
- **STEP 4** Press Save.

To turn off Do Not Disturb, choose one of the following options:

- **Press the CIr DND softkey on your phone; or**
- **Press the Setup button and select User Preferences.** Then:
- **STEP 1 Choose Call Preferences.**
- **STEP 2 Scroll to Do Not Disturb.**
- **STEP 3** Press the Right Arrow key to turn Do Not Disturb Off.
- **STEP 4** Press Save.

## **Configuring Call Waiting**

Call waiting alerts you when you are on a call with a status message and ringing that another call is incoming. If you turn call waiting off, incoming calls do not ring your phone if you are on another call, and the caller hears a busy signal or message.

To turn call waiting on or off:

- **STEP 1 Press the Setup button.**
- **STEP 2 Scroll to User Preferences and press Select.**
- **STEP 3** Select Call Preferences.

**STEP 4** Scroll to Call Waiting and press the Right Arrow key to turn call waiting **On** or **Off**. **STEP 5** Press Save.

## <span id="page-50-0"></span>**Picking Up a Call**

You can pick up a call that is ringing at another extension. Depending on the way your phone network is configured, you can pick up a call ringing at any extension, or you may have a group of phones configured where members of the group can pick up a call ringing at any group member's phone.

To pick up a call ringing at an extension in your group:

- **STEP 1** Press GrPickup. The phone displays any extensions in the group that have ringing calls.
- **STEP 2** Choose the call you want to pick up and press Dial.

To pick up a call ringing at any extension:

- **STEP 1 Press the Pickup button.**
- **STEP 2** Enter the extension number of the phone from which you are picking up the call and press Dial.
- **STEP 3** Select the call from the list and press Dial again.

## <span id="page-50-1"></span>**Parking a Call**

You can "park" a call on a designated line so that another person in your company can pick up the call. The call is active until it is "unparked" or the caller hangs up.

**NOTE** Not all phone systems support call park. If this feature is not working, check with your phone administrator.

To park a call:

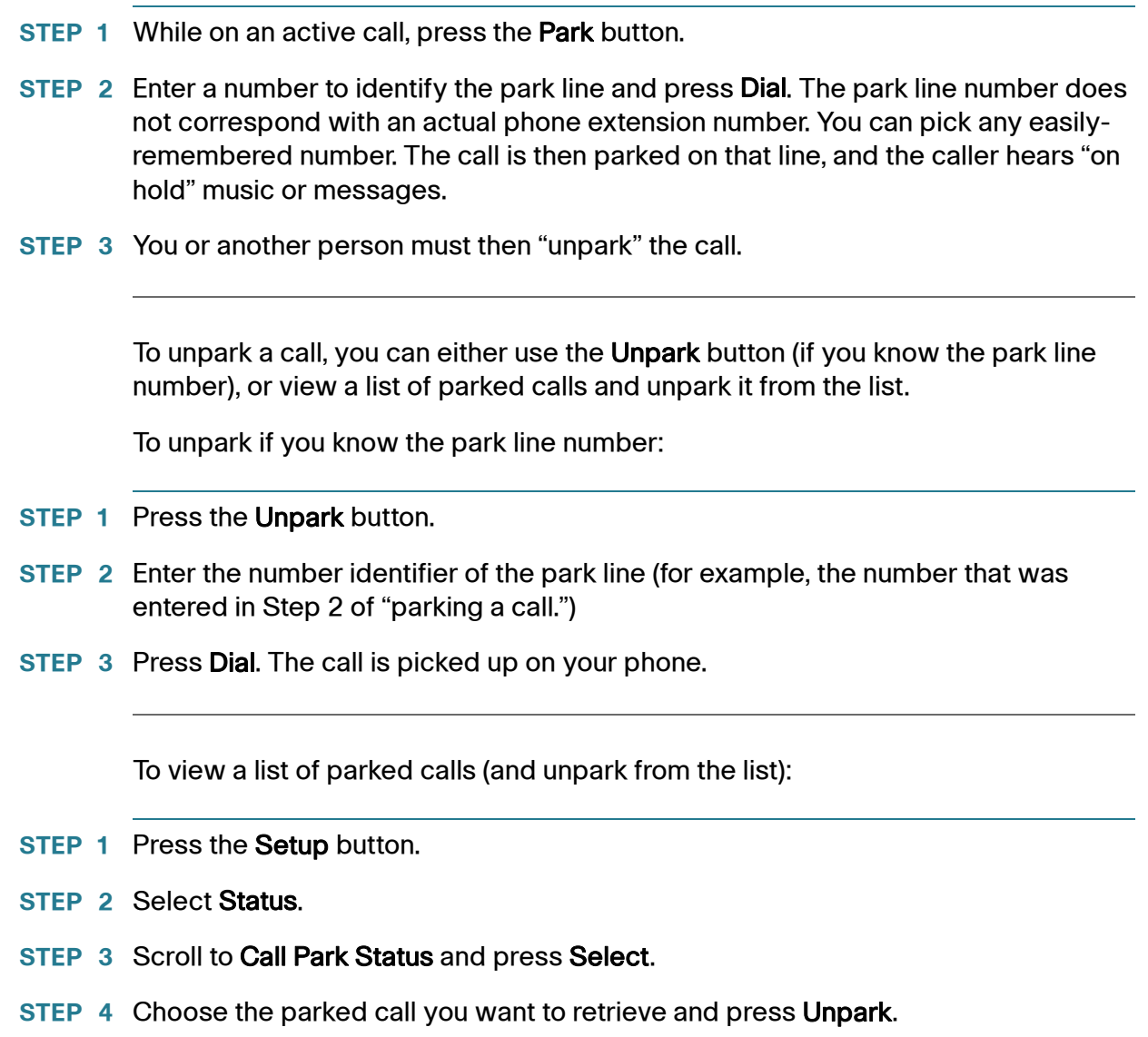

## <span id="page-52-0"></span>**Placing a Three-Way Conference Call**

To initiate a conference call:

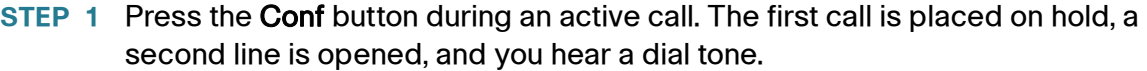

- **STEP 2** Dial the second person's telephone number.
- **STEP 3** Press the Conf button again. All three parties are connected in the conference call.

When you hang up, the other two parties are disconnected. To keep the other parties in a call, but disconnect yourself from the call, press Join.

To conference two active calls on your phone:

**STEP 1** On one of the active calls, press ConfLx. If you have two active lines, the calls are conferenced. If you have more than two active lines, you must scroll to choose the line you want to conference in.

## <span id="page-52-1"></span>**Using the Phone Directories**

The Cisco SPA 525G/525G2 IP phone provides several different types of phone directories, depending on the phone model and what the phone administrator has set up for the company.

In general, the phones provide the following types of directories:

• Personal Address Book—The personal directory provides a place for you to store and view frequently dialed numbers. You can also dial numbers from the directory.

**STEP 2** Press Select.

- Corporate Directories—Depending on your phone network configuration, you may have one or more of the following directories available:
	- Corporate Directory (XML)
	- Corporate Directory
	- Directory using Lightweight Directory Access Protocol (LDAP)

### **Using Your Personal Address Book**

To access the Phone Directory, press the Directory button, or press the Setup button, select Directories, and select Personal Address Book.

You have the following options in the Address Book:

- Options-Press Options and choose one of the following:
	- Search-Search for a name.
	- Delete—Delete a contact.
	- Copy-Copy a contact.
	- Paste-Paste a contact.
	- Edit Dial—Edit a contact's number before dialing.
- Dial—Press to dial a highlighted contact.
- Add—Choose to add a new contact.

Use the Down Arrow key to scroll through entries in the address book. Use the Right Arrow key to scroll through the phone numbers available for the highlighted contact.

You can also view and edit the directory from your PC using the IP Phone Web Interface. See the **["Configuring Your Address Book" section on page 95](#page-97-0)**.

#### **Adding a New Contact**

To add a new entry to the directory:

- **STEP 1** In the Personal Address Book screen, press Add.
- **STEP 2** Use the keypad to enter the name of the directory entry. When finished with the name, use the Down Arrow key to navigate to the other fields.
	- **TIP** To enter numbers and letters, press Option and select Input All. To enter only numbers, press Option and select Input Num. To clear all characters from an entry, press Option and select Clear.
- **STEP 3** Enter the office, mobile, or home phone number, including any digits you must dial to access an outside line and the appropriate area code, if necessary. You must enter at least one phone number for a contact.
	- **TIP** To enter numbers and letters, press Option and choose Input All. To enter only numbers, press Option and select Input Num. To enter an IP address, press Option and select Input IP. To enter a star code, press Option and select Input Star Code. (See **["Using Star Codes," on page 88](#page-90-0)**.) To clear all characters from an entry, press Option and select Clear.
- **STEP 4** (Optional) To change the ring tone for the caller:
	- a. Press the Right Arrow key to enter the Select Ring Tone screen.
	- b. Scroll through the available ring tones.
	- c. Press the Play button to play the selected ring tone or the Select button to assign that ringtone to the person whose number you are adding to the directory.
- **STEP 5** Press Save to save the entry.

#### **Copying a Contact**

You can copy a contact to create a new contact, changing information as necessary on the second contact. To copy a contact:

**STEP 1** In the Personal Address Book screen, scroll to highlight a contact.

**STEP 2 Press Option and select Copy.** 

- **STEP 3** Press Option again and select Paste.
- **STEP 4 Edit any necessary fields and press Save.**

#### **Searching for a Contact**

To search for a contact:

- **STEP 1** In the Personal Address Book screen, press Option and select Search.
- **STEP 2** Begin to enter the person's name. The list below displays entries as you type in characters. Scroll to highlight the entry you want.

You can press **Dial** to call the contact, or **Option** to delete, copy, or edit the contact.

#### **Deleting a Contact**

To delete a contact:

- **STEP 1** In the Personal Address Book screen, highlight the contact you want to delete.
- **STEP 2 Press Option and select Delete.**
- **STEP 3 Press OK to delete the contact.**

#### **Editing a Contact**

To edit a contact's phone information:

- **STEP 1** In the Personal Address Book screen, highlight the contact you want to edit.
- **STEP 2 Choose one of the following:**

Press the center Select button to choose the contact and edit the numbers in the entry. Use the delChar key to delete numbers individually, or press Option and choose Clear to delete all numbers and start over.

Press Save when finished.

### **Using the Corporate Directory**

**NOTE** Depending on your Internet Telephony Service Provider or corporate network setup, you may not have a corporate directory available to you.

To use the corporate directory:

- **STEP 1** Press the **Setup** button and select **Directories.**
- **STEP 2** Scroll to the Corporate Directory you want to view and press Select.

To use the Lightweight Directory Access Protocol (LDAP) directory:

- **STEP 1** Press the **Setup** button and select **Directories.**
- **STEP 2 Scroll to the LDAP Directory and press Select.**
- **STEP 3** Choose the type of search to perform and press Select:
	- Simple Search: Enter a last name and press **Search**. A first name may be required if too many results are found for the last name.
	- Advanced Search: The fields available in advanced search depend on your system configuration. Enter information into the fields and press Search.
- **STEP 4** In the results, press Dial to dial the contact, or choose one of the other options.

## <span id="page-56-0"></span>**Using the Call History Lists**

You can also view the Call History Lists from your PC using the IP Phone Web Interface. See the **["Viewing Call History Lists" section on page 99](#page-101-0)**.

### **Viewing the Call History Lists**

To view the Call History lists:

- **STEP 1** Press the Setup button.
- **STEP 2 Scroll to Call History and press Select.**

**STEP 3** Select the Call History list you want to view. Available Call History lists are:

- All Calls—Shows all calls placed, received, and missed on the phone.
- Missed Calls—Shows the last 60 missed calls.
- Received Calls—Shows the caller ID of the last 60 answered calls.
- Placed Calls—Shows all calls placed from the phone.
- **STEP 4 Press Select to view the list.**

### **Deleting a Call History List**

- **STEP 1 Press the Setup button.**
- **STEP 2 Scroll to Call History and press Select.**
- **STEP 3** Scroll to the Call History list you want to delete.
- **STEP 4 Press Option and select Delete List.**
- **STEP 5** Press OK to delete the list.

#### **Calling from the Call History Lists**

To dial a number from one of the Call History lists:

- **STEP 1** Choose the call.
- **STEP 2** Press Dial.
	- **NOTE** If the call was from a long distance number or an outside line, you may have to edit the call before dialing it. Press the EditDial button to edit the call and use the softkey buttons and keypad to edit the number.

### **Deleting an Entry from the Call History Lists**

- **STEP 1** In the call history list, choose the call.
- **STEP 2 Press Option and select Delete Entry.**
- **STEP 3** Press OK.

### **Saving a Call History List Number to Your Directory**

- **STEP 1** In the call history list, choose the call.
- **STEP 2** Press Option and select Add to Address Book.
- **STEP 3** Press Select. The Address Book entry screen appears.
- **STEP 4** Edit the information (if desired) and press Save again. The entry is added to your directory.

## <span id="page-58-0"></span>**Setting or Changing a Phone Password**

You can set or change the password for your phone to prevent unauthorized use. To set a password for your phone:

- **STEP 1 Press the Setup button.**
- **STEP 2** Scroll to Device Administration and press Select.
- **STEP 3** Select Set Password.
- **STEP 4** Enter your old password (leave blank if you have never set a password). Press the Down Arrow key to go to New Password.
- **STEP 5** Enter your new numeric password. Press the Down Arrow key to go to Re-enter New Password.
- **STEP 6** Reenter the same password.
- **STEP 7** Press Save.

To delete a password:

- **STEP 1 Press the Setup button.**
- **STEP 2** Scroll to Device Administration and press Select.
- **STEP 3** Select Set Password.
- **STEP 4** Enter your old password. Press the Down Arrow key to go to New Password.
- **STEP 5** Leave the New Password and Reenter New Password fields empty.
- **STEP 6** Press Save.

#### **Logging In and Logging Out of Your Phone**

After you've set a password, you can log in and out of your phone. Logging out leaves the phone locked so that no one can access the directory, call history, user preferences, and other features on your phone.

If you are in a menu (for example, Directories) and are not logged in, the system prompts you for your password. Enter your password and press Login.

To log in through the Administration menu:

- **STEP 1 Press the Setup button.**
- **STEP 2** Scroll to Device Administration and press Select.
- **STEP 3 Scroll to Login and press Select.**
- **STEP 4 Enter your password and press Login.**

## <span id="page-60-0"></span>**Accessing Voicemail**

To access voicemail, press the Messages button on your phone. Your phone administrator should configure your phone with the correct voicemail number so that pressing the **Messages** button automatically dials your voicemail system.

If you need to change the number for your voicemail (for example, if your phone is not part of a Cisco SPA 9000 Voice System and you have external voicemail), perform the following steps:

- **STEP 1 Press the Setup button.**
- **STEP 2 Scroll to User Preferences and press Select.**
- **STEP 3** Scroll to **Call Preferences** and press **Select.**
- **STEP 4** Scroll to Voice Mail.
- **STEP 5** Enter the number to dial for voicemail. For a Cisco SPA 9000 Voice System, this is normally "vmm." For an external system, enter the phone number, including any digits you must dial to reach an outside line.
	- **TIP** To enter digits, press Option and choose Input Num. To clear the field of a previous entry, press Option and choose Clear.
- **STEP 6** Press Save.

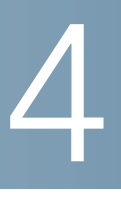

# **Using Advanced Phone Features**

This chapter describes how to configure advanced features on your Cisco SPA 525G/525G2 IP phone. It contains the following sections:

- **[Configuring Privacy and Security Features, page 60](#page-62-0)**
- **[Creating and Using Speed Dials, page 63](#page-65-0)**
- **[Using the Cisco SPA 525G2 With Your Bluetooth-Enabled Mobile Phone,](#page-67-0)  [page 65](#page-67-0)**
- **[Playing MP3 Files on Your Phone, page 78](#page-80-0)**
- **[Using the Paging Feature, page 81](#page-83-0)**
- **[Customizing Your LCD Screen, page 82](#page-84-0)**
- **[Using Ring Tones, page 84](#page-86-0)**
- **[Accessing Weather and News on Your Phone, page 85](#page-87-0)**
- **[Configuring Date and Time Parameters on Your Phone, page 87](#page-89-0)**
- **[Using Star Codes, page 88](#page-90-1)**
- **[Restarting Your Phone, page 90](#page-92-0)**
- **[Viewing Phone, Network, and Call Information, page 90](#page-92-1)**
- **[Viewing the Wireless Connection Status, page 92](#page-94-0)**
- **[Advanced Menus for Technical Support Personnel, page 93](#page-95-0)**

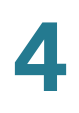

## <span id="page-62-0"></span>**Configuring Privacy and Security Features**

You can also configure these features using your PC and the IP Phone Web Interface. See **["Blocking Caller ID," on page 98](#page-100-0)** and the **["Blocking Anonymous](#page-101-1)  [Calls," on page 99](#page-101-1)**.

### **Blocking Caller ID**

You can block Caller ID from your phone so that your phone number will not appear to the person you call.

To block Caller ID:

- **STEP 1 Press the Setup button.**
- **STEP 2 Scroll to User Preferences and press Select.**
- **STEP 3** Select Call Preferences.
- **STEP 4** Scroll to Block Caller ID and press the Right Arrow key to choose **On**.
- **STEP 5** Press Save.

### **Blocking Anonymous Calls**

Blocking anonymous calls prevents calls with unknown Caller ID from ringing your phone. (For example, if a caller set his phone to not display Caller ID, the call is considered anonymous.) These callers receive a busy signal or message when calling your phone if anonymous calls are blocked.

To block anonymous calls:

- **STEP 1 Press the Setup button.**
- **STEP 2 Scroll to User Preferences and press Select.**
- **STEP 3** Select Call Preferences.

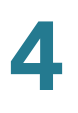

- **STEP 4** Scroll to Block Anonym Call and press the Right Arrow key to choose **On**.
- **STEP 5** Press Save.

### **Using Secure Call**

With the secure call feature, the active call is encrypted so that others cannot eavesdrop. Before enabling Secure Call, ask your phone administrator if Secure Call is available.

**NOTE** Your phone must be part of a Cisco SPA 9000 Voice Network and your service provider must install a mini-certificate to enable this feature.

To use secure call:

- **STEP 1 Press the Setup button.**
- **STEP 2 Scroll to User Preferences and press Select.**
- **STEP 3** Select Call Preferences.
- **STEP 4** Scroll to Secure Call and press the Right Arrow key to choose **On**.
- **STEP 5** Press Save. When you dial, you will hear a tone before the call.

#### <span id="page-63-0"></span>**Enabling Dial Assistance**

If you enable dial assistance, when you place calls, the LCD will display phone numbers based on the best matched entries in the Directory and Call History lists. To enable dial assistance:

- **STEP 1 Press the Setup button.**
- **STEP 2 Scroll to User Preferences and press Select.**
- **STEP 3** Select Call Preferences.

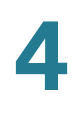

- **STEP 4** Scroll to Dial Assist and press the Right Arrow key to choose **On**.
- **STEP 5** Press Save.

If dial assistance is enabled, after beginning to dial, you can use the navigation button to scroll down, highlight a phone number on the LCD screen, and press Dial to complete the call.

### **Connecting to a Virtual Private Network (VPN)**

Your phone administrator can set up a VPN that allows you to use your phone at an offsite location to securely connect to the company phone network over the Internet. You will need to get from your phone administrator the IP address of the VPN, your username, and password.

To configure your phone for use with a VPN:

- **STEP 1** Press the Setup button.
- **STEP 2** Scroll to Network Configuration and press Select.
- **STEP 3** Scroll to VPN and press the Right Arrow key.
- **STEP 4** Enter the IP address of the VPN server. You need to get this information from your phone administrator.
- **STEP 5** Press the Down Arrow key to enter your user name.
- **STEP 6** Press the Down Arrow key to enter your password.
- **STEP 7** Press the Down Arrow key to enter the tunnel group (typically not required).
- **STEP 8** (Optional) If you want your phone to connect to the VPN every time it starts up (for example, if you will always be using it at an offsite location), press the Down Arrow key to the Connect on Bootup field, and press the Right Arrow key to check this field.
- **STEP 9** Press Save.

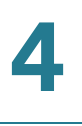

To connect to the VPN (if you have not chosen to automatically connect on startup):

- **STEP 1 Press the Setup button.**
- **STEP 2** Scroll to Network Configuration and press Select.
- **STEP 3** Scroll to VPN and press the Right Arrow key.
- **STEP 4** Press the Down Arrow button to Connect and press the Right Arrow key to connect to the VPN.

#### **Viewing Your VPN Status**

To see if you are connected to the VPN:

- **STEP 1 Press the Setup button.**
- **STEP 2 Scroll to Status and press Select.**
- **STEP 3** Scroll to VPN Status and press Select.

## <span id="page-65-0"></span>**Creating and Using Speed Dials**

You can configure different types of speed dials:

- You can assigned unused line buttons on your phone to act as a speed dial. Depending on how your extensions are configured, you can have up to 4 speed dials on the line buttons.
- You can create speed dials assigned to a number, that, when pressed on the keypad, dials the number assigned to it. You can have up to 8 of these speed dials. Each speed dial can be a phone number, IP address or URL.

You can create and edit speed dials on the phone, or by using your PC and the IP Phone Web Interface. (See **["Creating Speed Dials," on page 100](#page-102-0)** for web instructions.)

### **Creating Speed Dials on Unused Line Buttons**

- **STEP 1** Press the unused line button and hold down for three seconds. The Define Speed Dial window displays.
- **STEP 2** Enter the name for the speed dial.
- **STEP 3** Press the Down Arrow key to reach the phone number field. Enter the phone number and press Save.
- **STEP 4** After creating the speed dial, it displays next to the line button. Press the line button to use the speed dial.

### **Creating Numerical Speed Dials**

- **STEP 1 Press the Setup button.**
- **STEP 2 Scroll to Speed Dials and press Select.**
- **STEP 3** For a new speed dial, scroll to select an unused speed dial location (2 through 9). You can have up to 8 speed dials (location 1 is reserved for voice mail). To edit a previously existing speed dial, select it.
- **STEP 4** Press Edit.
- **STEP 5** Enter the name and phone number for the speed dial.
	- **TIP** To select a contact from the Address Book, press Option and select Select From Address Book. Scroll to choose the contact and press Select.
- **STEP 6** Press Save.

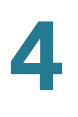

To call one of your configured speed dial numbers, choose one of the following options:

- **Press the line button that has been configured as a speed dial.**
- Open a phone line and press the number for the speed dial, then wait a few seconds or press Dial.
- **Press the Setup button, select Speed Dial, choose the number, and press Dial.**

## <span id="page-67-0"></span>**Using the Cisco SPA 525G2 With Your Bluetooth-Enabled Mobile Phone**

The Cisco SPA 525G/525G2 supports Bluetooth to allow use of the phone with a wireless Bluetooth-enabled headset. (See **["Connecting Bluetooth Headsets" on](#page-20-0)  [page 18](#page-20-0)**.) The Cisco SPA525G2 also supports the use of your Cisco IP phone in conjunction with Bluetooth-enabled mobile phone. You can do the following:

- Pair your Bluetooth-enabled mobile phone and Cisco SPA 525G2. Your mobile phone is assigned a line button on your Cisco SPA 525G2. You can make and receive mobile calls using the Cisco SPA 525G2.
- Switch audio for in-progress calls between your mobile phone and the Cisco SPA 525G2.
- Import your mobile phone address book to your Cisco SPA 525G2 personal address book.
- Use your Cisco SPA 525G2 as a "handsfree device" for your mobile phone.
- **NOTE** Not all mobile phones support this function. See the list of Bluetooth-enabled mobile phones supported with the Cisco SPA 525G2 that is posted at the Cisco support community at<http://www.cisco.com/go/smallbizsupport>, and also consult the latest Cisco SPA 525G2 release notes available at cisco.com.

#### <span id="page-67-1"></span>**Enabling Bluetooth (Cisco SPA 525G/525G2)**

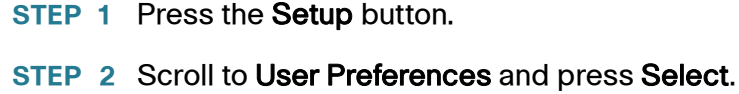

**STEP 3** Scroll to Bluetooth Configuration and press Select.

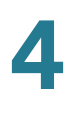

**STEP 4** With Bluetooth selected, press the Right Arrow key until a blue check mark appears.

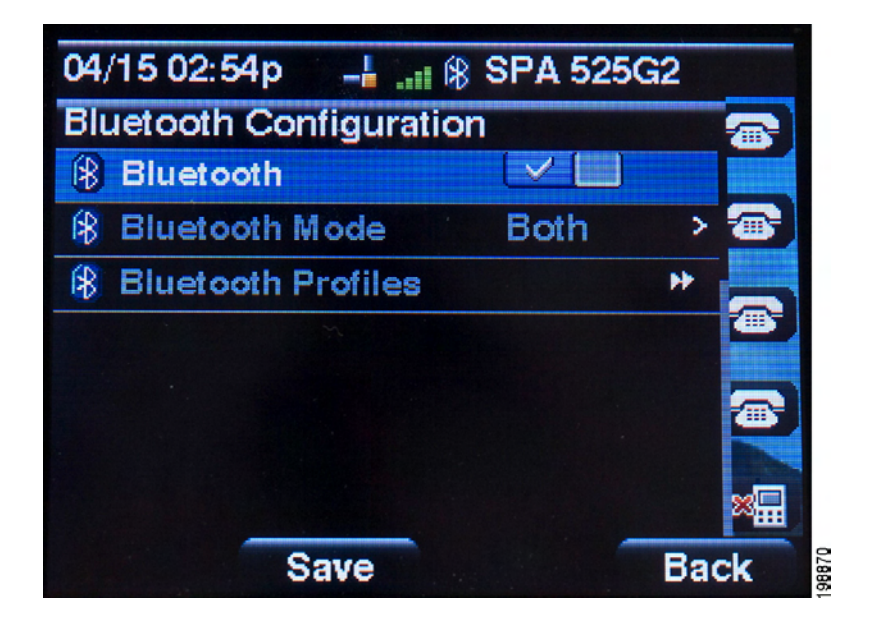

**STEP 5** Press Save.

### **Pairing Your Cisco SPA 525G2 with a Bluetooth-Enabled Mobile Phone**

This feature is based on the following standard Bluetooth profiles:

- Phone Book Access Profile 1.0
- Handsfree Profile 1.5
- Handset Profile 1.1
- **NOTE** Not all mobile phones support these functions. See the list of Bluetooth-enabled mobile phones supported with the Cisco SPA 525G2 that is posted at the Cisco support community at<http://www.cisco.com/go/smallbizsupport>, and also consult the latest Cisco SPA 525G2 release notes available at cisco.com.

To pair your Cisco SPA 525G2 with your Bluetooth-enabled mobile phone, you can either initiate pairing from the Cisco SPA 525G2, or from your mobile phone.

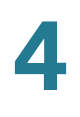

#### **Initiating Pairing from the Cisco SPA 525G2**

- **STEP 1** Enable Bluetooth as described in the **["Enabling Bluetooth \(Cisco SPA 525G/](#page-67-1) [525G2\)" section on page 65](#page-67-1)**.
- **STEP 2** Press the Setup button.
- **STEP 3** Scroll to User Preferences and press Select.
- **STEP 4** Scroll to Bluetooth Configuration and press Select.
- **STEP 5** Scroll to Bluetooth Mode and press the Right Arrow key to choose one of the following:
	- **Handsfree**—Your Cisco SPA 525G2 will operate as a handsfree device with a Bluetooth-enabled mobile phone.
	- Both—Your Cisco SPA 525G2 will operate with your Bluetooth-enabled mobile phone or operate with a Bluetooth headset. (See **["Connecting](#page-20-0)  [Bluetooth Headsets" section on page 18](#page-20-0)** for more information on Bluetooth headsets.)

**NOTE** Your Cisco SPA 525G2 will connect to only one device at a time (either the Bluetooth headset or the Bluetooth-enabled mobile phone.)

If multiple Bluetooth devices are in range of the Cisco SPA 525G2, the order of devices in the Bluetooth Configuration > Bluetooth Profiles list is used, and the device with a higher priority is activated first.

- **STEP 6** Scroll to Bluetooth Profiles and press the Right Arrow key to enter the profile screen.
- **STEP 7** Press Scan to scan for your mobile phone.
	- **NOTE** Depending on the network environment (for example, the number of Bluetooth devices and noise level), your Bluetooth headset may not appear on the found devices list. Ensure the headset is powered on and has Bluetooth activated, and retry the scan.
- **STEP 8** In the Select a Bluetooth Device to Pair list, select the mobile phone to which you want to pair and press Connect.

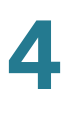

#### **Initiating Pairing from Your Bluetooth-Enabled Mobile Phone**

**NOTE** The procedure varies depending on your phone model. You must turn Bluetooth on, and you may need to configure a separate setting to make your mobile phone discoverable by other devices. The following example uses an Apple iPhone.

Before starting, it's helpful to find the MAC address of your Cisco SPA 525G2 IP phone. From your IP phone, go to the Setup menu and select Status. Select Product Information. The MAC address is displayed.

- **STEP 1 On your iPhone, click Settings.**
- **STEP 2** Under General, choose Bluetooth. Ensure Bluetooth is turned on.

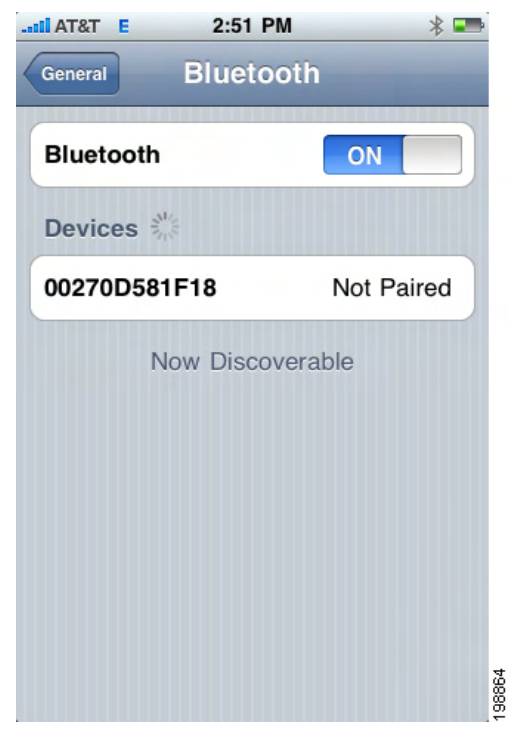

- **STEP 3** In the Bluetooth Window, under Devices, find the MAC address of your Cisco SPA 525G2 IP phone.
- **STEP 4** Select the MAC address of the Cisco SPA 525G2.

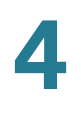

**STEP 5** Enter the PIN (the default is 0000) and press Connect.

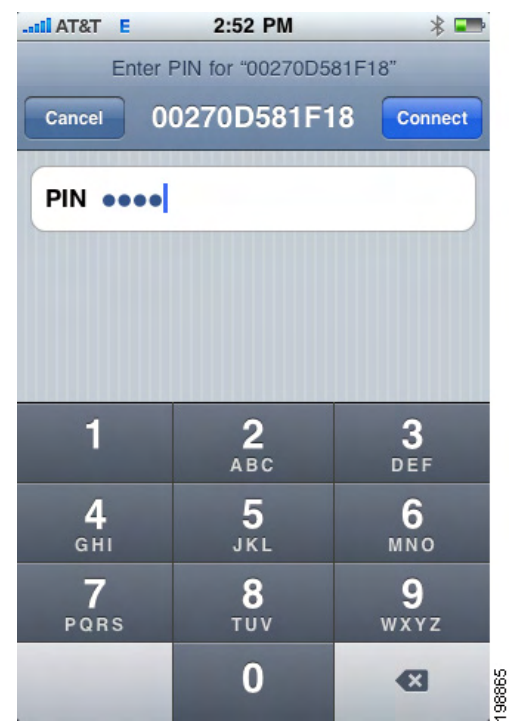
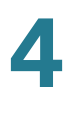

When paired with your mobile phone, the Cisco SPA 525G2 display screen assigns one of your line buttons to the mobile phone. A mobile phone icon with a flashing lightning bolt icon is displayed next to the mobile phone name, number, or other identifier (such as the phone model) for your phone.

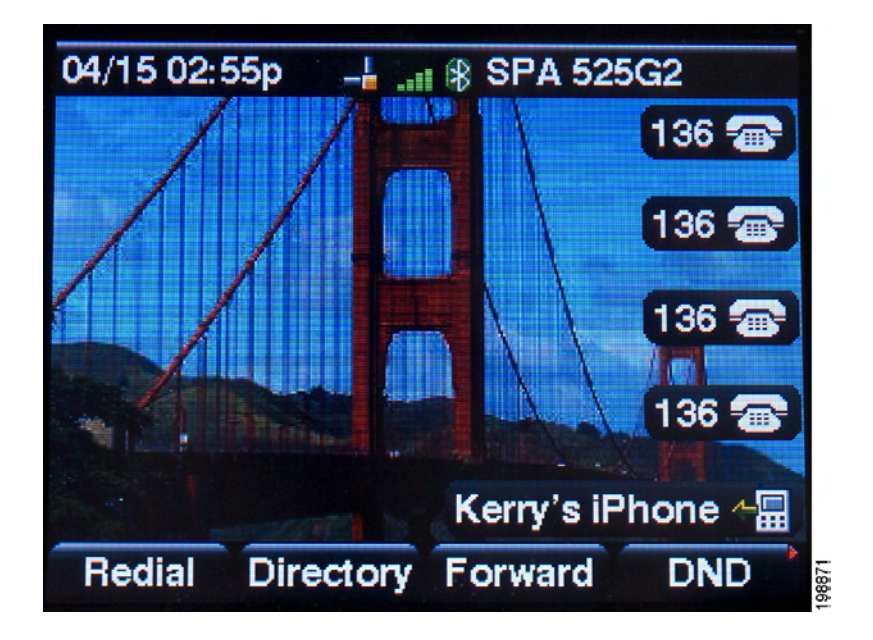

**NOTE** The name, number, or other identifier shown depends on what is configured on your mobile phone. If you have not configured a name on your phone, the phone may display your phone number or some other identifier (such as the phone model). The display name can vary depending on your phone model and configuration.

The Bluetooth phone icon colors show the status of your mobile phone and/or the Cisco SPA 525G2:

- No icon---Bluetooth is disabled
- Gray icon— Bluetooth is enabled, but the phones are not connected.
- Blue icon—Bluetooth is enabled and the Cisco SPA 525G2 is connected to a headset.
- Green icon—Bluetooth is enabled and the Cisco SPA 525G2 is connected to a mobile phone.

To verify the mobile phone configuration:

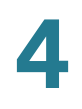

- **STEP 1** On the Cisco SPA 525G2, press the Setup Button.
- **STEP 2 Scroll to User Preferences and press Select.**
- **STEP 3** Scroll to Bluetooth Configuration and press Select.
- **STEP 4** Scroll to Bluetooth Profiles and press the Right Arrow key.

The mobile phone appears in the list of Bluetooth devices.

#### **Importing Your Mobile Phone Address Book into the Cisco SPA 525G2**

**NOTE** Not all mobile phones support this function. See the list of Bluetooth-enabled mobile phones supported with the Cisco SPA 525G2 that is posted at the Cisco support community at<http://www.cisco.com/go/smallbizsupport>, and also consult the latest Cisco SPA 525G2 release notes available at cisco.com.

To import your mobile phone book into the personal address book on the Cisco SPA 525G2:

- **STEP 1** Press the Directory softkey, or press the Setup button and select Directories.
- **STEP 2 Select Personal Address Book.**

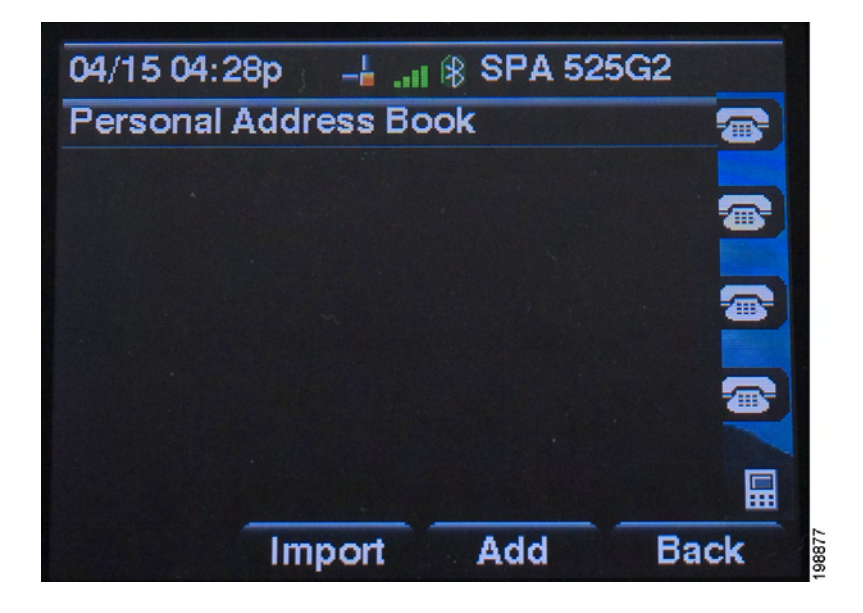

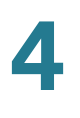

#### **STEP 3** Press the **Import** softkey.

**NOTE** Depending on your mobile phone, you may need to authorize the Bluetooth connection, even if the phone is already paired with the Cisco SPA 525G.

The phone displays a status message about the import.

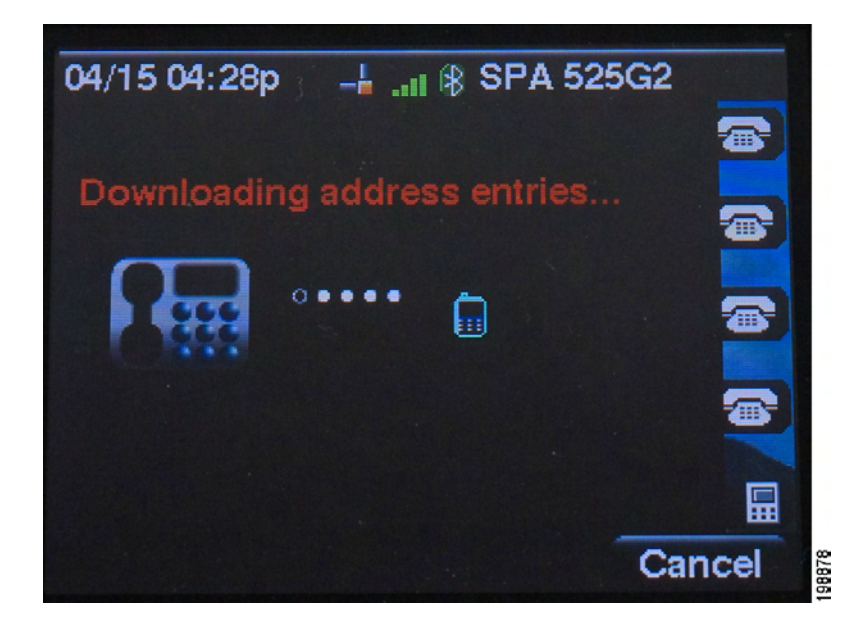

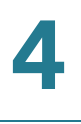

If the import is successful, your imported contacts are shown in the Directory.

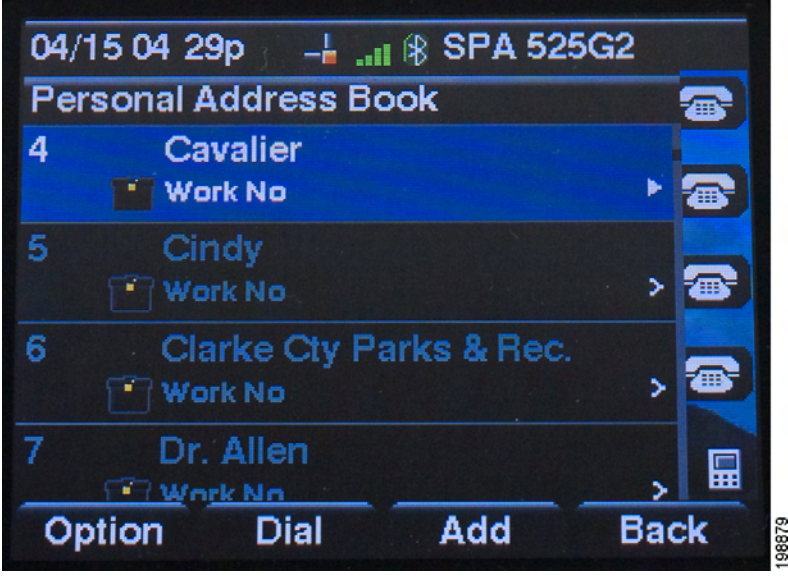

#### **Making a Mobile Phone Call Using Your Cisco SPA 525G2**

When you make a mobile phone call using your Cisco SPA 525G2, your Cisco SPA 525G2 acts as a handsfree device for your phone. The call is made through your mobile phone, but the audio is present on the Cisco SPA 525G2 and the call control is done using the Cisco SPA 525G2, unless you switch back to your mobile phone. (See **["Switching Audio from Your Cisco SPA 525G2 to Your Mobile](#page-78-0)  [Phone" section on page 76](#page-78-0)**.)

- **NOTE** Not all mobile phones support this function. See the list of Bluetooth-enabled mobile phones supported with the Cisco SPA 525G2 that is posted at the Cisco support community at<http://www.cisco.com/go/smallbizsupport>, and also consult the latest Cisco SPA 525G2 release notes available at cisco.com.
- **STEP 1** Press the line button associated with your mobile phone (the line button is marked with a mobile phone icon with a flashing lightning bolt).
- **STEP 2** Do one of the following:
	- Enter a number to dial and press the **Dial** softkey.
	- Press the Directory softkey and select Personal Address book. Choose a number and press the Dial softkey.

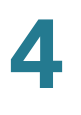

- Scroll to select a recently-called number and press the Select button.
- **NOTE** If you usually enter a digit before dialing (such as 9 to reach an outside line), remember that this call is made through your mobile phone. You should follow the usual practice for making calls on your mobile phone (for example, you probably do not dial a digit to reach an outside line on your mobile phone).

The outgoing call appears on both your Cisco SPA 525G2 and your mobile phone display. The Cisco SPA 525G2 displays an off-hook icon next to the mobile phone display name.

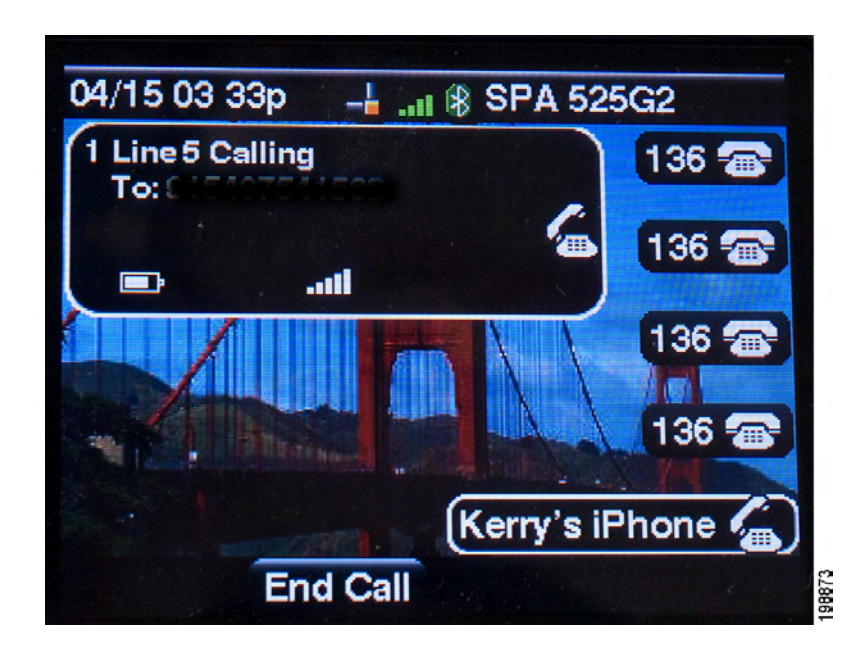

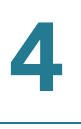

After the call is connected, the icon next to the mobile phone display shows that the call is established. The audio goes through the Cisco SPA 525G2, although the mobile phone display also shows a connected call.

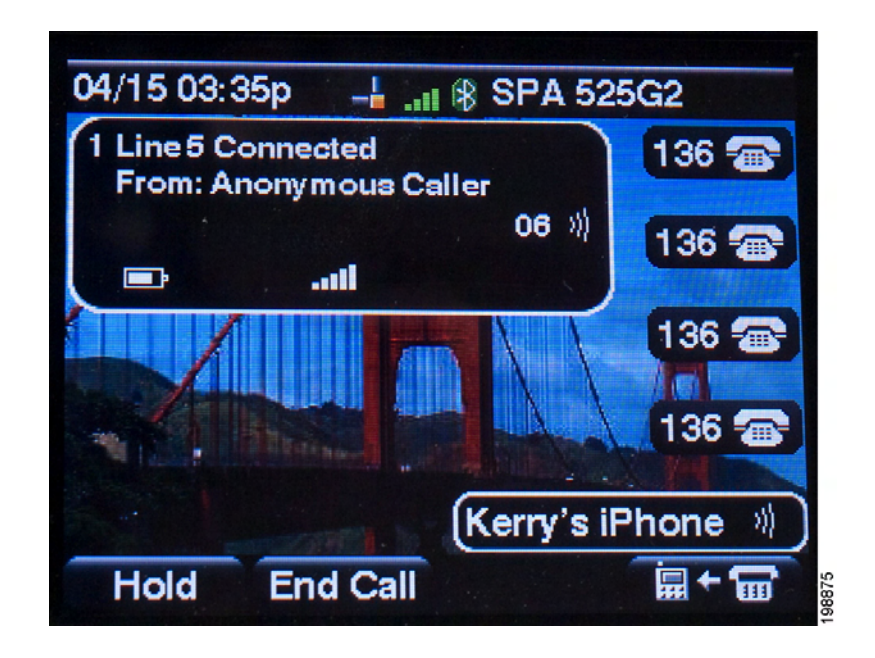

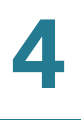

#### **Receiving Mobile Phone Calls Using the Cisco SPA 525G2**

If your mobile phone is paired with the Cisco SPA 525G2, an incoming call to your mobile phone is also shown on the Cisco SPA 525G2.

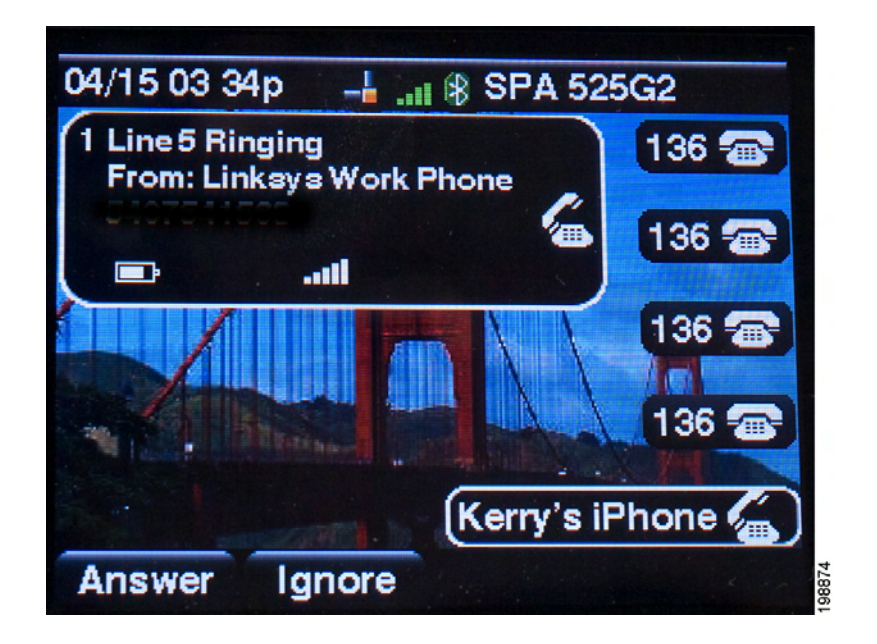

Do one of the following:

- Press the **Answer** softkey to connect to the call.
- Press the red flashing line button associated with your mobile phone.
- Pick up the Cisco SPA 525G2 handset.
- Press Ignore to ignore the call.

#### <span id="page-78-0"></span>**Switching Audio from Your Cisco SPA 525G2 to Your Mobile Phone**

**NOTE** You can only switch audio back and forth between the Cisco SPA 525G2 and your mobile phone if the call is connected using the Cisco SPA 525G2-to-mobile phone feature. (For example, you cannot switch a call on your Cisco SPA 525G2 that is not associated with your mobile phone.)

Not all mobile phones support this function. See the list of Bluetooth-enabled mobile phones supported with the Cisco SPA 525G2 that is posted at the Cisco support community at<http://www.cisco.com/go/smallbizsupport>, and also consult the latest Cisco SPA 525G2 release notes available at cisco.com.

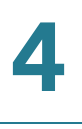

To switch audio from your Cisco SPA 525G2 to your mobile phone, on a connected call, press the Handset softkey.

To switch audio back to the Cisco SPA 525G2 from your mobile phone, on a connected call, press the Handsfree softkey.

#### **Viewing Mobile Phone Battery and Signal Information on Your Cisco SPA 525G2**

When a mobile phone call is incoming, outgoing, or connected on your Cisco SPA 525G2, the Cisco SPA 525G2 display shows information about your mobile phone.

**NOTE** Not all mobile phones support this function. See the list of Bluetooth-enabled mobile phones supported with the Cisco SPA 525G2 that is posted at the Cisco support community at<http://www.cisco.com/go/smallbizsupport>, and also consult the latest Cisco SPA 525G2 release notes available at cisco.com.

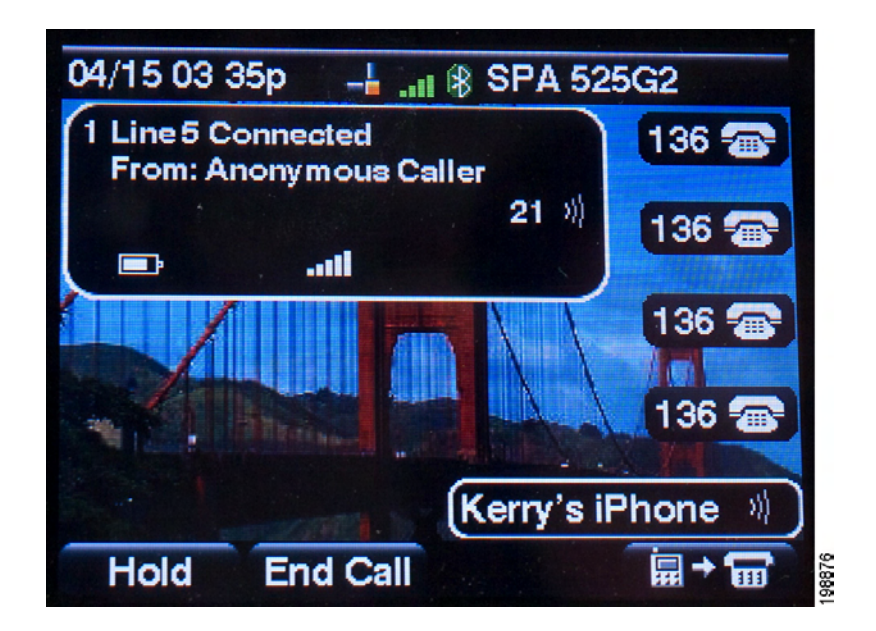

The display bubble shows the following information:

- Battery indicator—Shows the battery life left on your mobile phone.
- Signal strength—Shows the signal strength for your mobile phone.
- Network (optional)—May show the phone network for your mobile phone.

#### **Charging Your Mobile Phone Using Your Cisco SPA 525G2**

You can use the USB port on the Cisco SPA 525G2 model to charge your Bluetooth-enabled mobile phone if your phone has a mini-USB port.

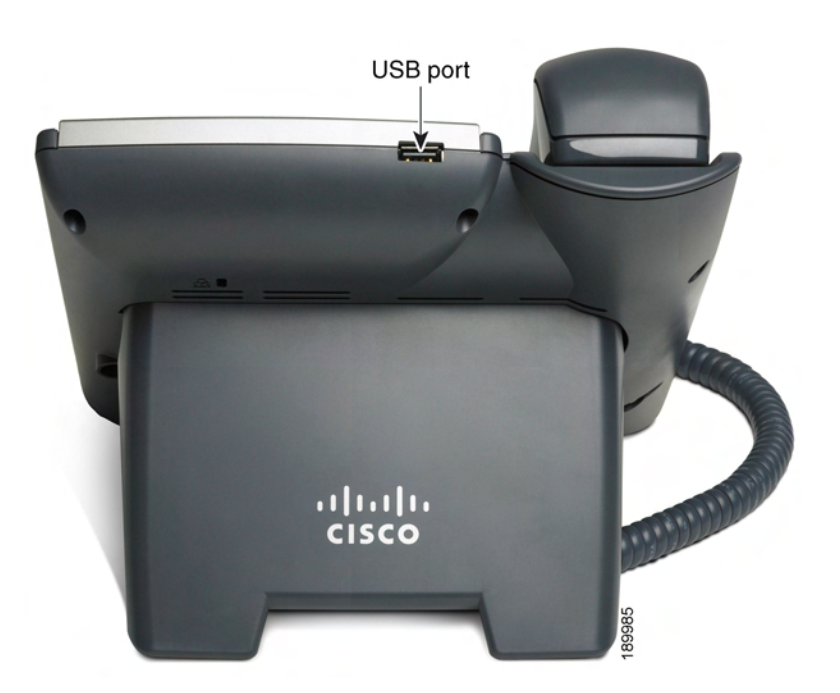

## **Playing MP3 Files on Your Phone**

Your phone contains an audio player that can play .mp3 files. To play music on your phone, you must load the audio files onto a USB memory device (not sold with the phone). The phone reads the files from the device, so the device must remain inserted while playing the files.

**NOTE** Only MP3 music with no Digital Media Rights protection can be played on the Cisco SPA 525G/525G2 IP Phone.

#### **Creating the Playlist**

**NOTE** The MP3 playlist on the Cisco SPA 525G/525G2 is limited to 48 songs.

- **STEP 1** Connect a USB storage device to your PC.
- **STEP 2** Create a directory named "mp3" on the USB device and copy the audio files into that directory.
- **STEP 3** Remove the USB device from your PC and insert it into the USB slot on the Cisco SPA 525G/525G2.
- **STEP 4** Press the Setup button.
- **STEP 5** Scroll to MP3 Player and press Select.
- **STEP 6** Press Add List to create a playlist from the songs on the USB device.
- **STEP 7** Choose songs by choosing one of the following methods:
	- Choose individual songs by scrolling to the song you want and pressing the Right Arrow key or the Select button.
	- Choose all songs on the USB device by pressing SelectAll.

You can clear all selected songs by pressing ClearAll.

**STEP 8** After choosing songs, the songs will be marked with a check in the box next to the song. Press Add to add the selected songs to the playlist.

#### **Playing Songs**

In the Playlist, scroll to the song you want to begin playing and press Play.

You have the following controls:

- Stop—Stop the song. Pressing play will restart song play.
- **Previous—Move to the previous song in the playlist.**
- Next—Move to the next song in the playlist.
- Back—Move back one screen to the playlist.

#### **Controlling the Audio**

Use the Volume button on the phone to turn the music up or down.

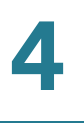

To switch the audio destination between the speaker, headset, and handset, press the Up Arrow or Down Arrow key. The icon on the left above the song length display shows the audio destination of speaker, handset, or headset (see the following graphic).

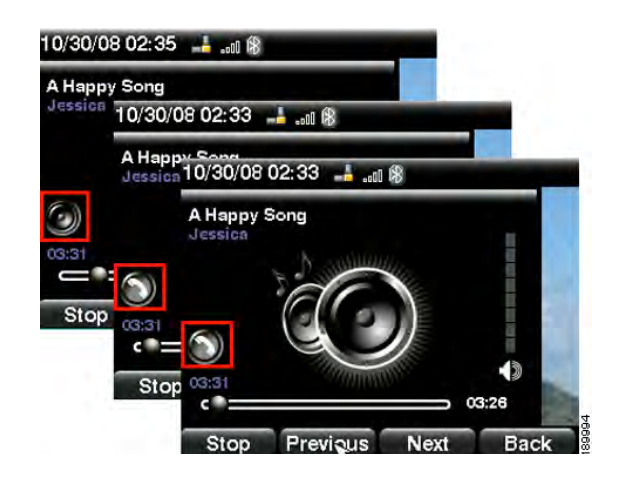

#### **Changing the Left and Right Channel for Stereo Headsets**

When using a stereo headset inserted into the Cisco SPA 525G/525G2, you may need to switch the audio left and right channels to hear the correct audio channel in the right or left ear. To change the audio:

- **STEP 1 Press the Setup button.**
- **STEP 2 Scroll to User Preferences and press Select.**
- **STEP 3** Scroll to Audio Preferences and press Select.
- **STEP 4** Press the Right Arrow key to set Swap L/R Channel to On.
- **STEP 5** Press Save.

## **Using the Paging Feature**

Your Cisco SPA 525G/525G2 can automatically answer pages from other Cisco SPA phones in the phone system. When your phone is paged, the phone emits a series of beeps, and two-way audio is established between your phone and the phone that called you. You do not have to accept the page.

**NOTE** This feature must be configured by your phone administrator.

#### <span id="page-83-0"></span>**Paging Another Phone**

To page another phone, dial \*96 plus the extension of the phone you are paging. If the phone you are paging is not set up to auto answer pages, the call will ring as a normal voice call.

#### **Paging a Group of Phones**

Your phone administrator can configure a group of phones that you can page simultaneously. Each paging group has a number associated with it. Your administrator must give you the number of the groups that are configured. To page this group, dial \*96 plus the number of the paging group.

#### **Configuring Auto Answer**

To configure your phone to auto answer pages:

- **STEP 1 Press the Setup button.**
- **STEP 2 Scroll to User Preferences and press Select.**
- **STEP 3** Select Call Preferences.
- **STEP 4** Scroll to Auto Answer Page. Press the Right Arrow key to choose **On**.
- **STEP 5** Press Save.

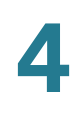

## **Customizing Your LCD Screen**

You can customize your LCD screen in the ways described below.

#### **Changing the LCD Screen Contrast**

To adjust the contrast of the LCD screen:

- **STEP 1 Press the Setup button.**
- **STEP 2 Scroll to User Preferences and press Select.**
- **STEP 3** Scroll to Screen Preferences and press Select.
- **STEP 4** Scroll to Display Brightness. The default contrast is 15. Enter a number between 1 (lowest) and 15 (greatest) to change the contrast.
- **STEP 5** Press Save.

#### **Setting the Screen Backlight Timer**

You can set a timer for your screen so that your LCD screen becomes dark after a specified time when the phone is idle.

- **STEP 1** Press the Setup button.
- **STEP 2 Scroll to User Preferences and press Select.**
- **STEP 3** Scroll to Screen Preferences and press Select.
- **STEP 4** Scroll to Backlight. Press the Right Arrow key to choose **On**, which means that the darkening feature is enabled.
- **STEP 5** Scroll to Backlight Timer. Enter the number of seconds before the display should shut off after the phone is idle.
- **STEP 6** Press Save.

#### **Configuring the Phone Screen Saver**

You can enable your phone's screen saver and specify its appearance and the amount of time for the phone to be idle before it begins.

To configure your screen saver:

- **STEP 1** Press the Setup button.
- **STEP 2 Scroll to User Preferences and press Select.**
- **STEP 3 Scroll to Screen Preferences and press Select.**
- **STEP 4** With Screen Saver highlighted, press the Right Arrow key to choose **On**.
- **STEP 5** Scroll to Screen Saver Settings and press the Right Arrow key to choose the settings:
	- Screen Saver Type-Choose from:
		- Black Background—Displays a black screen.
		- Gray Background—Displays a gray screen.
		- Black/Gray Rotation—The screen incrementally cycles from black to gray.
		- Picture Rotation—The screen rotates through available pictures that your phone administrator has made available on the phone.
		- Digital Frame—Shows the background picture.
	- Trigger Interval—Enter the number of seconds that the phone remains idle before the screen saver turns on.
	- Refresh Interval—Enter the number of seconds before the screen saver should refresh (if, for example, you chose a rotation of pictures).

#### **STEP 6** Press Save.

#### **Changing the Phone Wallpaper**

You can change the background picture on your phone to one stored in the phone, or to one on a USB memory device attached to the phone.

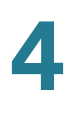

If you are going to use a picture from the USB memory device, perform the following steps:

- **STEP 1** Connect a USB storage device to your PC.
- **STEP 2** Create a directory named "pictures" on the USB device and copy the image files into that directory. Image files must be between 30K and 300K in size. The phone can only read 45 images from the USB device.
- **STEP 3** Remove the USB device from your PC and insert it into the USB slot on the Cisco SPA 525G/525G2.

To change the background picture on your phone:

- **STEP 1 Press the Setup button.**
- **STEP 2 Scroll to User Preferences and press Select.**
- **STEP 3** Scroll to Screen Preferences and press Select.
- **STEP 4** Scroll to Wallpaper. Press the Right Arrow key to select an image to use as the wallpaper.
- **STEP 5** Use the navigation arrows to choose an image. Press Select to choose the image, or to preview how the image will look on your phone, select the image and press View. Press Select to choose the image, or use the Previous, Next, and Back keys.
- **STEP 6** Press Save.

### **Using Ring Tones**

Each extension of your phone can have a different ring tone.

To change a ring tone:

- **STEP 1 Press the Setup button.**
- **STEP 2** Scroll to User Preferences and press Select.
- **STEP 3** Scroll to Audio Preferences and press Select.
- **STEP 4** Scroll to the extension for which you want to select a ring tone and press the Right Arrow key.
- **STEP 5** Scroll through the ring tones and press Play to play the highlighted ring tone. Press Select to choose the highlighted ringtone for that extension.

## **Accessing Weather and News on Your Phone**

You can access some pre-configured weather and news web services on your IP phone (if enabled by your phone administrator). To access these services:

- **STEP 1 Press the Setup button.**
- **STEP 2** Select Web Applications.
- **STEP 3** Select the type of service.

#### **Accessing Weather Information**

You can view weather information for a maximum of three cities.

To add a city:

- **STEP 1** In the Web Applications screen, select Weather.
- **STEP 2** Press Add.
- **STEP 3** Enter the city name or zip code, and press Search.
- **STEP 4** Select the city from the list of results and press Add.

To view a city:

- **STEP 1** In the Web Applications screen, select Weather.
- **STEP 2** Weather information for the first entry in the list of cities is displayed. To view other cities on the list, press List and select the city. Then press View.

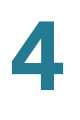

**TIP** Press Refresh to update weather information when viewing the weather screen.

To edit the list of cities:

- **STEP 1** In the Web Applications screen, select Weather.
- **STEP 2** To move entries up or down in the list or delete an entry, select the city you want to move, press Option, and choose Move Up, Move Down, or Delete.

#### **Accessing News**

- **STEP 1** In the Web Applications screen, select **News**.
- **STEP 2** Scroll to select the type of news you want to view:
	- **Local**
	- **World**
	- **Finance**
	- **Sports**
	- **Politics**
- **STEP 3** Press Select to bring up the list of articles and use the Up and Down Arrow keys to scroll through them.
- **STEP 4** Press View to read an article, using the Down Arrow key to scroll through the article. Press Prev or Next to go to other articles in the news category.

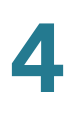

## **Configuring Date and Time Parameters on Your Phone**

The date and time for your phone normally come from the phone server. However, if you need to change some date and time parameters, you can follow these steps:

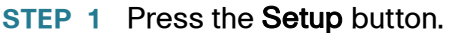

- **STEP 2** Scroll to Device Administration and press Select.
- **STEP 3** Scroll to Date/Time and press Select.
- **STEP 4** Scroll to the date and time setting that you want to change:
	- Time Zone—Adds or subtracts hours to Greenwich Mean Time, or Western European Time. Press the Right Arrow key to change the time zone. Press Save.
	- Daylight Saving—Adjusts the time on your phone at the twice-yearly adjustment intervals for Daylight Saving Time. Press the Right Arrow key to turn Daylight Saving Time to **On** or **Off**.
	- Automatic Mode—Configures your phone to receive the time and date from the phone server. Press the Right Arrow key to turn automatic mode to **On** or **Off**. Press Save.
	- NTP Server 1 and NTP Server 2—Configures your phone to receive the time and date from a Network Time Protocol server. Enter the name or the IP address of the server and press Save.
	- Set Current Time Manually—Press the Right Arrow key to choose the date and time. Use the Right Arrow key to move between the year, month, date, hour, and minute. Use the Up and Down Arrow keys to change the time. Press Set.
	- **NOTE** If your phone is connected to an administration server, any changes you make to the date and time will be lost when rebooting the phone.

## **Using Star Codes**

The Cisco SPA 525G/525G2 supports numerous "star codes" to access phone supplementary services. These codes, which start with \*, are entered before dialing a telephone number and provide services. For example, to block caller ID (star code 67), you would dial \*67, followed by the telephone number you are calling.

Following is a list of supported star codes. Note that some codes must be configured by your phone administrator and may not be available on all systems.

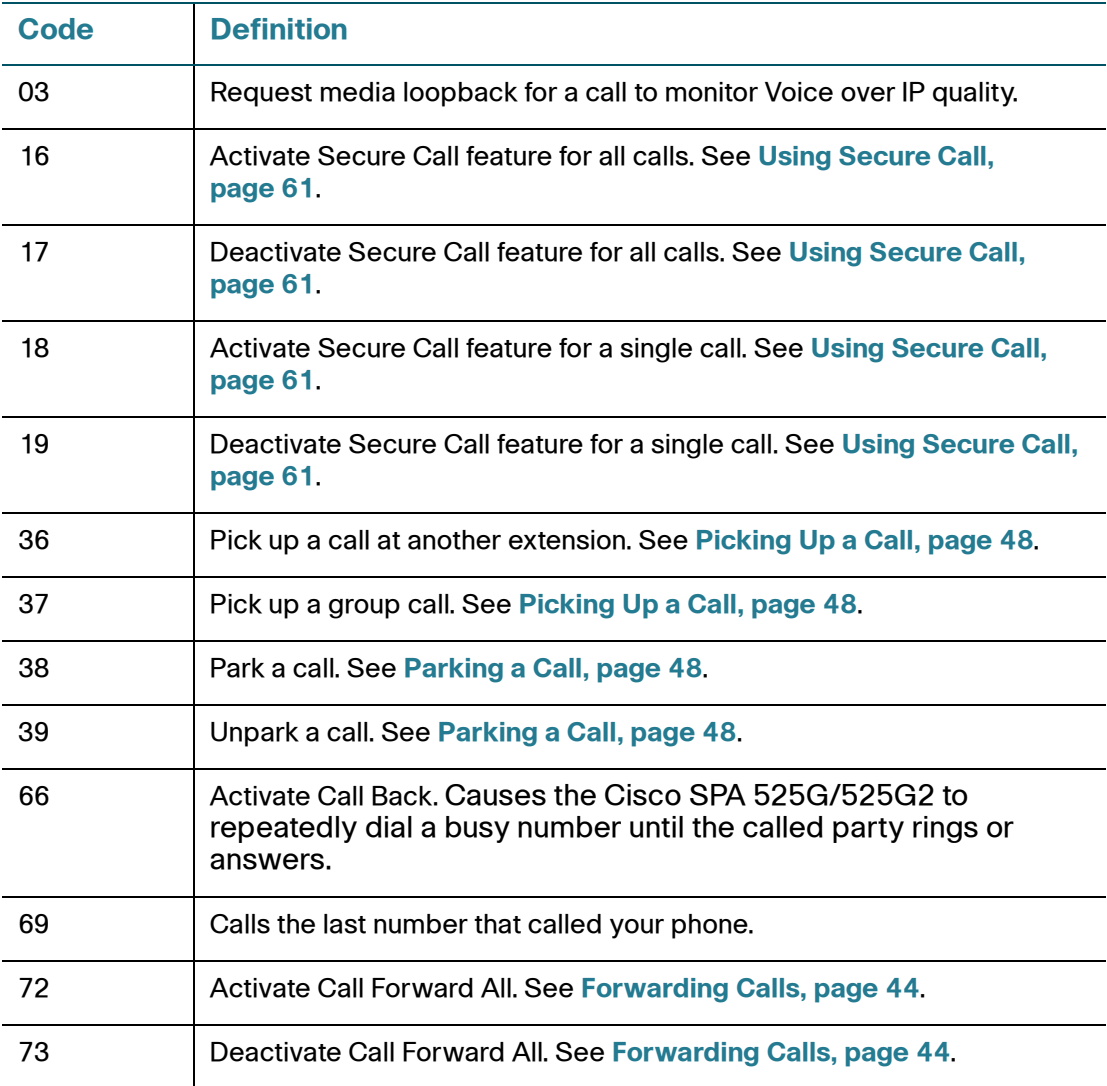

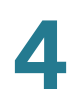

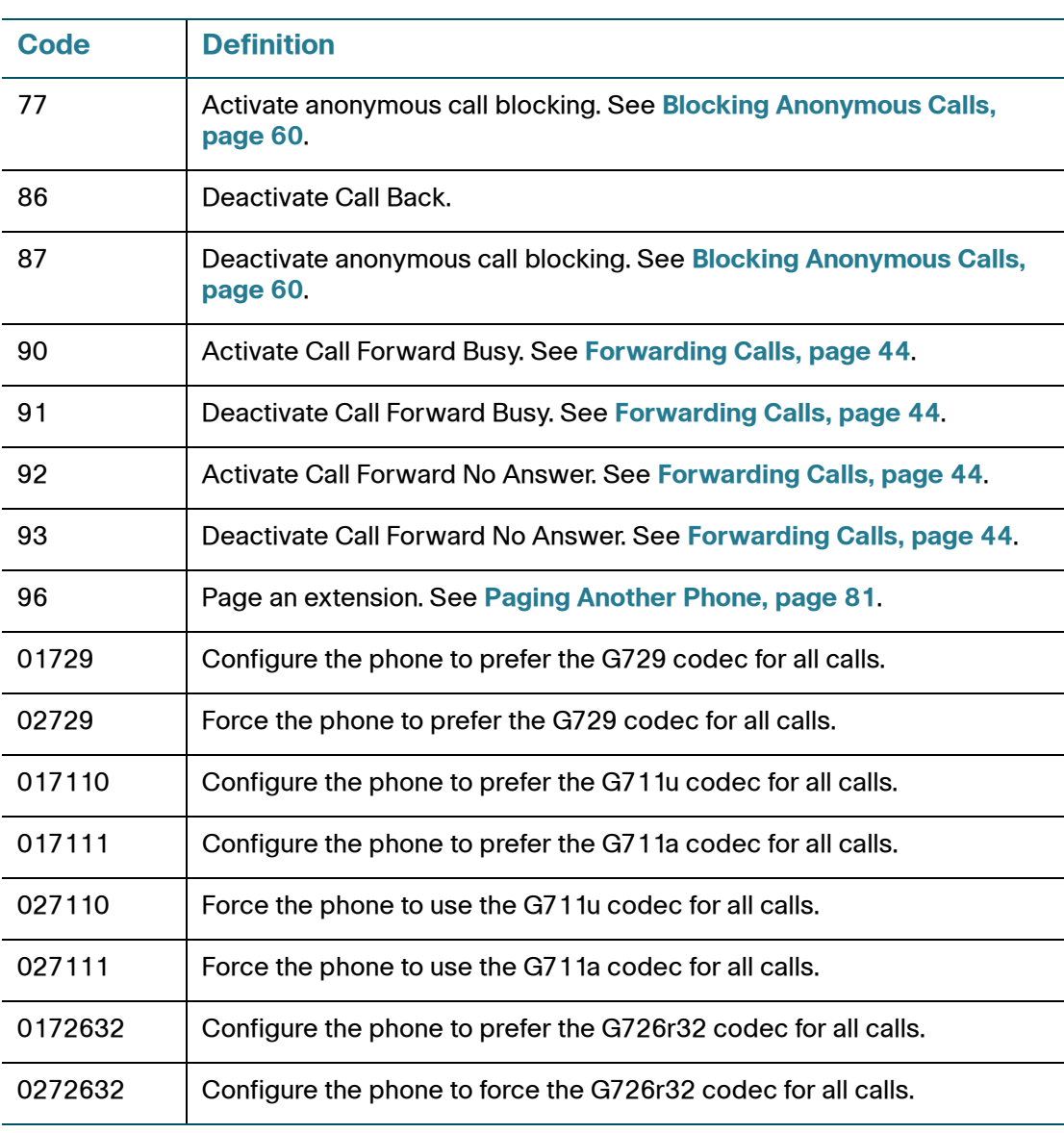

## **Restarting Your Phone**

Occasionally you may need to restart your phone if the screen locks up. To restart your phone:

- **STEP 1 Press the Setup button.**
- **STEP 2** Scroll to Device Administration and press Select.
- **STEP 3 Scroll to Restart and press Select.**

## **Viewing Phone, Network, and Call Information**

The Cisco SPA 525G/525G2 provides menus to view information about your phone.

#### **Viewing Phone Information**

To view information about your phone:

- **STEP 1 Press the Setup button.**
- **STEP 2 Scroll to Status and press Select.**
- **STEP 3** Select Product Information. You can view the following information:
	- Product Name
	- Serial Number
	- MAC (Hardware) Address
	- Software Version
	- **Hardware Version**
	- **Certificate**
	- Customization

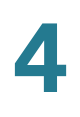

#### **Viewing Network Information**

To view network information for your phone:

- **STEP 1 Press the Setup button.**
- **STEP 2 Scroll to Status and press Select.**
- **STEP 3** Scroll to Network Status and press Select. You can view the following information:
	- Network Type
	- **Network Status**
	- Addressing Type
	- **IP Address**
	- Subnet Mask
	- Default Router
	- Primary DNS
	- Secondary DNS
	- MAC (Hardware) Address

#### **Viewing Phone Line and Extension Information**

To view phone line and extension information:

- **STEP 1 Press the Setup button.**
- **STEP 2 Scroll to Status and press Select.**
- **STEP 3** Scroll to Phone Status and press Select. You can view the following information:
	- **Phone Status**—Up time and packets sent/received
	- **Extension Status—If an extension is registered, when it was registered, and** more
	- Line Status—Active calls and call information
	- Provisioning Status—If a profile rule was used, and the status
	- Call Statistics History—Information about individual calls.

#### **Viewing Peripheral Status**

To view information about phone peripherals, such as a USB memory stick or a Cisco SPA 500S attendant console:

- **STEP 1 Press the Setup button.**
- **STEP 2 Scroll to Status and press Select.**
- **STEP 3** Scroll to Peripheral Status and press Select. You can view the following information:
	- USB Status
	- Attendant Console (Attn Cons) Status

## **Viewing the Wireless Connection Status**

If you have set up your wireless connection (described in **["Connecting Your](#page-31-0)  [Phone to the Wireless Network" section on page 29](#page-31-0)**), you can view the status of your wireless connection.

- **STEP 1** Press the Setup button.
- **STEP 2** Scroll to Network Configuration and press Select.

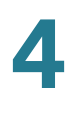

- **STEP 3** Select Wi-Fi Configuration and press the Right Arrow key.
- **STEP 4** Scroll to Wireless Status and press Select. The status, SSID name, and signal strength are displayed. Press Detail for more information.

## **Advanced Menus for Technical Support Personnel**

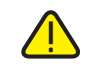

**CAUTION** These menus are used to configure and troubleshoot your phone and the phone network. You should not change these settings or perform these actions unless directed to do so by your Administrator.

#### **Settings Menu**

Network Configuration:

- Connection Type
- Static IP Address Settings
- CDP
- VLAN
- VLAN ID
- Multicast Address

Device Administration:

- Factory Reset
- Custom Reset
- Profile Rule
- Call Control Settings

# 5

# **Using the Web Interface**

The Cisco SPA 525G/525G2 provides a web interface to the phone that allows you to configure some features of your phone using a web browser. This chapter contains the following sections:

- **[Configuring Your Address Book, page 95](#page-97-0)**
- **[Setting Do Not Disturb, page 96](#page-98-0)**
- **[Configuring Call Forwarding, page 97](#page-99-0)**
- **[Configuring Call Waiting, page 98](#page-100-0)**
- **[Blocking Caller ID, page 98](#page-100-1)**
- **[Blocking Anonymous Calls, page 99](#page-101-0)**
- **[Viewing Call History Lists, page 99](#page-101-1)**
- **[Creating Speed Dials, page 100](#page-102-0)**
- **[Configuring Wi-Fi, page 100](#page-102-1)**
- **[Configuring Bluetooth, page 101](#page-103-0)**
- **[Upgrading Firmware, page 102](#page-104-0)**

## **Logging in to the Web Interface**

- **STEP 1** Obtain the IP address of your phone by pressing the Setup button and selecting Status.
- **STEP 2** Scroll to Network Status and press Select. Note the IP address.
- **STEP 3 On your PC, open Internet Explorer.**
- **STEP 4** Enter the IP address in the browser's toolbar.
- **STEP 5** The Info page of the IP Phone Web Interface displays.

The web interface has several different tabs. The tabs that allow you to configure options on your phone are the Phone and User tabs. Click the tab names to switch between these tabs.

## <span id="page-97-0"></span>**Configuring Your Address Book**

The Cisco SPA 525G/525G2 phone provides an address book for you to store and view frequently dialed numbers. The address book appears on your phone, and you can dial numbers from the directory.

To view and edit your address book:

- **STEP 1** Log in to the web interface.
- **STEP 2** Choose the Personal Address Book tab. A window appears with the listings for your address book.

To enter a new contact into the address book:

- **STEP 1** In the Personal Address Book tab, click Add Personal Address Entry.
- **STEP 2** Enter the name, office number, home number, or mobile number, and ring tone for the new contact.
- **STEP 3** Click Submit All Changes. The contact is added to your address book.

**STEP 4** (Optional) To add the contact to a speed dial:

- a. Click the Phone icon under Speed Dials.
- b. Choose the phone (office, home, or mobile) that you want to add as a speed dial.
- c. Choose the speed dial position to assign the contact.
- d. Press Confirm.

To remove a contact from the address book:

- **STEP 1** In the Personal Address Book tab, check the box next to the contacts you want to remove. To select all contacts, check the box at the top of the column.
- **STEP 2** Press Remove.
- **STEP 3** Press OK. The contacts are removed from your address book.

To edit a contact's information:

- **STEP 1** In the Personal Address Book tab, click the Edit icon in the row for that contact.
- **STEP 2** Enter the information and press Submit All Changes.

## <span id="page-98-0"></span>**Setting Do Not Disturb**

Use the Do Not Disturb feature to prevent incoming calls from ringing your phone. If you have voice mail configured, incoming callers immediately reach voice mail. If voice mail is not configured, callers hear a busy signal or message.

To set Do Not Disturb:

- **STEP 1** Log in to the web interface.
- **STEP 2** In the Voice tab, User menu, under Supplementary Services, locate the Do Not Disturb field.
- **STEP 3 Choose Yes to turn on Do Not Disturb.**
- **STEP 4** At the bottom of the page, click Submit All Changes. Your phone reboots.
	- **NOTE** You can turn off Do Not Disturb from your phone or from the web interface.

## <span id="page-99-0"></span>**Configuring Call Forwarding**

- **STEP 1** Log in to the web interface.
- **STEP 2** In the Voice tab, User menu, under Call Forward, you can configure the following fields:
	- CFWD Setting—Enables call forwarding.
	- CFWD All Dest—Forwards all calls to a single number that you enter.
	- CFWD Busy Dest—Forwards all calls to another number when the phone is busy. Enter the number to which to forward calls.
	- CFWD No Ans Dest—Forwards calls to another number if there's no answer at your phone. Enter the number to which to forward calls.
	- CFWD No Ans Delay—Number of seconds to delay forwarding calls, if there is no answer at your phone. Enter the number of seconds to delay.
- **STEP 3** At the bottom of the page, click Submit All Changes. Your phone reboots.

## <span id="page-100-0"></span>**Configuring Call Waiting**

Call waiting alerts you when you are on a call with a status message and ringing that another call is incoming. If you turn call waiting off, incoming calls do not ring your phone if you are on another call, and the caller hears a busy signal or message.

To turn call waiting on or off:

- **STEP 1** Log in to the web interface.
- **STEP 2** In the Voice tab, User menu, under Supplementary Services, locate the CW Setting field.
- **STEP 3** Choose yes or no to enable or disable.
- **STEP 4** At the bottom of the page, click Save All Settings. Your phone reboots.

## <span id="page-100-1"></span>**Blocking Caller ID**

You can block Caller ID from your phone so that your phone number will not appear to the person you call.

To block Caller ID:

- **STEP 1** Log in to the web interface.
- **STEP 2** In the Voice tab, User menu, under Supplementary Services, locate the Block CID Setting field.
- **STEP 3** Choose yes or no to enable or disable.
- **STEP 4** At the bottom of the page, click Save All Settings. Your phone reboots.

## <span id="page-101-0"></span>**Blocking Anonymous Calls**

Blocking anonymous calls prevents calls with unknown Caller ID from ringing your phone. (For example, if a caller set his phone to not display Caller ID, the call is considered anonymous.) These callers receive a busy signal or message.

To block anonymous calls:

- **STEP 1** Log in to the web interface.
- **STEP 2** In the Voice tab, User menu, under Supplementary Services, locate the Block ANC Setting field.
- **STEP 3** Choose yes or no to enable or disable.
- **STEP 4** At the bottom of the page, click Save All Settings. Your phone reboots.

## <span id="page-101-1"></span>**Viewing Call History Lists**

To view Call History Lists:

- **STEP 1** Log in to the web interface.
- **STEP 2** Choose the Call History tab. A window appears with the call history for your phone. Select a call history list to show from the drop-down list:
	- All Calls—All calls placed to and from your phone.
	- Placed Calls—Shows information for the last 60 numbers dialed from your phone.
	- Received Calls—Shows information for the last 60 answered calls.
	- Missed Calls-Shows the last 60 missed calls.
- **STEP 3** (Optional) To add a call from one of these lists to your address book, click the Address Book icon under the Add column. Edit any information and press Submit All Changes.

## <span id="page-102-0"></span>**Creating Speed Dials**

You can configure up to 8 speed dials. Each speed dial can be a phone number, IP address or URL.

To create or edit a speed dial:

- **STEP 1** Log in to the web interface.
- **STEP 2 Choose the Speed Dials tab.**
- **STEP 3** Enter the name and number for the speed dial entries you want to create or edit. Remember to enter any digits you must dial to reach an outside line.
- **STEP 4** Click Submit All Changes.

## <span id="page-102-1"></span>**Configuring Wi-Fi**

You can configure your Wi-Fi connection from the web interface. See **[Connecting](#page-31-0)  [Your Phone to the Wireless Network, page 29](#page-31-0)** for more information on the types of wireless connections supported.

To configure your wireless connection:

- **STEP 1** Log in to the web interface.
- **STEP 2** Choose the Wi-Fi tab.
- **STEP 3** Ensure Wireless Enable is set to On.
- **STEP 4** To manually enter a Wi-Fi profile, choose Wi-Fi Profile from the Wi-Fi Device list and proceed to the next section. To use WPS, choose Wi-Fi Protected Setup and follow the on-screen instructions

You can enter up to three wireless profiles. To create a wireless profile:

- **STEP 1** In the Wi-Fi tab, ensure Wi-Fi Profile is selected in the Wi-Fi Device box.
- **STEP 2** (Optional) To scan for available wireless networks, click Site Survey. Click the icon under Add in the row of the wireless network you want to select.
- **STEP 3** Click Add New Wi-Fi Profile.
- **STEP 4** Enter or edit (if you performed Step 2) the name, SSID, security mode, and security parameters. (See **[Connecting Your Phone to the Wireless Network, page 29](#page-31-0)** for more information on security.)
- **STEP 5** Click Submit. The wireless profile is added to the list.
- **STEP 6 Click Submit All Changes.**

## <span id="page-103-0"></span>**Configuring Bluetooth**

You can use a Bluetooth device with your phone and configure it from the web interface.

- **STEP 1** Log in to the web interface.
- **STEP 2 Choose the Bluetooth Configuration tab.**
- **STEP 3** Ensure Bluetooth Device is set to On.
- **STEP 4** To scan for your device, click Search Bluetooth Devices.
- **STEP 5** If found, your device appears in the Bluetooth Device List.
- **STEP 6** Click the name for your device.
- **STEP 7** Enter your PIN and press Submit All Changes.

#### **Bluetooth Mode**

The Cisco SPA 525G2 can pair with your Bluetooth-enabled mobile phone. See **["Using the Cisco SPA 525G2 With Your Bluetooth-Enabled Mobile Phone"](#page-67-0)  [section on page 65](#page-67-0)** for more information.

#### **Bluetooth Profiles**

If you have both a headset and a Bluetooth-enabled phone paired with your Cisco SPA 525G2, the phone can only connect to one device at a time. If multiple Bluetooth devices are in range of the Cisco SPA 525G/525G2, the order of devices in the Bluetooth Profiles list is used, and the device with a higher priority is activated first. Click the arrow keys to move devices up and down in priority.

You can choose yes or no under Connect Automatically to determine if the phone connects automatically if it detects the Bluetooth device. You can also remove devices in this window.

## <span id="page-104-0"></span>**Upgrading Firmware**

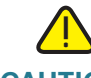

**CAUTION** If you are using your phone with an Internet Telephony Service Provider's system, do not upgrade your phone's firmware without consulting your service provider. Your provider may automatically upgrade your phones without any action on your part necessary.

> Before upgrading your firmware, you need to download the latest version from <http://www.cisco.com/go/smallbiz>. Unzip the file to your PC.

- **STEP 1** Log in to the web interface.
- **STEP 2 Choose the Firmware Upgrade tab.**
- **STEP 3** Click Firmware Upgrade Window.
- **STEP 4** Browse to select the firmware file from your PC. Click Submit. The firmware is installed and your phone reboots.

6

# **Using the Cisco SPA 500S Attendant Console**

This chapter describes how to install and use the Cisco SPA 500S Attendant Console with your Cisco SPA 525G/525G2 IP Phone.

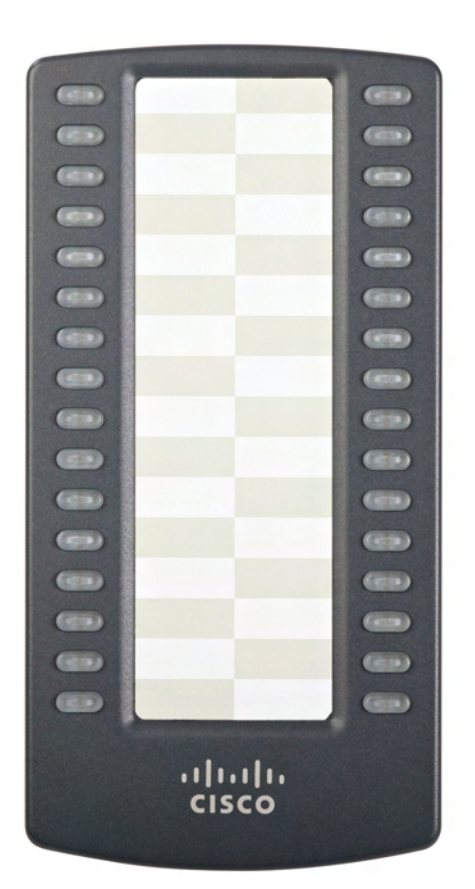

**Figure 1 Cisco SPA 500S Attendant Console**

The Cisco SPA 500S is a 32-button attendant console for the Cisco SPA 500 Series IP Phones, providing 32 three-color (red, green, and orange) programmable LEDS, with support for Broadsoft Busy Lamp Field and Asterisk Line Monitoring. The Cisco SPA 500S attaches to the Cisco SPA 525G/525G2 with the attachment arm provided. It obtains power directly from the Cisco SPA 525G/525G2 and does not require a separate power supply. Two Cisco SPA 500S units can be attached to a single Cisco SPA 525G/525G2 to monitor a total of 64 separate lines.

## **Connecting the Cisco SPA 500S Attendant Console to the Cisco SPA 525G/525G2 IP Phone**

To connect the Cisco SPA 500S Attendant Console to the Cisco SPA 525G/525G2 IP phone, you need the following:

- Cisco SPA 500S Attendant Console
- Attachment Arm
- Two (2) Attachment Arm Screws
- Auxiliary Interconnect Cable
- **Stand**

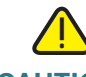

**CAUTION** Power off the Cisco SPA 525G/525G2 before attaching or detaching the Cisco SPA 500S.

#### **Connecting a Single Cisco SPA 500S**

- **STEP 1** Turn both the Cisco SPA 525G/525G2 and Cisco SPA 500S face down.
- **STEP 2** Align the screw hole in the Cisco SPA 525G/525G2 with one of the holes on the attachment arm.
- **STEP 3** Insert the pegs on the attachment arm into the peg holes on the Cisco SPA 525G/ 525G2.

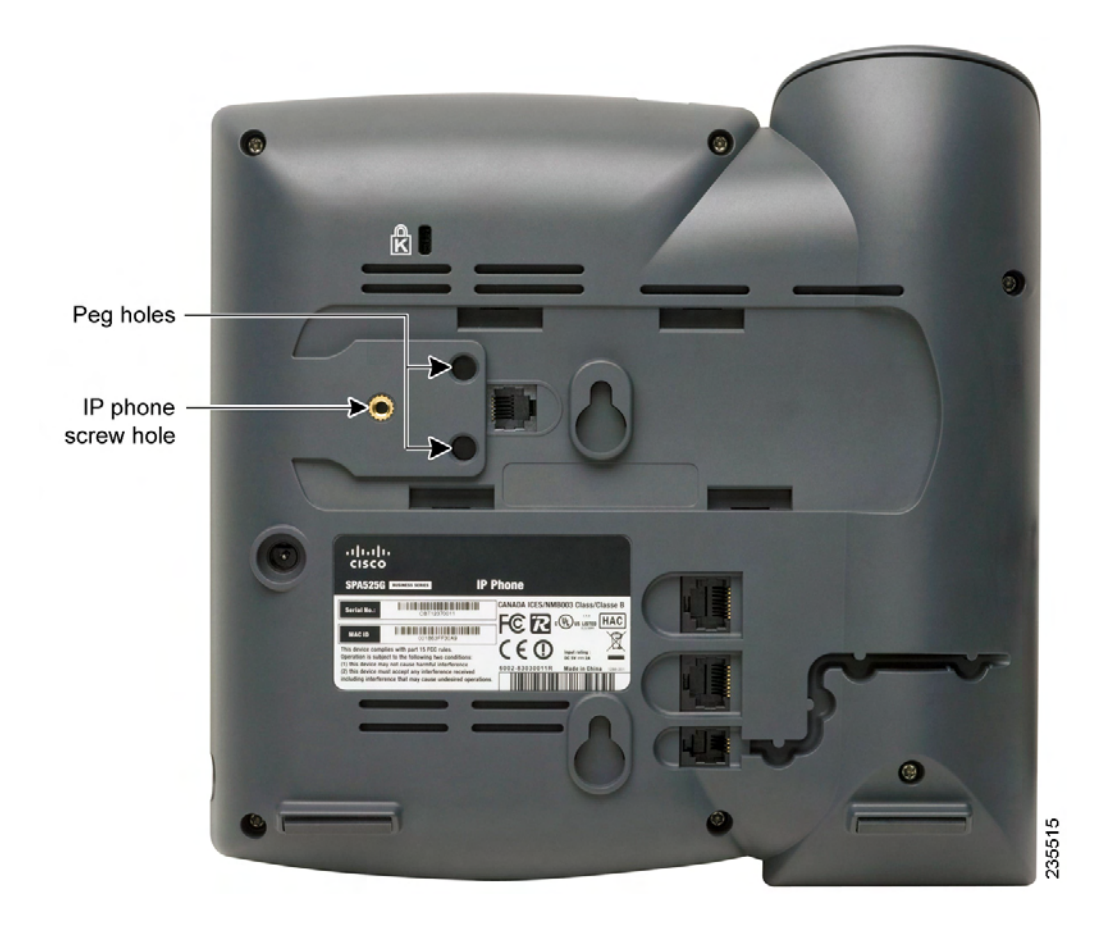

**6**
- **STEP 4** Using an attachment arm screw, secure the attachment arm to the Cisco SPA 525G/525G2.
- **STEP 5** Align the right screw hole in the Cisco SPA 500S with the unused hole on the attachment arm.
- **STEP 6** Insert the pegs on the attachment arm into the peg holes on the Cisco SPA 500S.

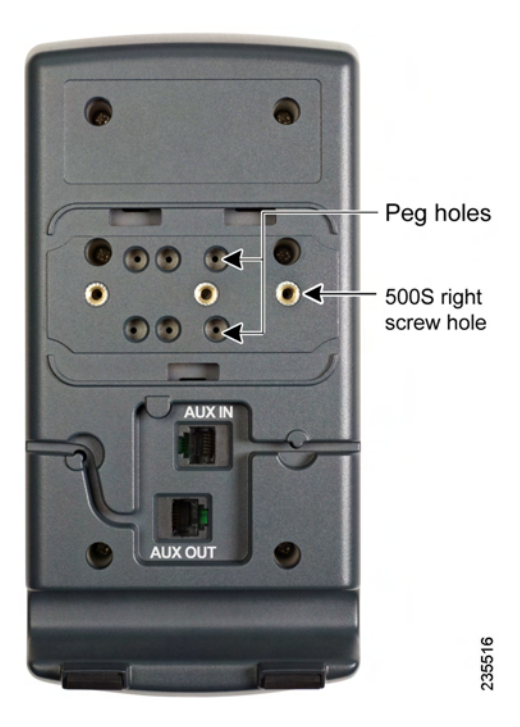

**6**

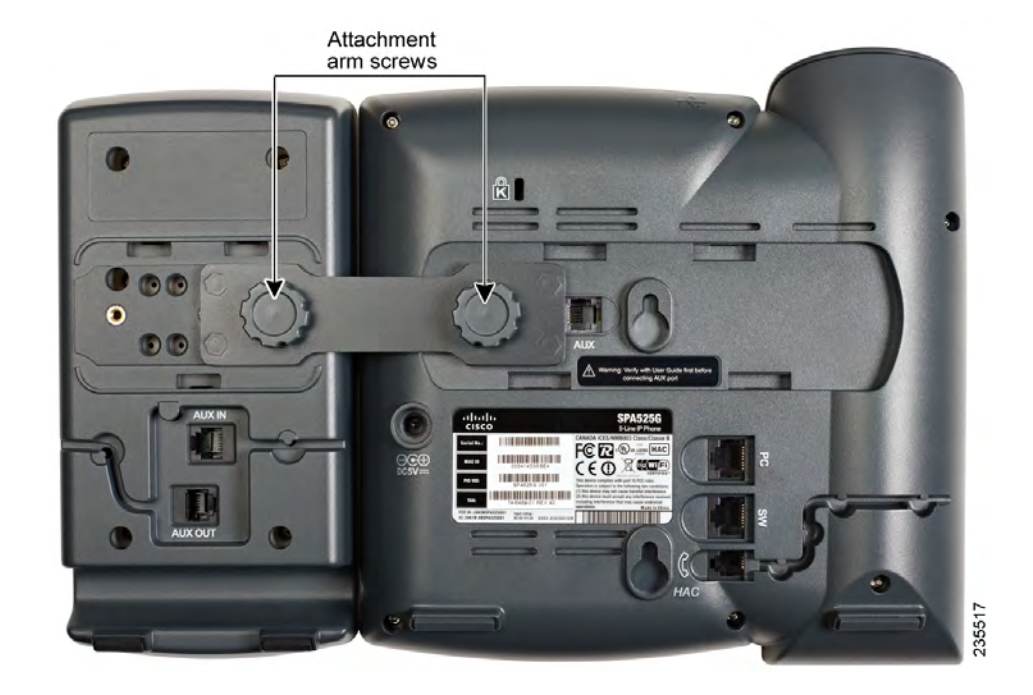

#### **STEP 7** Using an attachment arm screw, secure the attachment arm to the Cisco SPA 500S.

# **!**

- **CAUTION** Do not plug a telephone line cord into the AUX port. Use only the auxiliary cable provided with the Cisco SPA 500S.
	- **STEP 8** Locate the AUX IN port on the back of the Cisco SPA 500S. Connect one end of the auxiliary cable to this port.
- **STEP 9** Locate the AUX port on the back of the Cisco SPA 525G/525G2. Connect the other end of the auxiliary cable to this port. The Cisco SPA 500S is powered by the auxiliary cable with the Cisco SPA 525G/525G2; no additional power source is required.

**6**

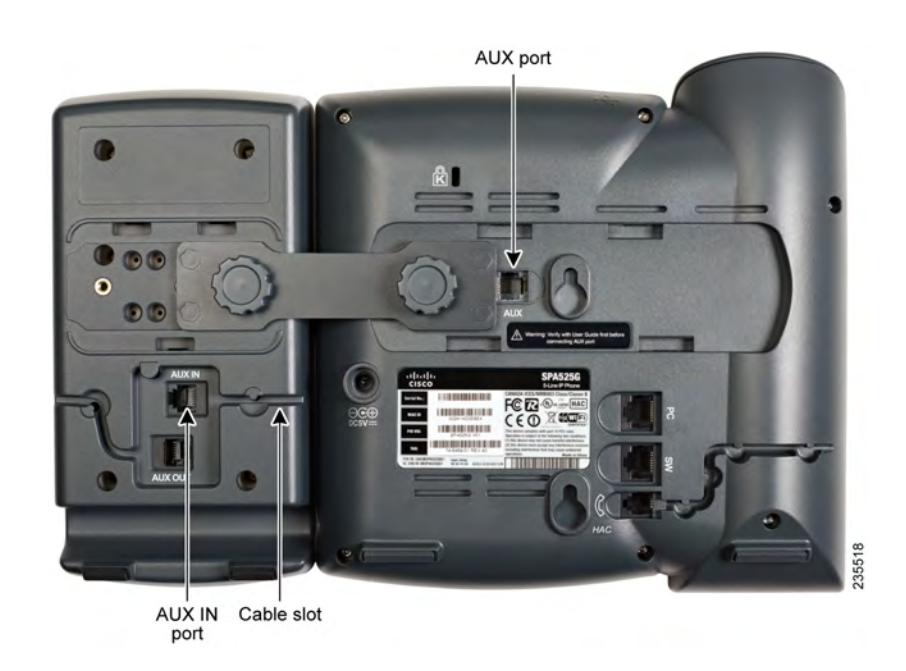

**STEP 10** Route the auxiliary cable inside the cable slot of the Cisco SPA 500S.

**STEP 11** Attach the appropriate desktop stand to each unit.

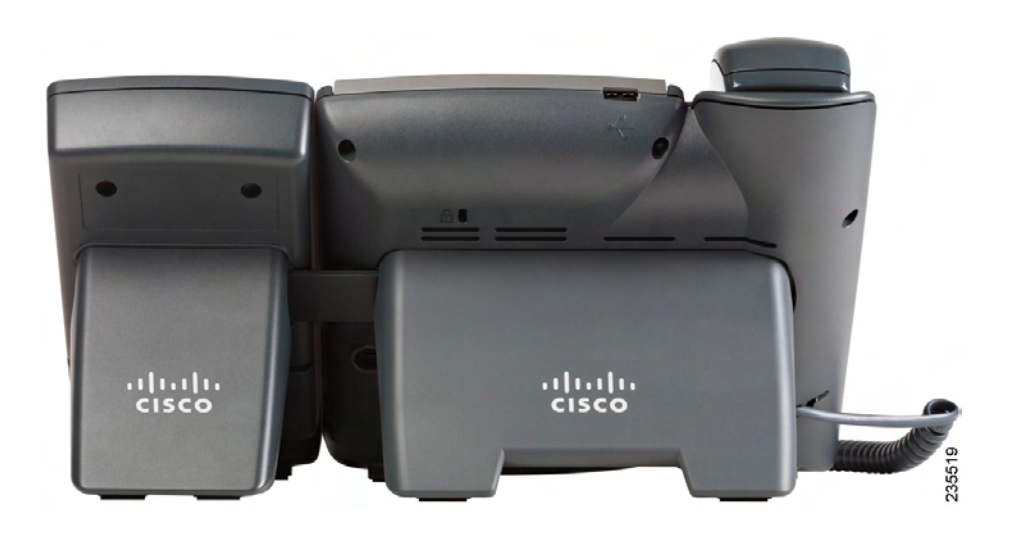

**6**

#### **Connecting a Second Cisco SPA 500S**

- **NOTE** A maximum of two Cisco SPA 500S attendant consoles can be connected to a Cisco SPA 500 Series IP Phone. The instructions in this section are for connecting a second Cisco SPA 500S. If you are not attaching a second Cisco SPA 500S, skip to **["Configuring the Cisco SPA 500S" on page 110](#page-112-0)**.
- **STEP 1** Attach the first Cisco SPA 500S to the IP phone and connect the auxiliary cable as described in the **["Connecting the Cisco SPA 500S Attendant Console to the](#page-106-0)  [Cisco SPA 525G/525G2 IP Phone" section on page 104](#page-106-0)**.
- **STEP 2** Align the left screw hole in the first Cisco SPA 500S with one of the holes on the attachment arm.

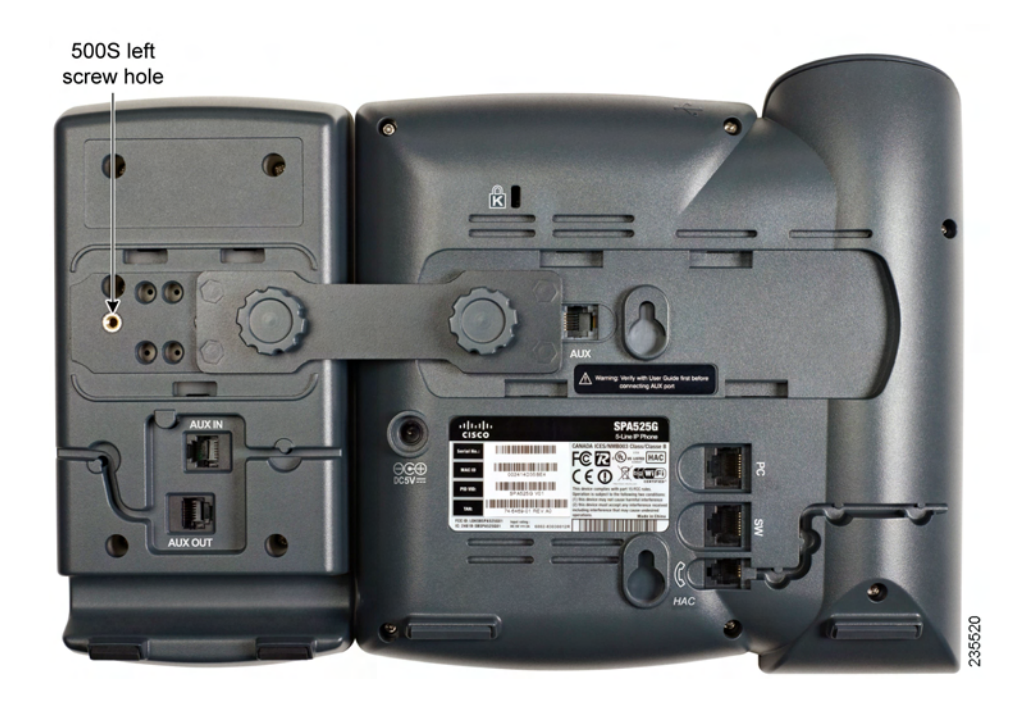

- **STEP 3** Insert the pegs on the attachment arm into the peg holes on the Cisco SPA 500S.
- **STEP 4** Using the attachment arm screw, secure the attachment arm to the first Cisco SPA 500S.
- **STEP 5** Insert the pegs on the attachment arm into the peg holes on the Cisco SPA 500S.
- **STEP 6** Using the attachment arm screw, secure the attachment arm to the second Cisco SPA 500S.

**6**

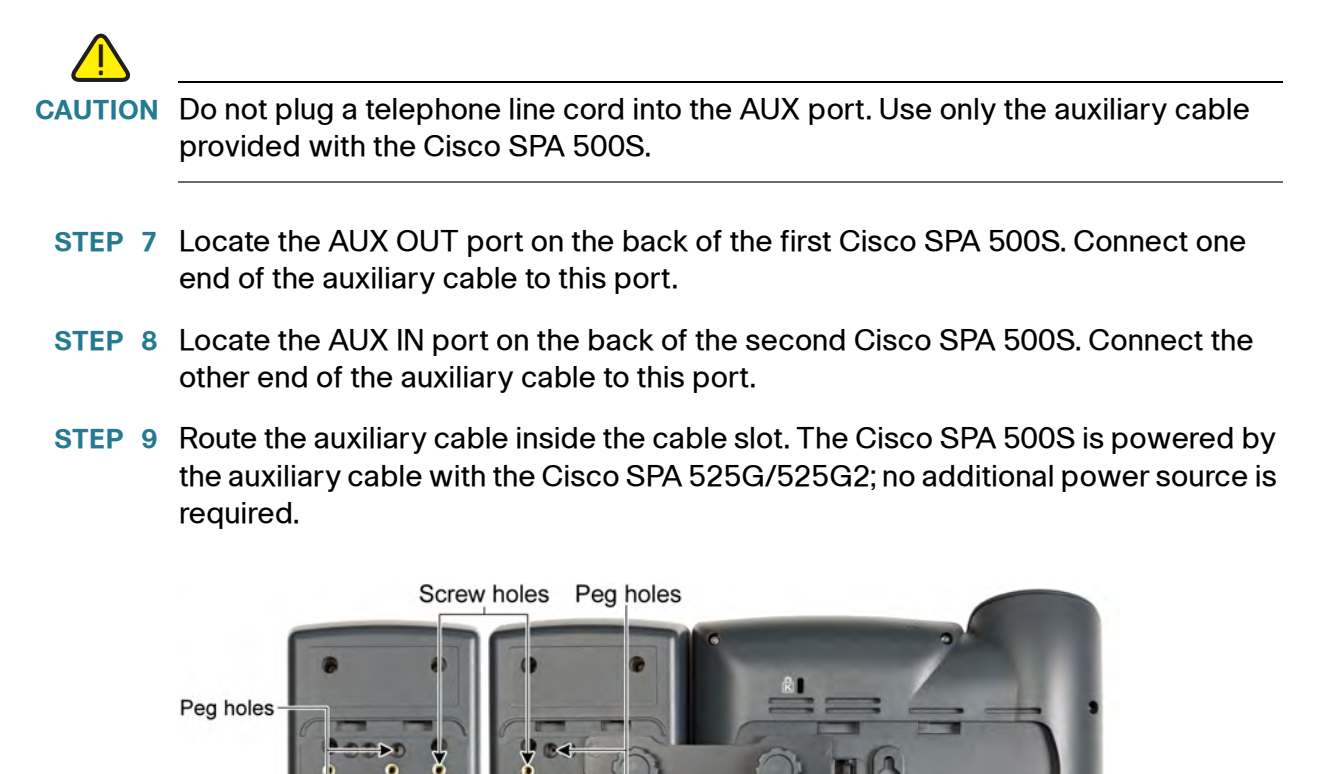

**STEP 10** Attach the appropriate desktop stands to each unit.

Cable

slot

**AUX OUT** 

port

#### <span id="page-112-0"></span>**Configuring the Cisco SPA 500S**

**AUX IN** port

The Cisco SPA 500S can be configured to easily access other phone lines in the system. For example, buttons on the Cisco SPA 500S can be configured to monitor another extension, speed dial a number, transfer calls to another extension, and more.

235522

**NOTE** The options available on the Cisco SPA 500S depend on the phone system configuration. Your phone system might not provide all of the features mentioned in this document.

Configuration of the Cisco SPA 500S and assignment of the line buttons is performed by the phone administrator and is not described in this document. To configure the Cisco SPA 500S:

- If the Cisco SPA 500S and attached Cisco SPA 525G/525G2 are part of a Cisco SPA 9000 Voice System, we recommend that you use the Cisco SPA 9000 Setup Wizard. For instructions on using the Setup Wizard, see the System Configuration Using the SPA 9000 Setup Wizard document on Cisco.com. See **[Appendix A, "Where to Go From Here"](#page-115-0)** for the location of this document.
- If you want to manually configure the Cisco SPA 500S using the web user interface for the Cisco SPA 525G/525G2 to which the Cisco SPA 500S is attached, see the Cisco SPA 500 Series and Wireless IP Phone Administration Guide on Cisco.com. See **[Appendix A, "Where to Go From](#page-115-0)  [Here"](#page-115-0)** for the location of this document.
- If the Cisco SPA 500S and attached Cisco SPA 525G/525G2 are used with a Broadsoft or Asterisk server, see the *Cisco SPA 500 Series and Wireless* IP Phone Administration Guide on Cisco.com. See **[Appendix A, "Where to](#page-115-0)  [Go From Here"](#page-115-0)** for the location of this document.

### **Using the Cisco SPA 500S**

The functions of Cisco SPA 500S buttons may differ depending on configuration. However, in general, you can:

- Monitor an extension by viewing its color. The LED color of a line button gives you information about the line being monitored:
	- Green: The line is idle.
	- Red (steady): The line is in use.
	- Red (blinking): The line is ringing.
	- Orange (steady): The line is not registered; there is a problem with phone connectivity.
- Orange (blinking): The line is not configured properly.
- Off: The line is not configured.
- Transfer a call by pressing the line button on the Cisco SPA 500S when an incoming call is ringing.
- Dial a configured extension by pressing the green line button on the Cisco SPA 500S.
- Pick up a call ringing at the extension by pressing the flashing red line button.

### **Monitoring the Cisco SPA 500S**

To view the status of the Cisco SPA 500S, perform the following steps:

- **STEP 1 Press the Setup button.**
- **STEP 2 Scroll to Status and press Select.**
- **STEP 3** Scroll to Peripheral Status and press Select.
- **STEP 4** The status is shown in the "Att Cons" fields.

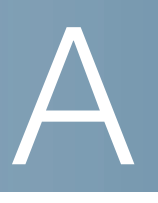

## <span id="page-115-0"></span>**Where to Go From Here**

Cisco provides a wide range of resources to help you and your customer obtain the full benefits of the Cisco SPA 525G/525G2.

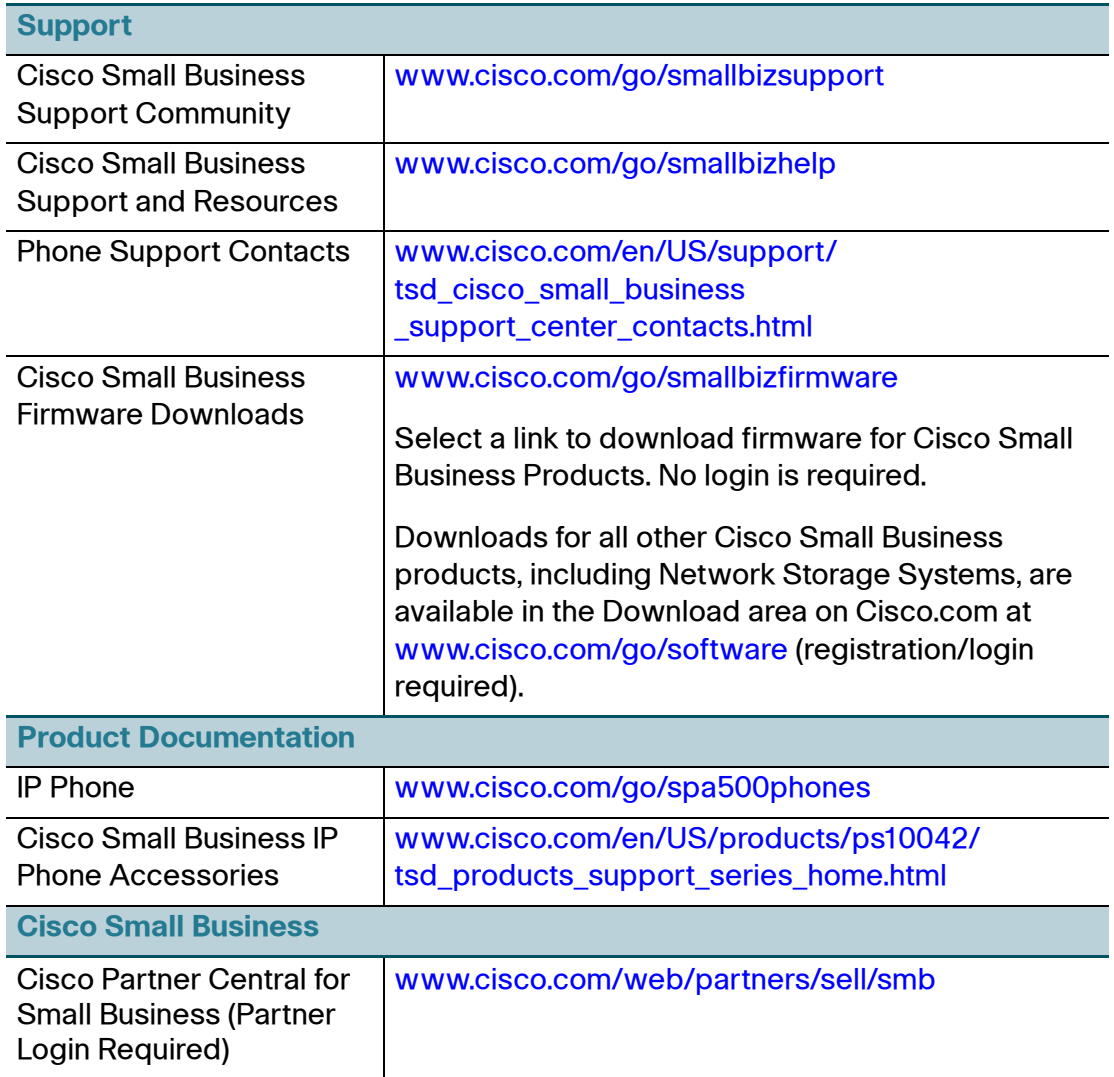

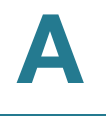

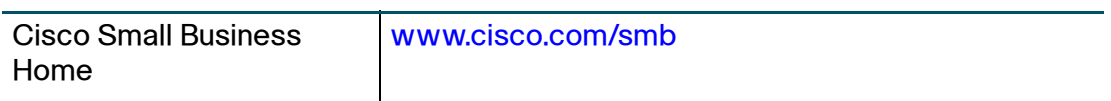